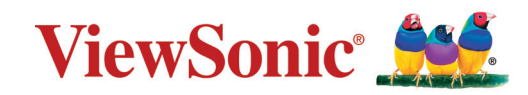

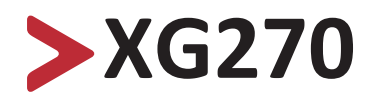

## **Näyttö Käyttöopas**

TÄRKEÄÄ: Lue tämä Käyttöopas saadaksesi tärkeitä tietoja tuotteen asentamiseksi ja käyttämiseksi turvallisesti sekä rekisteröidäksesi tuotteen tulevaa huoltoa varten. Tämän tuotteen sisältämät takuutiedot kuvaavat ViewSonic**®** Corporationilta saamasi takuun rajoitetun kattavuuden. Samat tiedot löytyvät englanninkielellä web-sivustoltamme osoitteesta http://www.viewsonic.com tai määrätyillä kielillä käyttämällä Alueellinenvalintaruutua web-sivuston oikeassa yläkulmassa. "Antes de operar su equipo lea cu idadosamente las instrucciones en este manual"

> Mallinro VS17961 Osanro: XG270

## **Kiitos, kun valitsit ViewSonic®-näytön**

Maailman johtavana visuaalisten ratkaisujen toimittajana ViewSonic® on omistautunut ylittämään maailman odotukset teknisestä evoluutiosta, innovaatiosta ja yksinkertaisuudesta. Me ViewSonic®issa uskomme, että tuotteillamme on potentiaalia tehdä positiivinen vaikutus maailmaan ja luotamme siihen, että valitsemasi tuote soveltuu käyttötarkoitukseesi hyvin.

Vielä kerran, kiitos, kun valitsit ViewSonic®in!

# <span id="page-2-0"></span>**Turvallisuusvarotoimet**

Lue seuraavat **Turvallisuusvarotoimet** ennen kuin aloitat laitteen käytön.

- Säilytä tämä käyttöopas turvallisessa paikassa myöhempää käyttöä varten.
- Lue kaikki varoitukset ja toimi ohjeiden mukaisesti.
- Istu vähintään 45 cm:n etäisyydellä laitteesta.
- Jätä laitteen ympärille vähintään 10 cm:n väli kunnollisen tuuletuksen varmistamiseksi.
- Aseta laite hyvin tuuletetulle alueelle. Älä laita näytön päälle mitään, mikä voi ehkäistä lämmön haihtumista.
- Älä käytä laitetta lähellä vettä. Vähentääksesi tulipalon tai sähköiskun vaaraa, älä altista laitetta kosteudelle.
- Vältä altistamasta laitetta suoralle auringonpaisteelle ja muille jatkuville lämmönlähteille.
- Älä asenna lähelle lämmönlähteitä, kuten lämpöpattereita, lämmityssäleikköjä, liesiä tai muita lämpöä tuottavia laitteita (mukaan lukien vahvistimet), jotka voivat nostaa laitteen lämpötilan vaaralliselle tasolle.
- Puhdista kotelon ulkopinta pehmeällä, kuivalla liinalla. Katso lisätietoja kohdasta "Maintenance" (Kunnossapito) osassa [sivu 33.](#page-67-0)
- Öljyä voi kertyä näyttöön, kun kosketat sitä. Katso ohje rasvatahrojen poistamisesta näytöstä kohdasta ["Kunnossapito"-osa sivulla 33.](#page-67-0)
- Älä kosketa näytön pintaa terävillä tai kovilla esineillä, se voi vahingoittaa näyttöä.
- Kun siirrät laitetta, varo pudottamasta laitetta tai törmäyttämästä sitä mihinkään.
- Älä aseta laitetta epätasaiselle tai epävakaalle alustalle. Laite voi pudota ja aiheuttaa vamman tai siihen voi tulla toimintahäiriö.
- Älä aseta mitään painavia esineitä laitteen tai liitäntäkaapelien päälle.
- Jos laite savuaa, siitä kuuluu epänormaalia ääntä tai tulee outoa tuoksua, sammuta laite välittömästi ja ota yhteys ViewSonic®-huoltokeskukseen. Laitteen käytön jatkaminen on vaarallista.
- Älä yritä kiertää polarisoidun tai maadoitustyyppisen pistokkeen turvaominaisuuksia. Polarisoidussa pistokkeessa on kaksi terää, joista toinen on leveämpi. Maadoitustyyppisessä pistokkeessa on kaksi terää ja kolmas, maadoituspiikki. Leveä terä ja kolmas piikki ovat käytössä turvallisuutesi vuoksi. Jos pistoke ei sovi pistorasiaan, hanki sovitin. Älä yritä pakottaa pistoketta pistorasiaan.
- Kun liität pistokkeen pistorasiaan, ÄLÄ irrota maadoituspiikkiä. Varmista, ettei maadoituspiikkejä POISTETA KOSKAAN.
- Suojaa virtajohto niin, ettei sen päälle voi astua, tai ettei se joudu puristuksiin, erityisesti pistokkeen kohdalla tai kohdassa, jossa se tulee ulos laitteesta. Varmista, että virtajohto sijaitsee lähellä laitetta helppopääsyisessä paikassa.
- Käytä vain valmistajan määrittämiä lisälaitteita/lisävarusteita.
- Kärryjä käytettäessä ole varovainen, kun siirrät kärry/laite-yhdistelmää välttääksesi kaatumisesta johtuvan vamman.
- Irrota virtajohto virtalähteestä, jos laitetta ei käytetä pitkään aikaan.
- Jätä kaikki huolto pätevälle huoltohenkilöstölle. Huoltoa tarvitaan, jos laite on millään lailla vahingoittunut, kuten:
	- ͫ jos virtajohto tai pistoke on vahingoittunut
	- ͫ jos nestettä on kaatunut laitteelle tai esineitä on joutunut sen sisään
	- ͫ jos laite on altistunut kosteudelle
	- ͫ jos laite ei toimi normaalisti tai se on pudonnut
- HUOMAUTUS: KUUNTELEMINEN KUULOKKEILLA KORKEILLA ÄÄNENVOIMAKKUUKSILLA PITKIÄ AIKOJA VOI AIHEUTTAA KUULON VAHINGOITTUMISEN/MENETYKSEN. Kun käytät kuulokkeita, säädä äänenvoimakkuus asianmukaiselle tasolle, muuten seurauksena voi olla kuulovahinko.
- HUOMAUTUS: NÄYTTÖ VOI YLIKUUMENTUA JA SAMMUA! Jos laite sammuu automaattisesti, kytke näyttö uudelleen päälle. Muuta uudelleenkäynnistyksen jälkeen näytön resoluutio ja virkistystaajuus. Katso lisätietoja näytönohjaimen käyttöoppaasta.

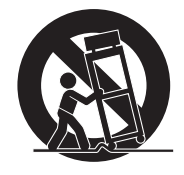

## > Sisältö

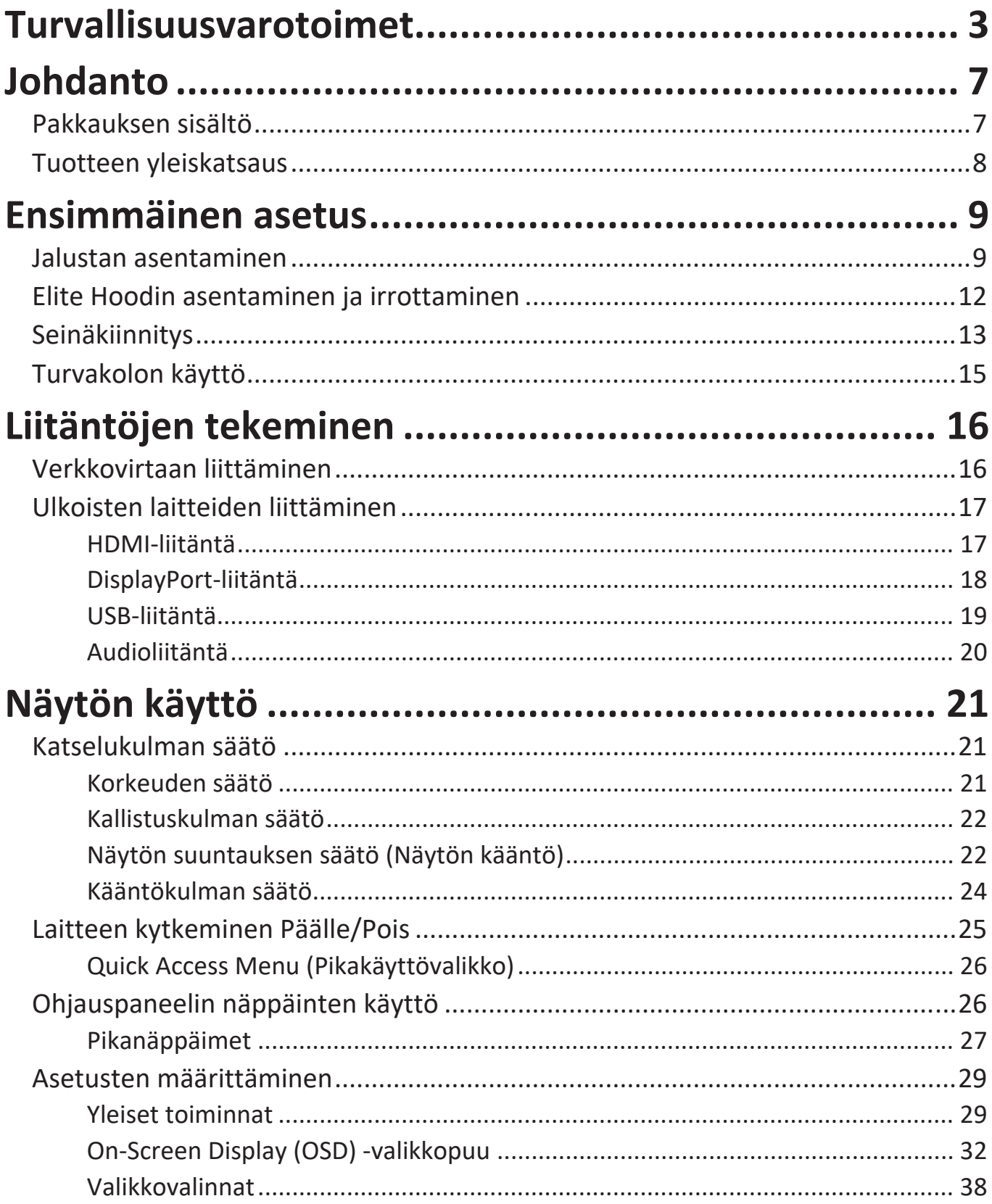

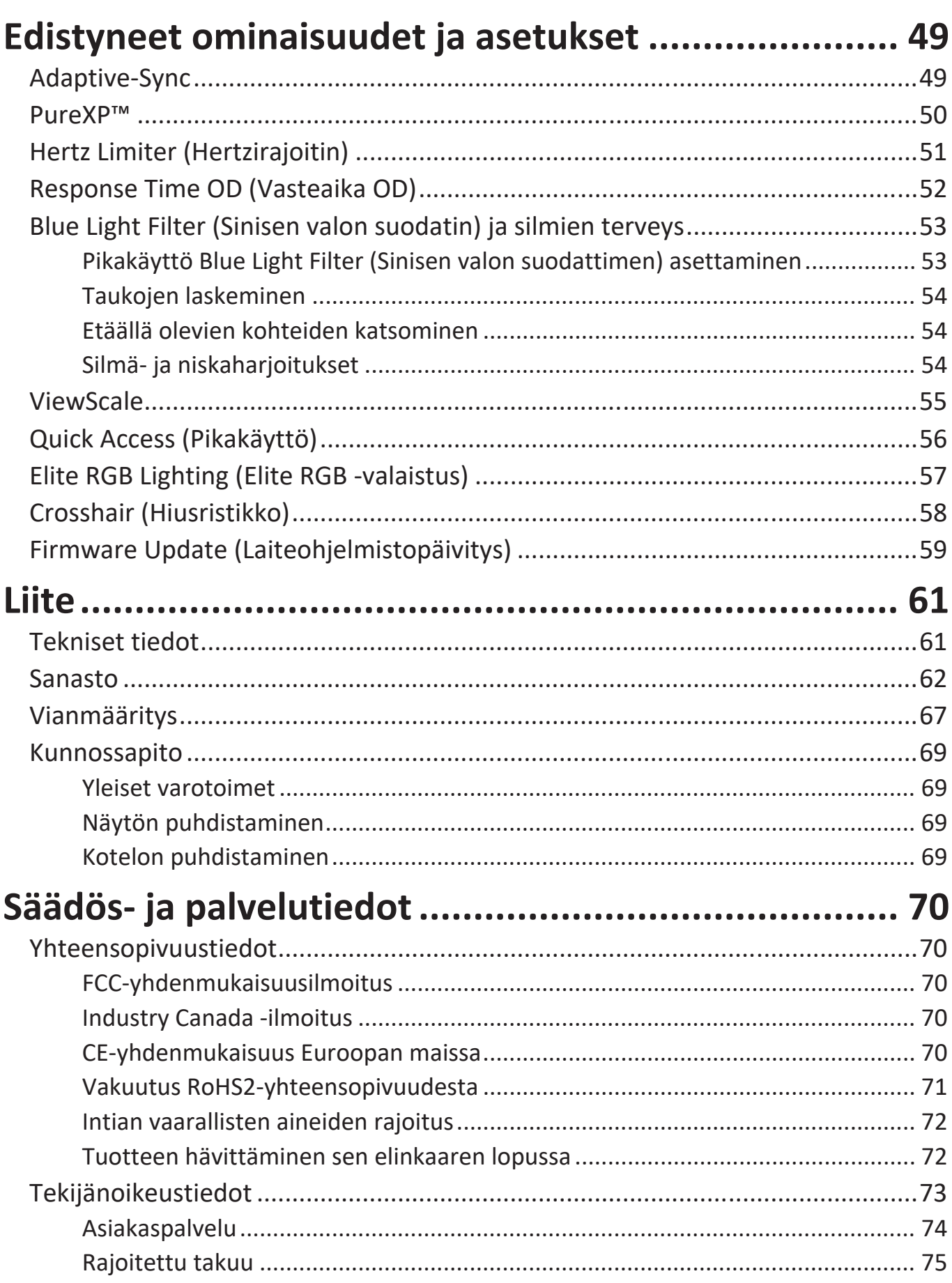

<span id="page-6-0"></span>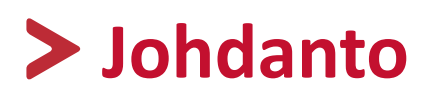

### **Pakkauksen sisältö**

- Näyttö
- Virtajohto
- Videokaapeli
- Pikaopas

**HUOMAUTUS:** Paketissa olevat virtajohto ja videokaapelit voivat vaihdella maakohtaisesti. Ota yhteyttä paikalliseen jälleenmyyjään saadaksesi lisätietoja.

### <span id="page-7-0"></span>**Tuotteen yleiskatsaus**

#### **Näkymä edestä**

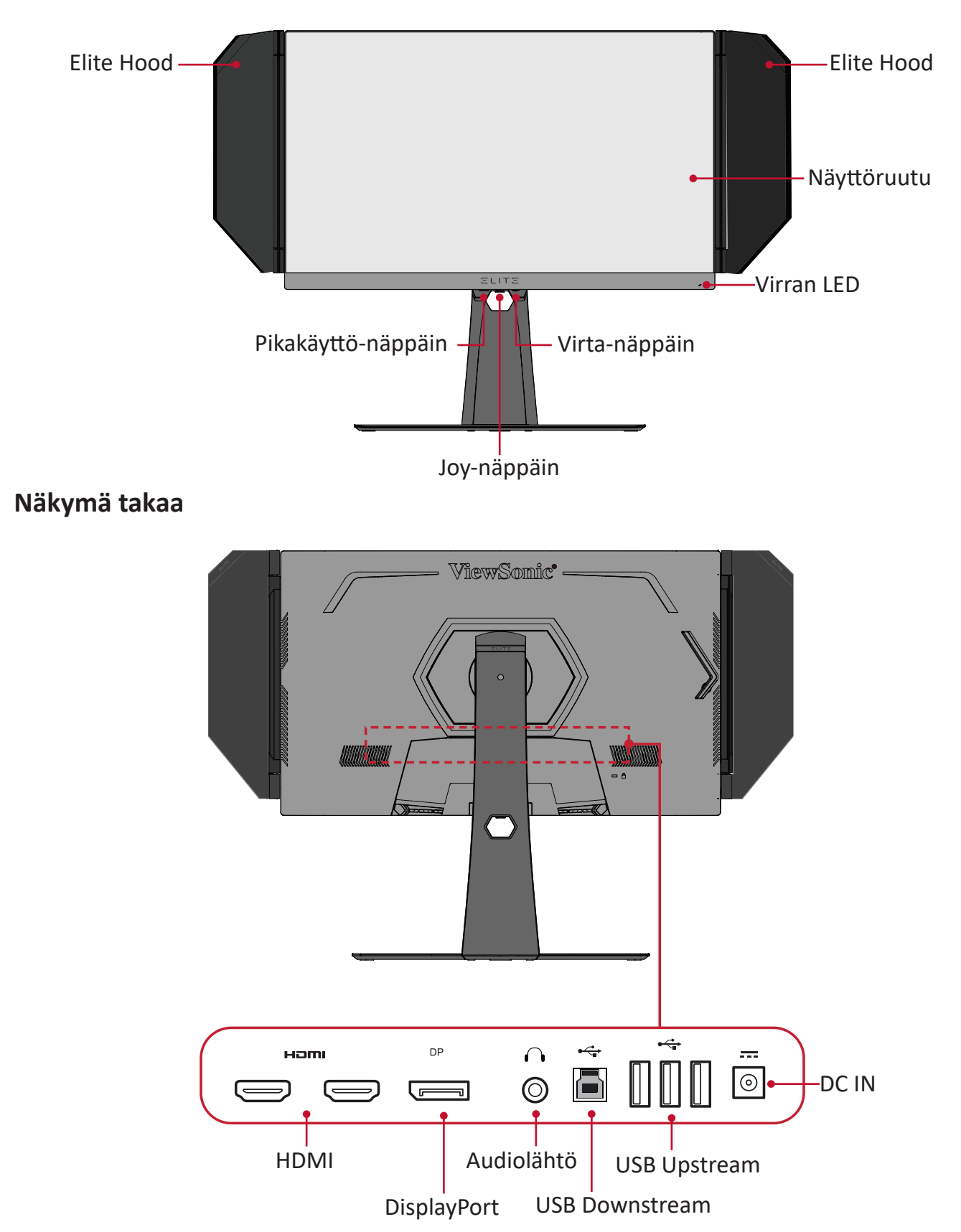

**HUOMAUTUS:** Katso lisätietoja **[●] / [**◄**] / [**►**] / [**▲**] / [**▼**]** -näppäimestä ja sen toiminnoista kohdasta "Pikanäppäimet" sivulla 27

## <span id="page-8-0"></span>**Ensimmäinen asetus**

Tässä osassa annetaan näytön yksityiskohtaiset asetusohjeet.

### **Jalustan asentaminen**

- **1.** Aseta näyttö tasaiselle, vakaalle alustalle näyttöruutu alaspäin.
- **2.** Kohdista ja liitä kaksi (2) kohtaa näytön jalustan alustassa monitorin varren kanssa.
- **3.** Käytä lukitusruuvia näytön alustan jalustassa ja kiristä se näytön jalustan varteen.

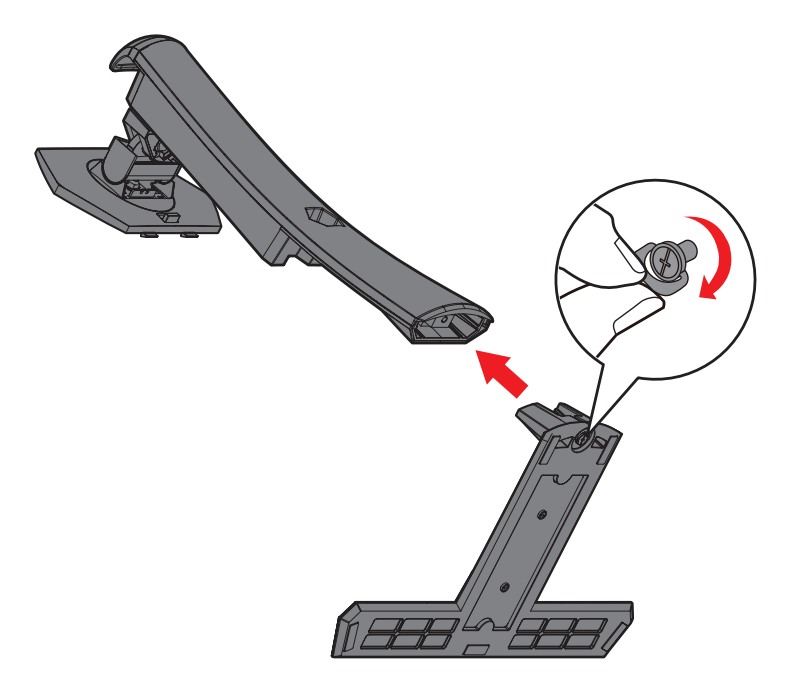

**4.** Kohdista ja liu'uta näytön jalustan yläkoukut jalustan kiinnitysaukkoihin, kuten seuraavassa kuvassa:

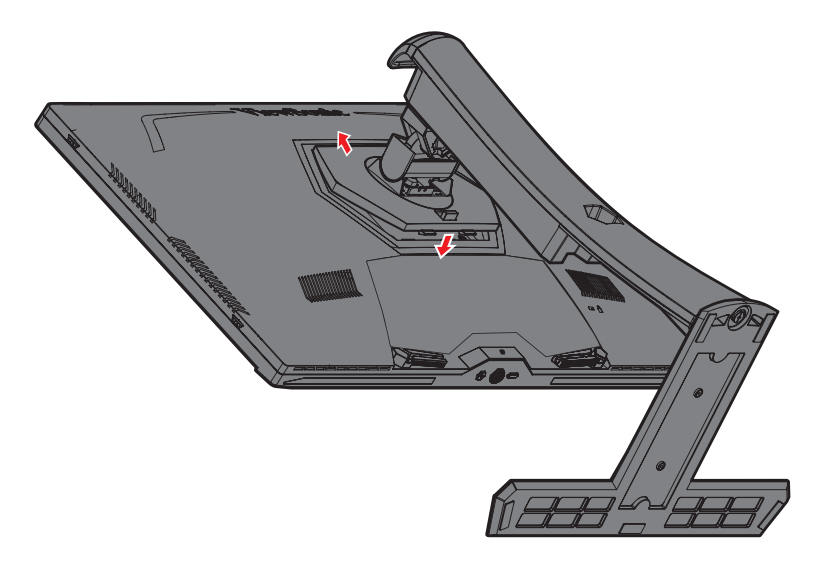

**HUOMAUTUS:** Varmista, että jalusta on kiinnitetty ja pikavapautusliuska varmasti naksahtaa paikalleen.

**5.** Nosta laite jalustan kahvasta pystyasentoon tasaiselle, vakaalle tasolle.

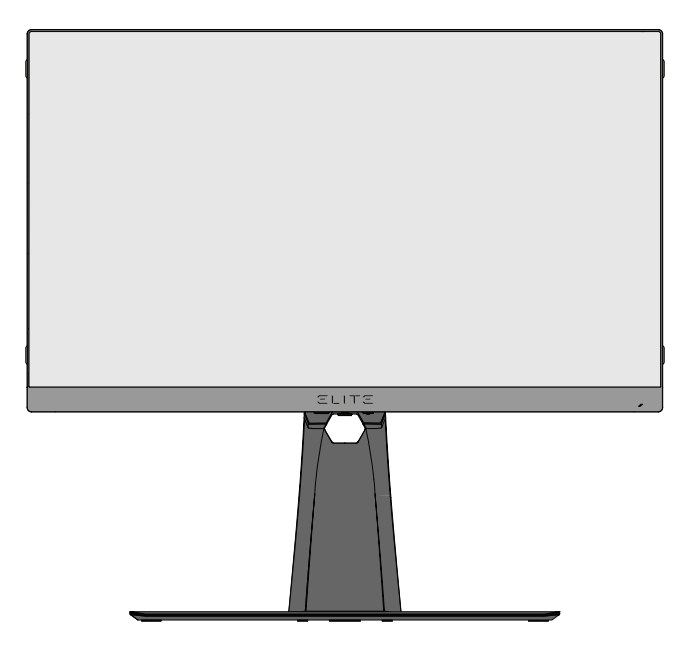

**HUOMAUTUS:** Aseta laite aina tasaiselle, vakaalle alustalle. Tämän laiminlyönti voi aiheuttaa laitteen putoamisen ja johtaa laitteen vahingoittumiseen ja/tai henkilövammaan.

## <span id="page-11-0"></span>**Elite Hoodin asentaminen ja irrottaminen**

- **1.** Ota esille molemmat Elite Hoodin kappaleet ja ruuvitaltta.
- **2.** Varmista, että suojuskappaleet ovat oikeassa asennossa:

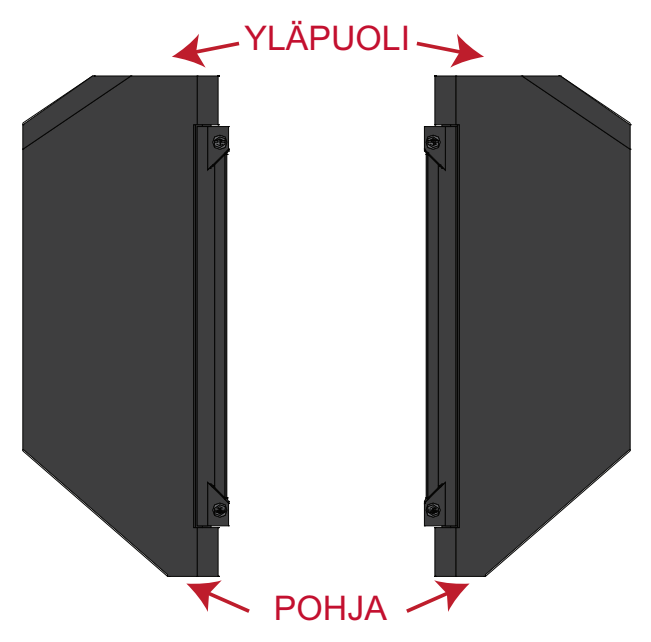

- **3.** Kohdista Elite Hood -kappaleen ruuvit monitorin sivulla olevien ruuvinreikien kanssa.
- **4.** Kiinnitä Elite Hood huolellisesti monitoriin varoen kiristämästä ruuveja liikaa.

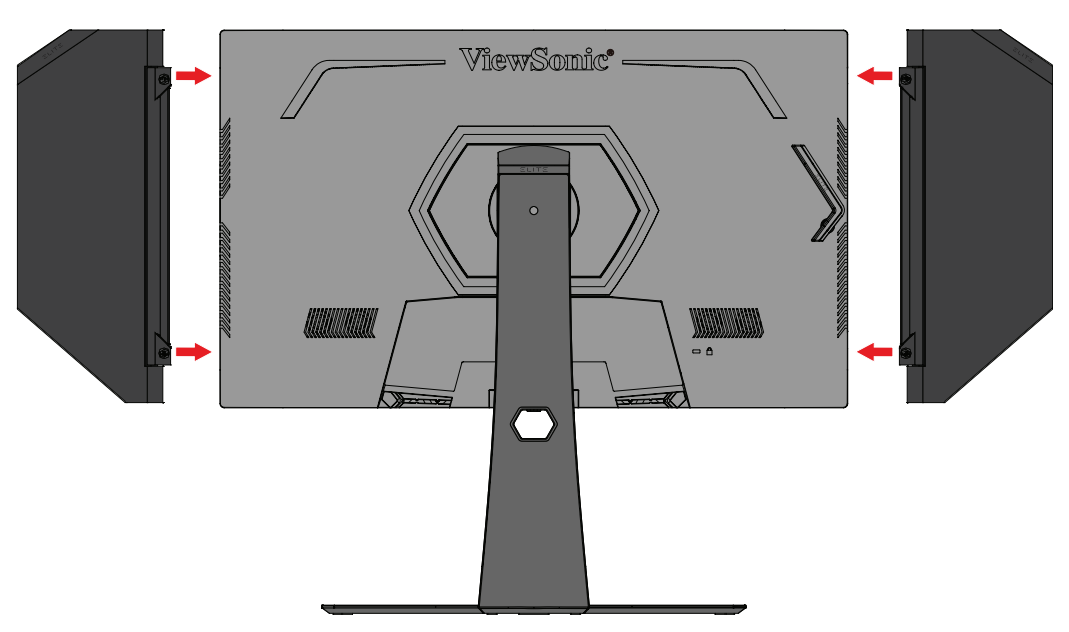

**5.** Poistaaksesi Elite Hoodin, toimi käänteisesti edellisten ohjeiden mukaan.

## <span id="page-12-0"></span>**Seinäkiinnitys**

Katso seuraavasta taulukosta seinäkiinnityssarjojen vakiomitat.

**HUOMAUTUS:** Käytettävissä ainoastaan UL certified -seinäkiinnityssarjalla/ kannattimella. Hankkiaksesi seinäkiinnityssarjan tai korkeudensäätöalustan, ota yhteyttä ViewSonic®: iin tai paikalliseen jälleenmyyjään.

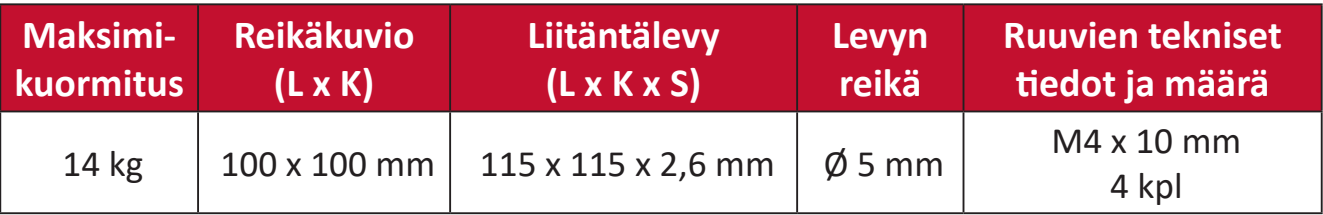

**HUOMAUTUS:** Seinäkiinnityssarjat myydään erikseen.

- **1.** Kytke laite pois päältä ja irrota kaikki kaapelit.
- **2.** Aseta laite tasaiselle, vakaalle alustalle näyttö alaspäin.
- **3.** Pidä pikavapautusliuskaa painettuna ja nosta jalusta varovasti.

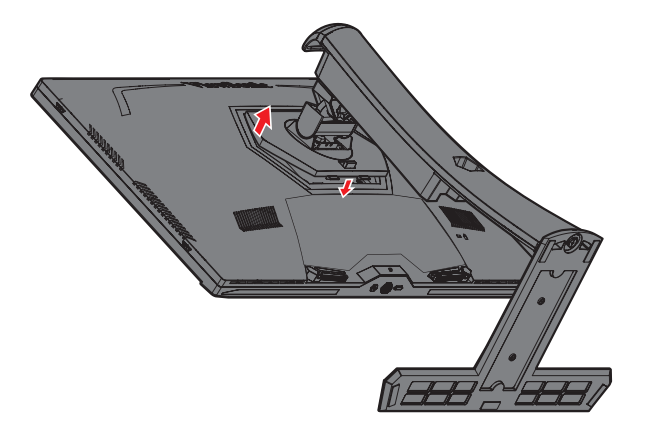

**4.** Vedä sitä hieman alaspäin irrottaaksesi koukut ja poistaaksesi jalustan.

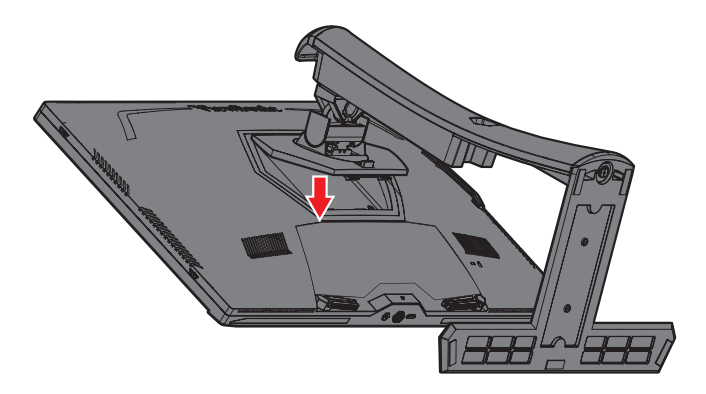

**5.** Kiinnitä kiinnityskannake VESA-kiinnitysreikiin näytön takana. Kiinnitä se sitten neljällä (4) ruuvilla (M4 x 10 mm).

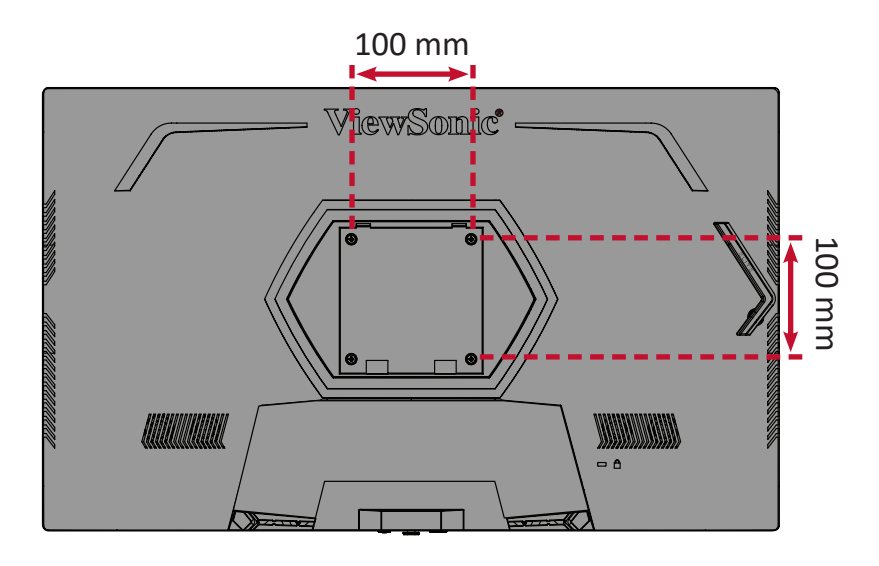

**6.** Kiinnitä näyttö seinään toimimalla seinäkiinnityssarjan ohjeiden mukaisesti.

## <span id="page-14-0"></span>**Turvakolon käyttö**

Käytä laitteen varastamisen ehkäisemiseksi turvakolo-lukituslaitetta, jolla laite kiinnitetään kiinteään kohteeseen.

Alla on esimerkki turvakolo-lukituslaitteen asentamisesta pöytään.

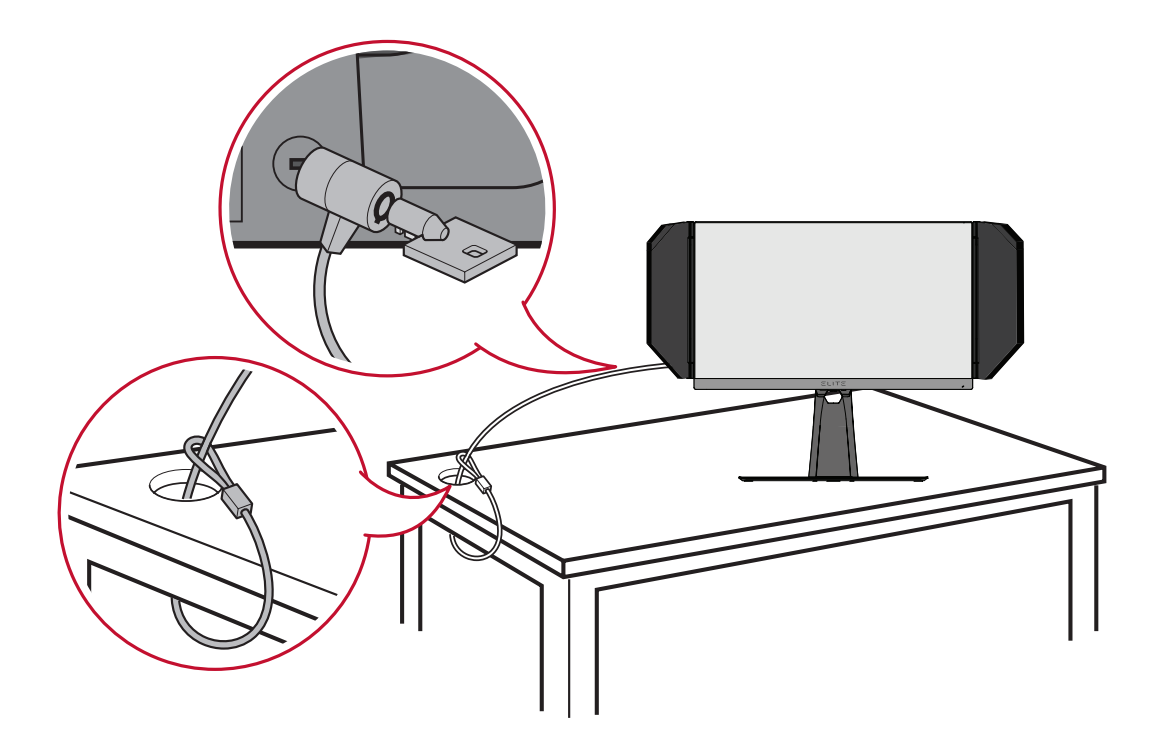

# <span id="page-15-0"></span>**Liitäntöjen tekeminen**

Tässä osassa opastetaan, kuinka näyttö liitetään toiseen laitteeseen.

## **Verkkovirtaan liittäminen**

- **1.** Liitä virtajohto verkkolaitteeseen.
- **2.** Liitä verkkolaite DC IN -liittimeen laitteen takana.
- **3.** Liitä virtajohdon pistoke pistorasiaan.

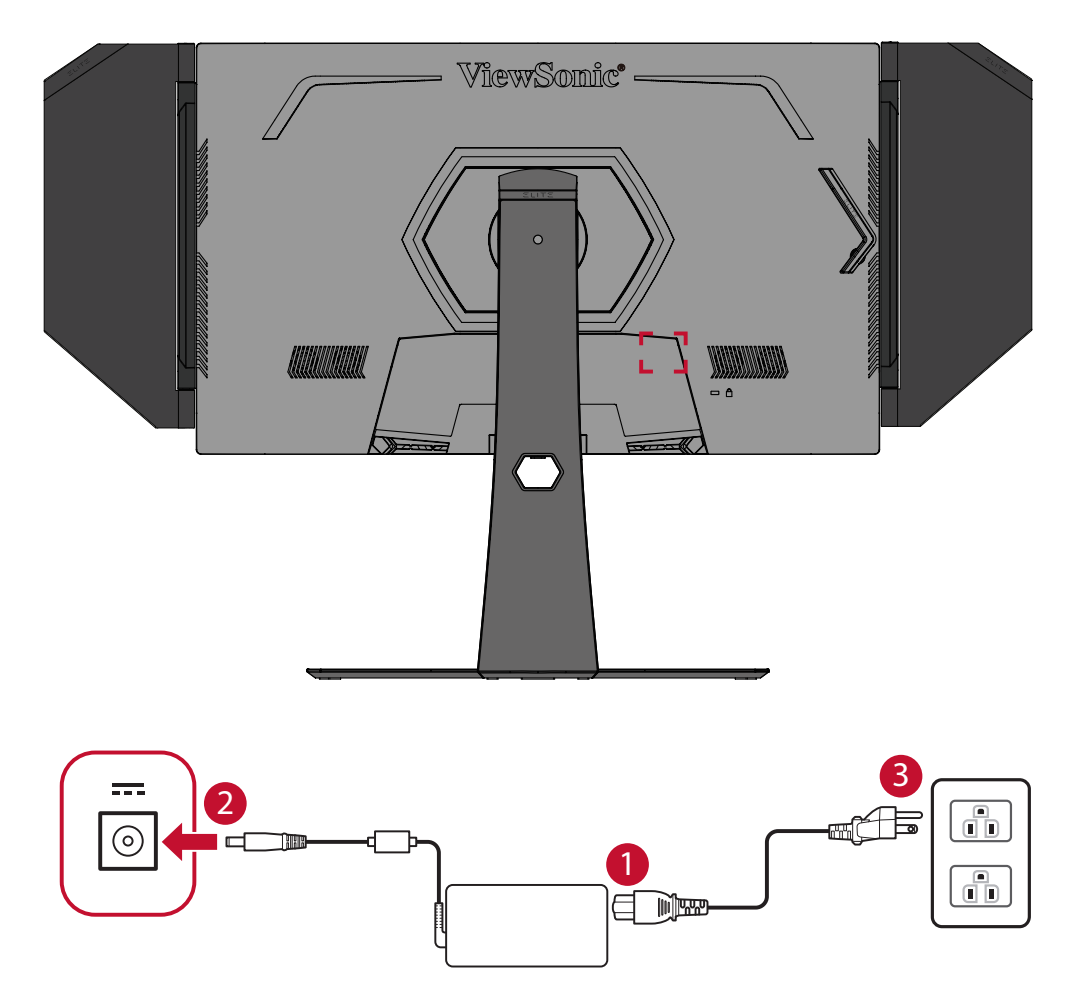

## <span id="page-16-0"></span>**Ulkoisten laitteiden liittäminen**

#### **HDMI-liitäntä**

Liitä HDMI-kaapelin toinen pää näytön HDMI-porttiin. Liitä sitten kaapelin toinen pää tietokoneen HDMI-porttiin.

**HUOMAUTUS:** Monitorissa on kaksi HDMI 2.0 -porttia.

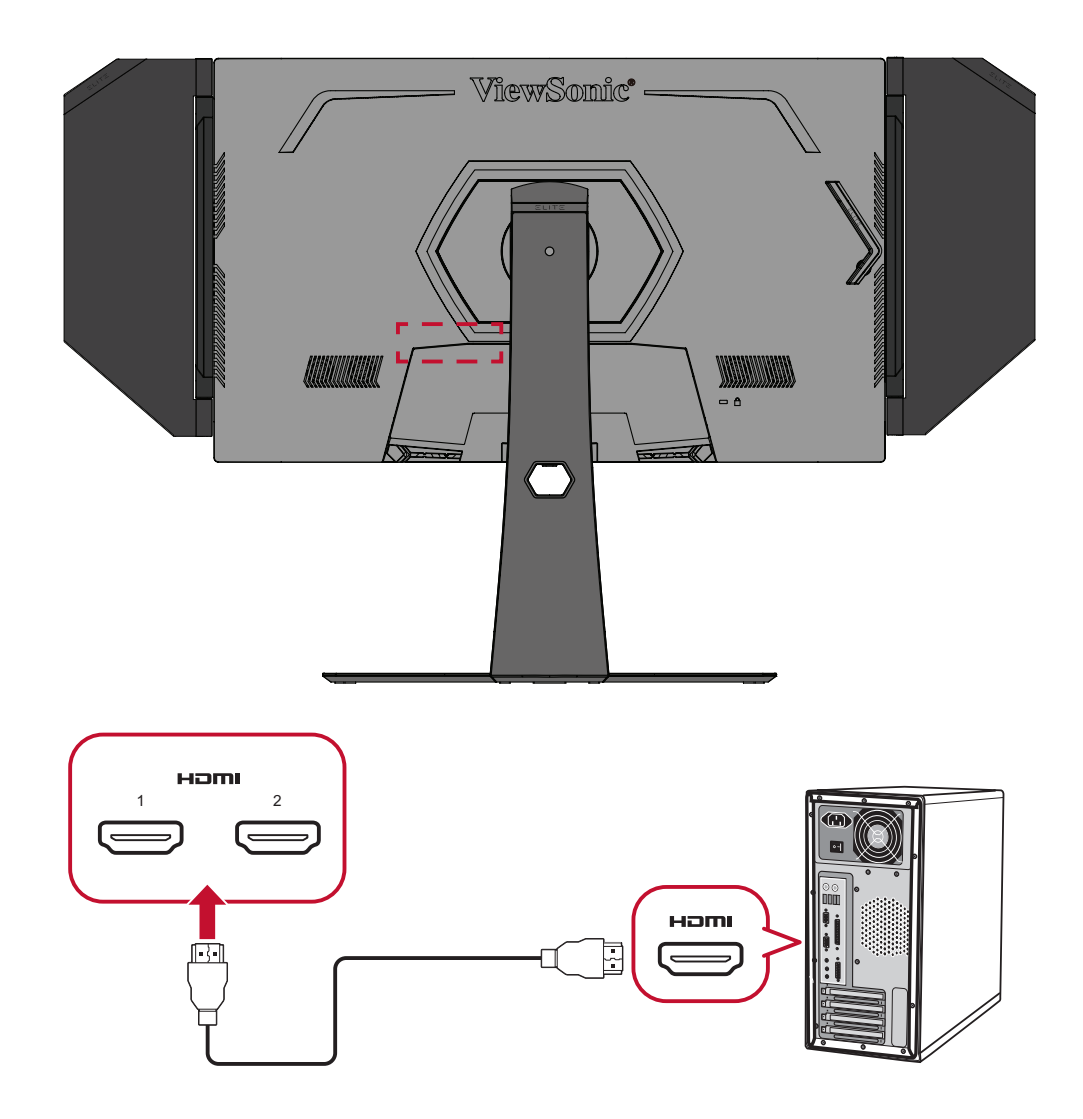

#### <span id="page-17-0"></span>**DisplayPort-liitäntä**

Liitä DisplayPort-kaapelin toinen pää DisplayPort-porttiin. Liitä sitten kaapelin toinen pää tietokoneen DisplayPort- tai mini-DP-liitäntään.

**HUOMAUTUS:** Liittääksesi näytön Mac-tietokoneen Thunderbolt-porttiin (v. 1 ja 2), liitä "mini DP - DisplayPort"-kaapelin mini DP -pää Mactietokoneen Thunderbolt-lähtöön. Liitä sitten kaapelin toinen pää näytön DisplayPort-porttiin.

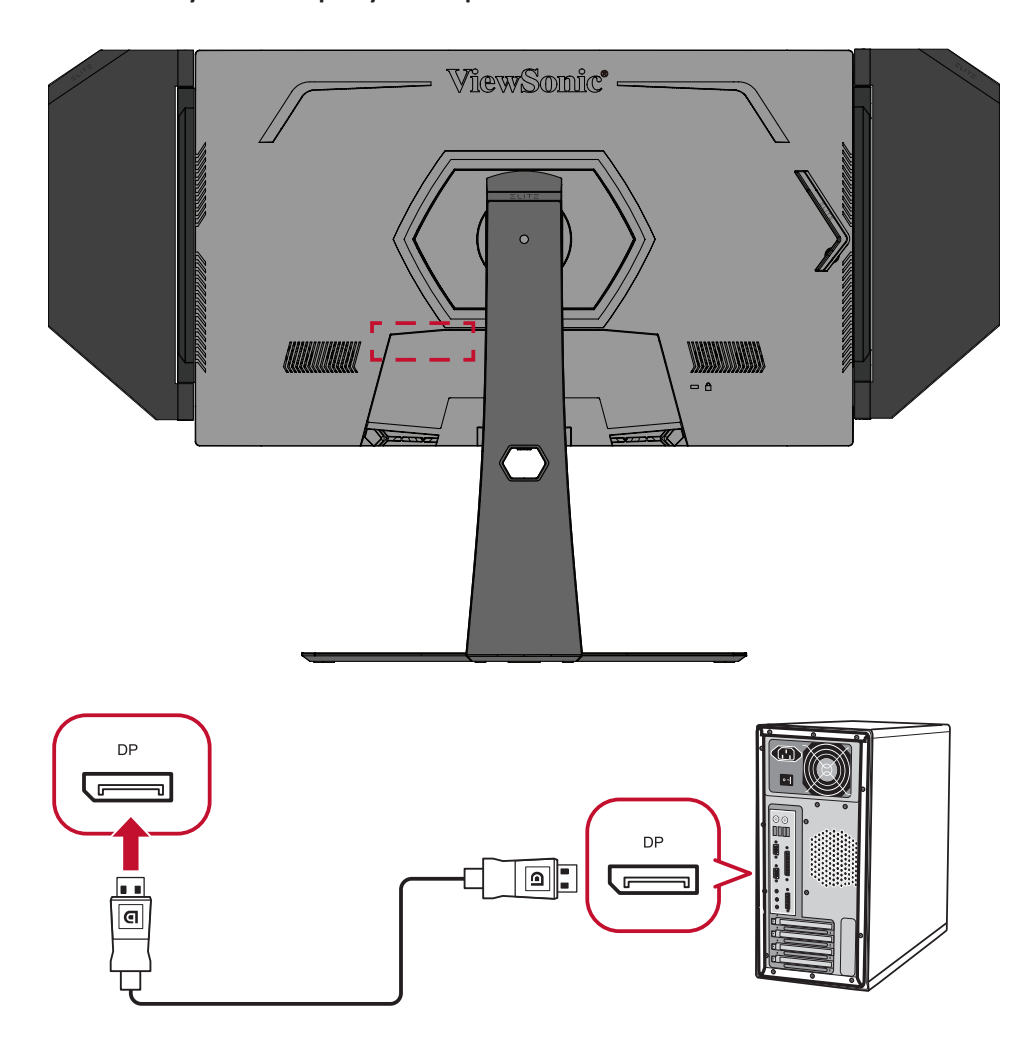

#### <span id="page-18-0"></span>**USB-liitäntä**

Liitä USB-kaapelin toinen pää näytön USB-porttiin. Liitä sitten kaapelin toinen pää tietokoneen USB-porttiin.

**HUOMAUTUS:** Näyttö tukee kahta (2) USB-porttityyppiä. Kun teet liitäntöjä, huomioi seuraavat ohjeet:

- Kolme (3) USB Type A -porttia: Liitäntä Type A -lisälaitteille (esim. tallennuslaite, näppäimistö, hiiri).
	- ͫ **HUOMAUTUS:** Varmista joidenkin lisälaitteiden käyttämiseksi, että tietokone on liitetty myös monitorin USB Type B -porttiin.
- Yksi (1) USB Type B -portti: Liitä USB Type B -uroskaapeli (nelikulmainen 2 leikatulla kulmalla) tähän porttiin ja liitä sitten kaapelin toinen pää tietokoneen USB-downstream-porttiin.

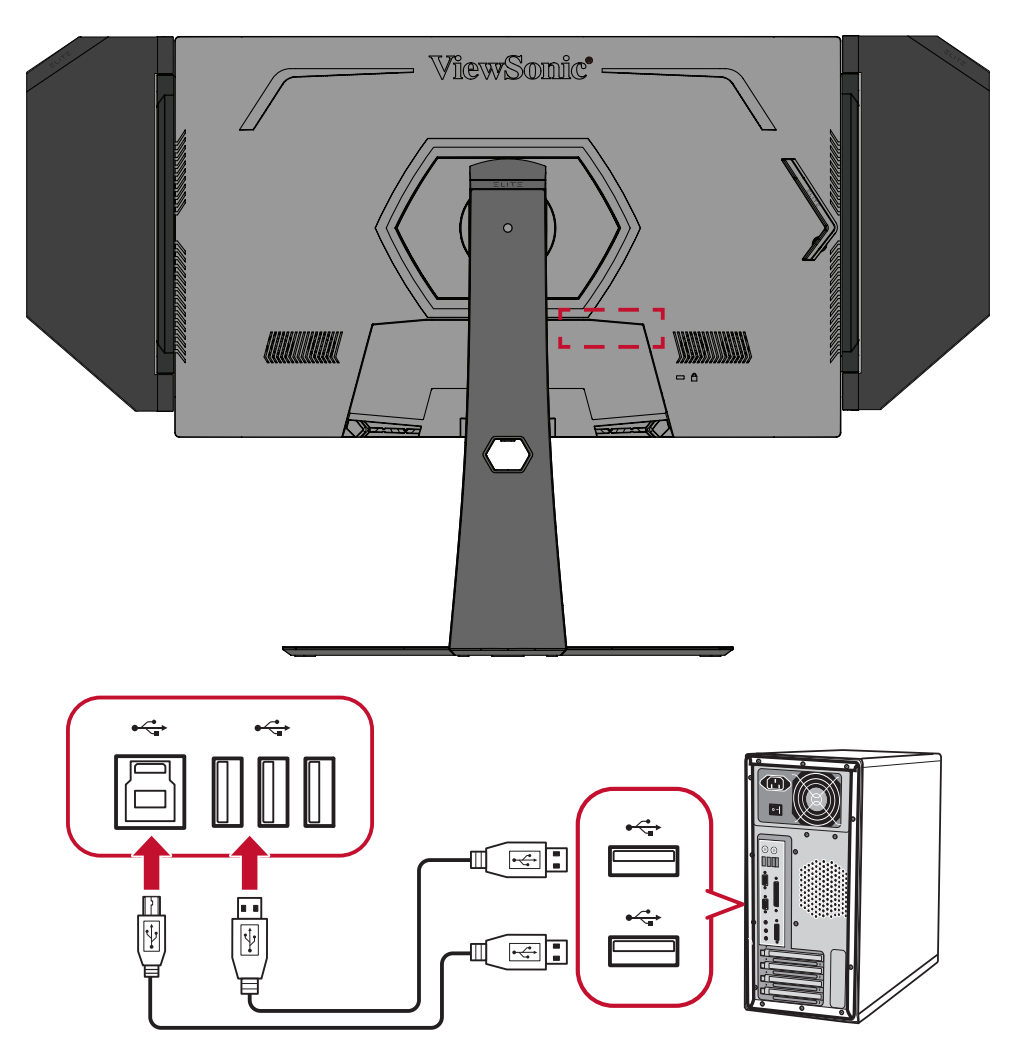

**HUOMAUTUS:** USB Type A -portti USB Type B -portin vieressä tukee 5 V 2,1 A:n pikalatausta. Muut kaksi USB Type A -porttia tukevat 5 V 0,9 A:n latausta.

#### <span id="page-19-0"></span>**Audioliitäntä**

Liitä kuulokkeiden audioliitin näytön Audio Out -porttiin. Lisäksi voit liittää audiokaapelilla näytön äänipalkkiin.

**HUOMAUTUS:** Näyttö on varustettu kaksoiskaiuttimin.

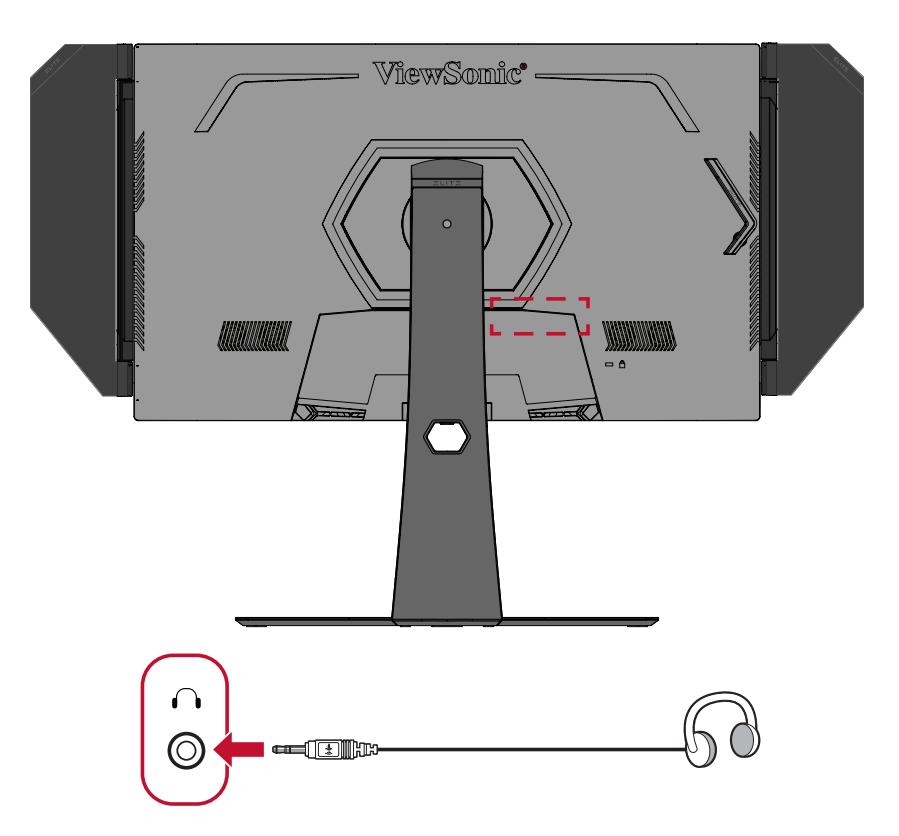

## <span id="page-20-0"></span>**Näytön käyttö**

### **Katselukulman säätö**

Voit säätää katselukulmaa optimaalista katselua varten seuraavilla menetelmillä:

#### **Korkeuden säätö**

Laske tai nosta monitori haluttuun korkeuteen (0–120 mm).

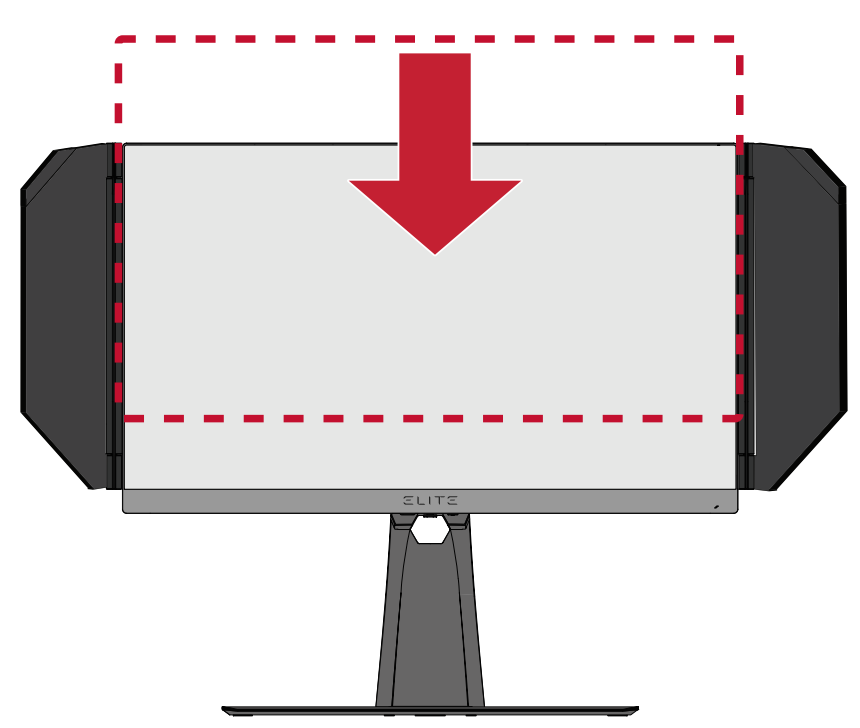

**HUOMAUTUS:** Paina säätäessäsi näyttöä lujasti alas pitkin säätökiskoa pitäen molemmin käsin kiinni näytön sivuista.

#### <span id="page-21-0"></span>**Kallistuskulman säätö**

Kallista monitoria eteenpäin tai taaksepäin haluttuun katsomiskulmaan (-5˚ - 20˚).

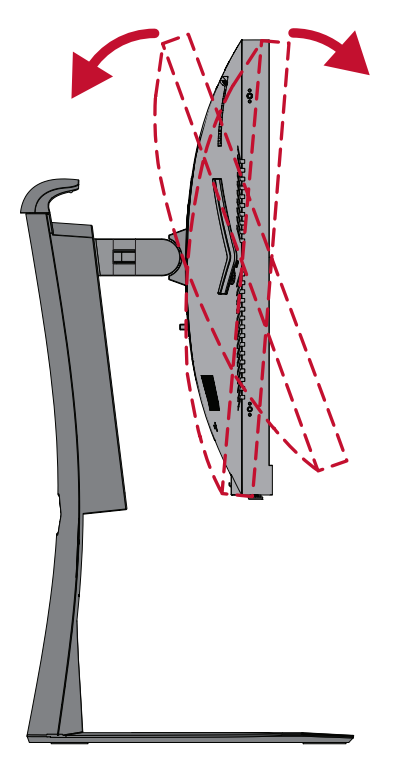

**HUOMAUTUS:** Tue säätämisen aikana jalustaa lujasti toisella kädellä ja kallista näyttöä toisella kädellä eteenpäin tai taaksepäin.

#### **Näytön suuntauksen säätö (Näytön kääntö)**

**1.** Säädä näytön korkeus korkeimpaan kohtaan. Kallista sitten näyttö taaksepäin täyteen kallistusasentoon.

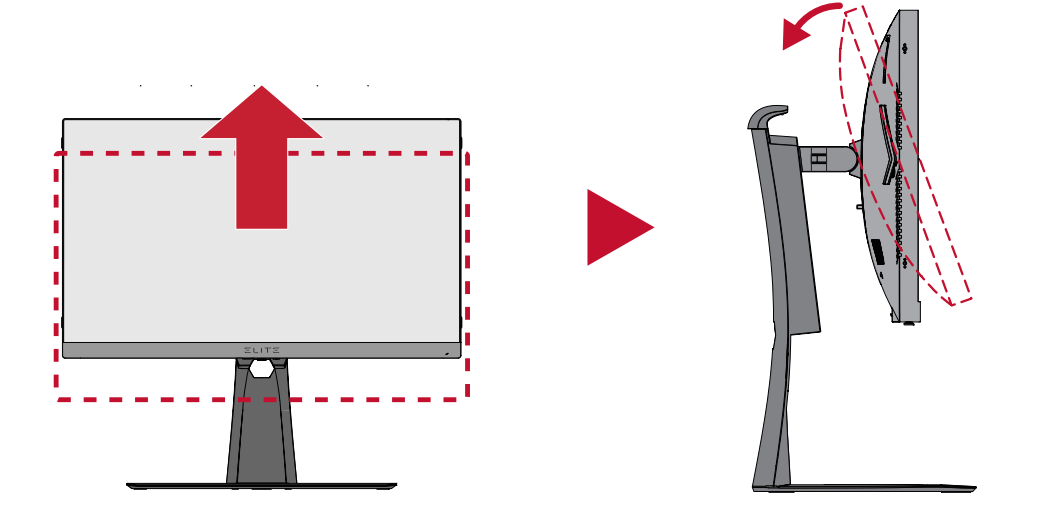

**HUOMAUTUS:** Varmista, että Elite Hood on irrotettu tai taitettu ennen kääntämistä.

**2.** Kierrä monitoria 90° vaakasuunnasta pystysuuntaan.

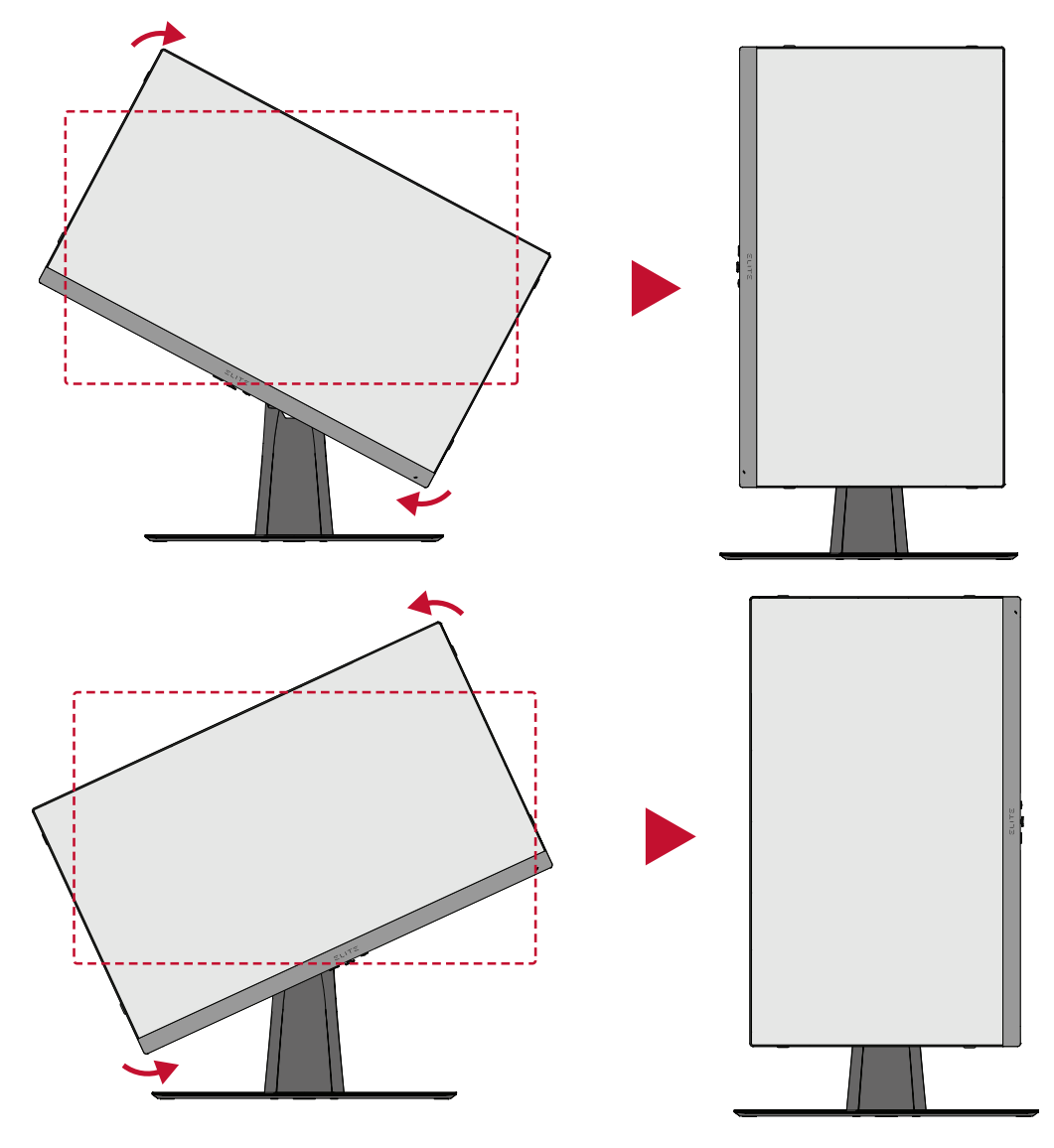

#### **HUOMAUTUS:**

- Varmista säädettäessä, että pidät molemmin käsin lujasti näytön molemmilta puolilta.
- Kiertääksesi näyttökuvaa, muuta manuaalisesti tietokonejärjestelmän näytön suuntausasetuksia.

#### <span id="page-23-0"></span>**Kääntökulman säätö**

Käännä monitoria vasemmalle tai oikealle haluttuun katsomiskulmaan (45˚).

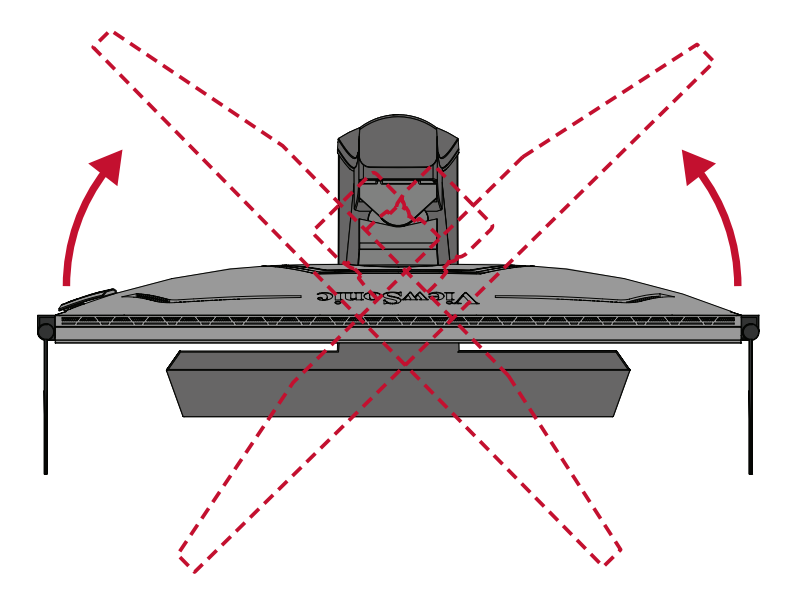

## <span id="page-24-0"></span>**Laitteen kytkeminen Päälle/Pois**

- **1.** Liitä yhdistetty virtajohto pistorasiaan.
- **2.** Paina **Power (Virta)** -painiketta kytkeäksesi näytön päälle.
- **3.** Kytke näyttö pois päältä painamalla **Power (Virta)** -painiketta uudelleen.

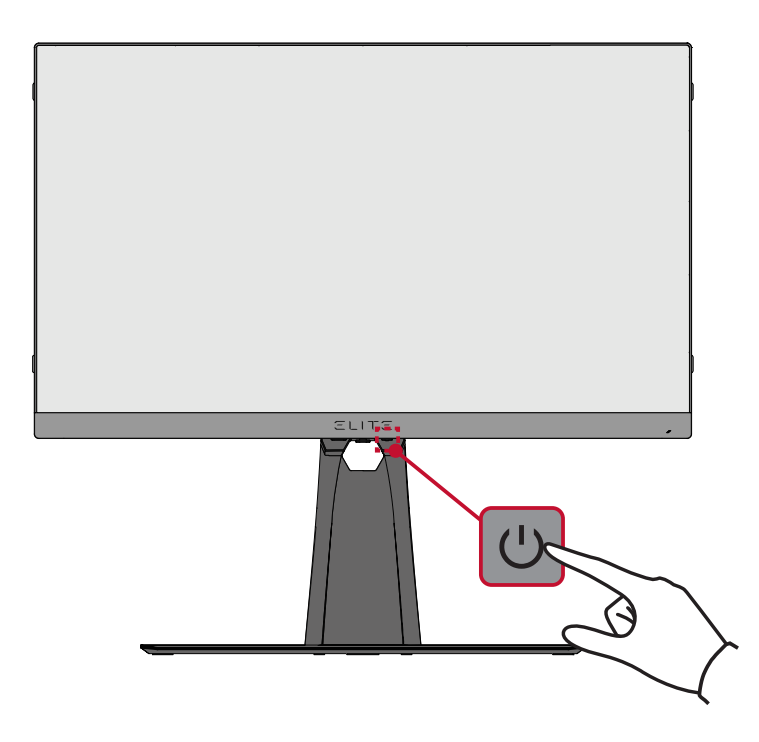

**HUOMAUTUS:** Näyttö kuluttaa hieman virtaa niin kauan, kun virtajohto on liitetty pistorasiaan. Jos näyttöä ei käytetä pitkään aikaan, irrota pistoke pistorasiasta.

## <span id="page-25-0"></span>**Ohjauspaneelin näppäinten käyttö**

Käytä ohjauspaneelin näppäimiä käyttääksesi Pikakäyttövalikkoa, navigoidaksesi On-Screen Display (OSD) -valikossa ja vaihtaaksesi asetuksia.

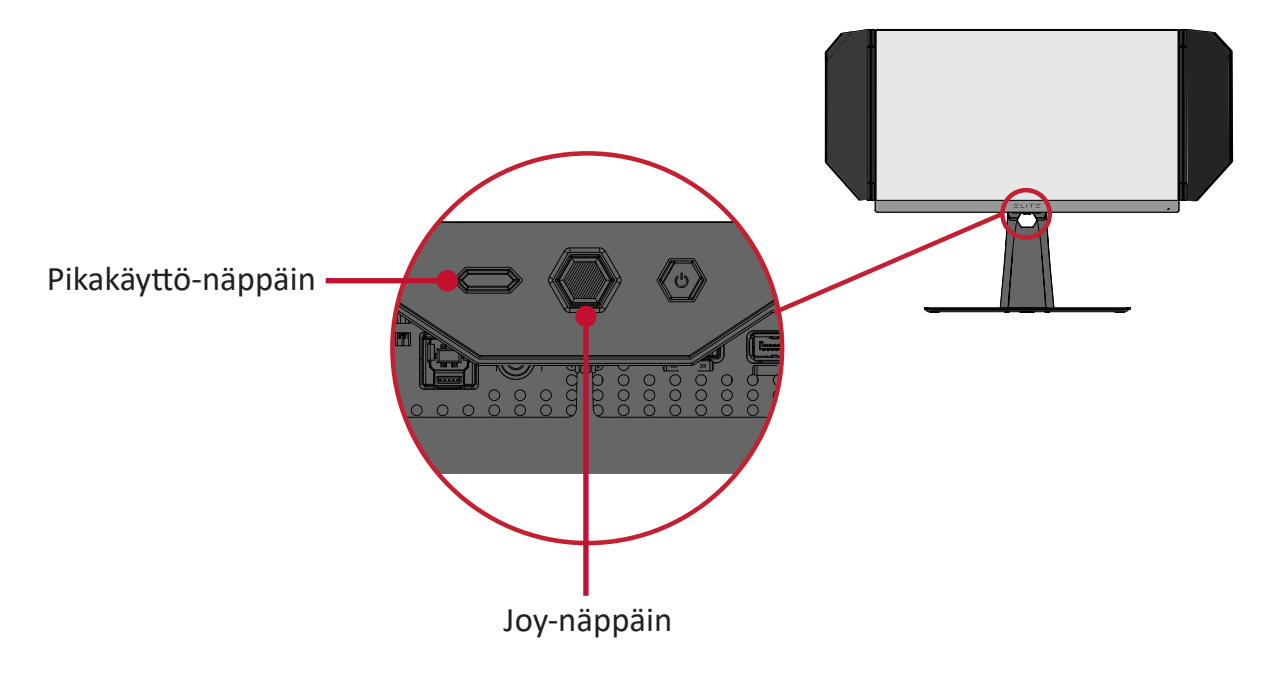

叼 **Quick Access Menu (Pikakäyttövalikko)**

Paina **Quick Access Key (Pikakäyttö -näppäintä)** aktivoidaksesi **Quick Access Menu (Pikakäyttövalikko)**. Katso lisätietoja kohdasta sivu 56.

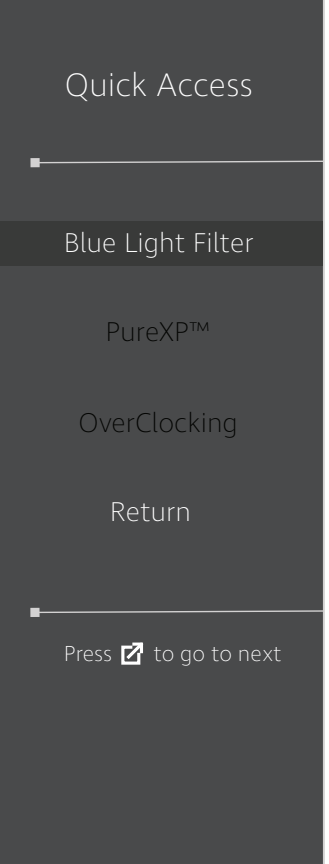

#### <span id="page-26-0"></span>**Pikanäppäimet**

Kun kuvaruutuvalikko (OSD) on pois päältä, voit käyttää erikoistoimintoja nopeasti käyttämällä ohjauspaneelin näppäimiä.

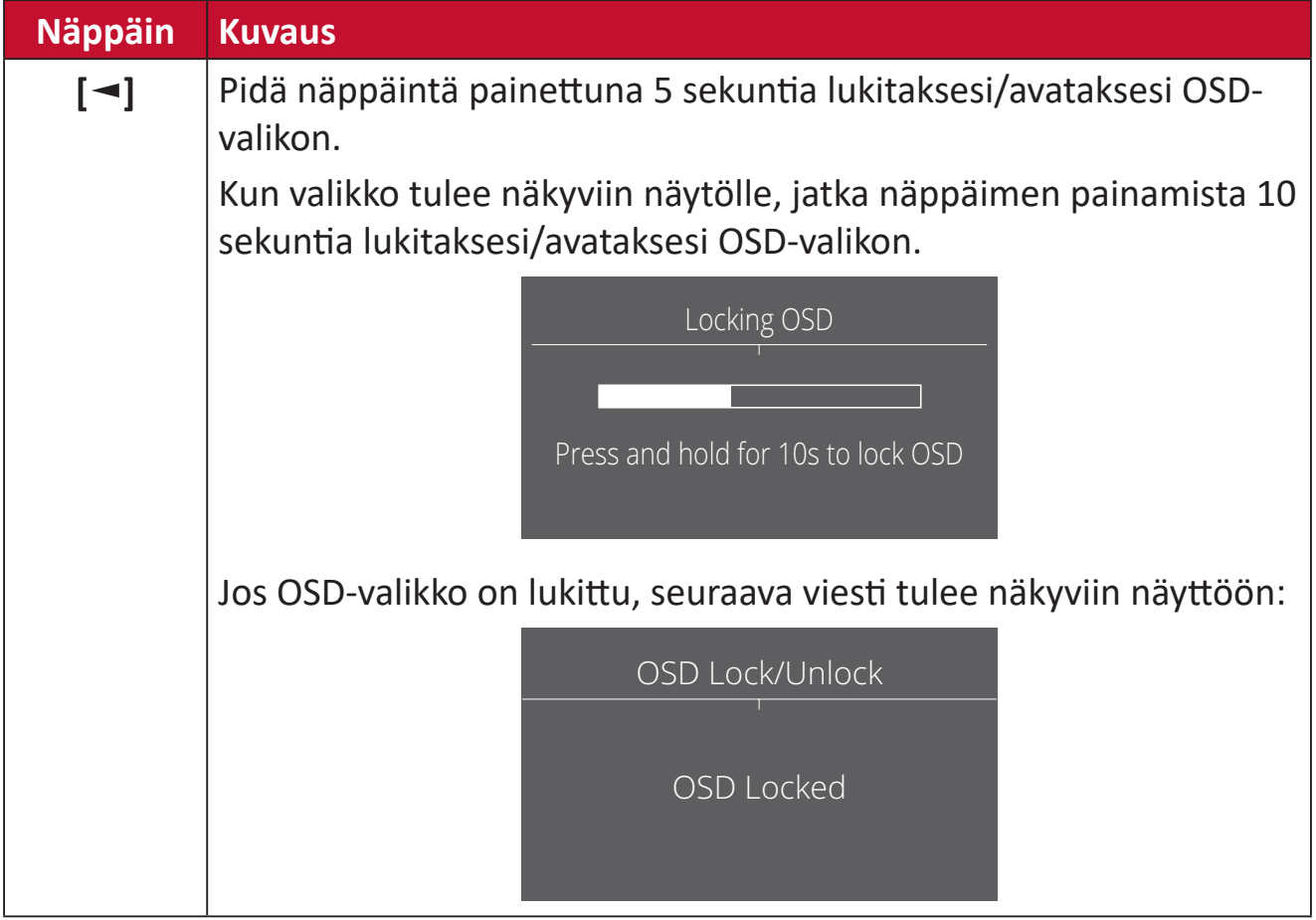

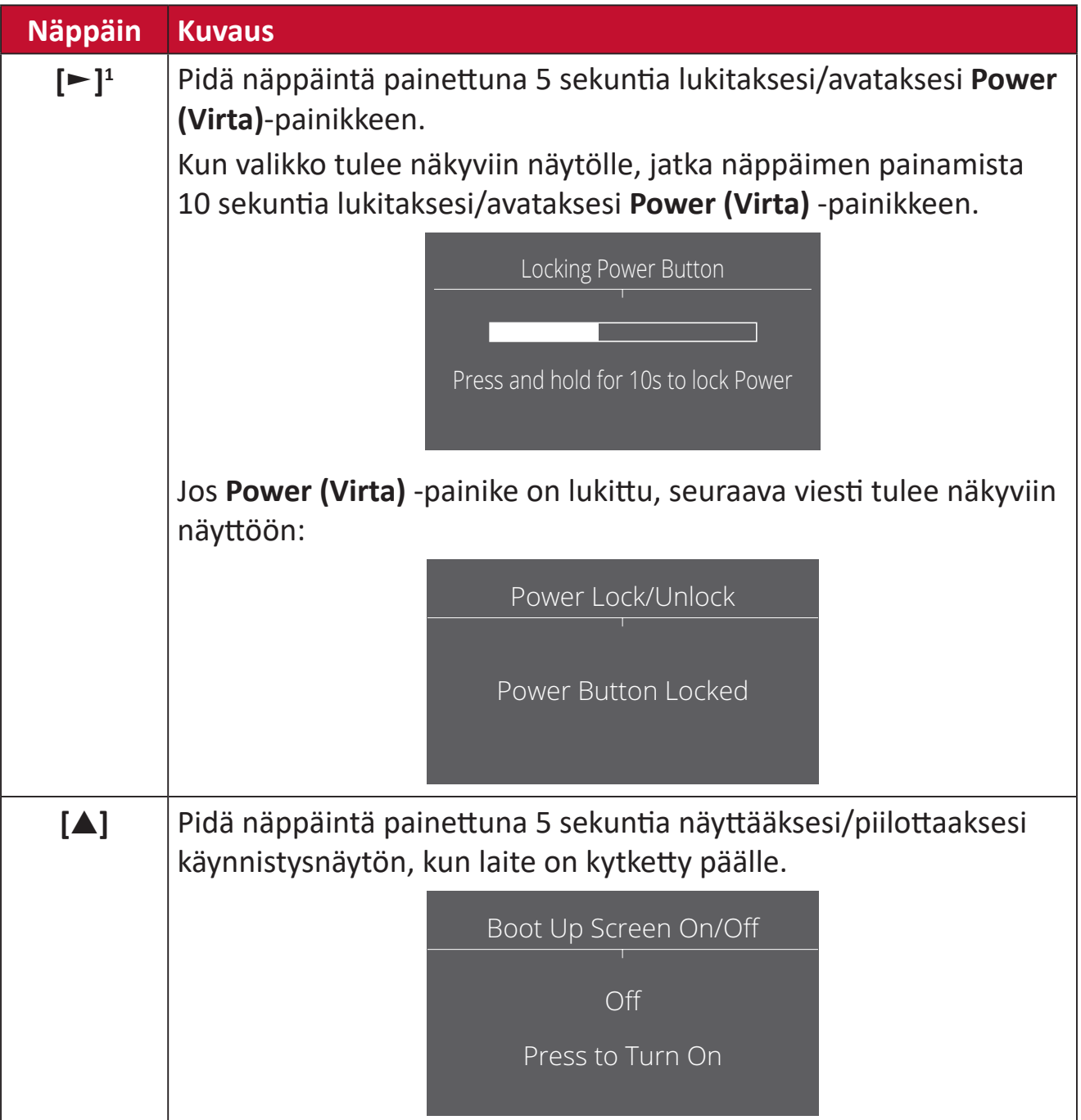

<sup>1</sup> Vain tämän näppäimen painaminen ottaa käyttöön **Input Select (Tulon valinta)** -toiminnon.

### <span id="page-28-0"></span>**Asetusten määrittäminen**

#### **Yleiset toiminnat**

**1.** Paina **[●]** -näppäintä tai siirrä joy-näppäintä **[**◄**]** tai **[**▲**]** tai **[**▼**]** näyttääksesi On-Screen Display (OSD) -valikon.

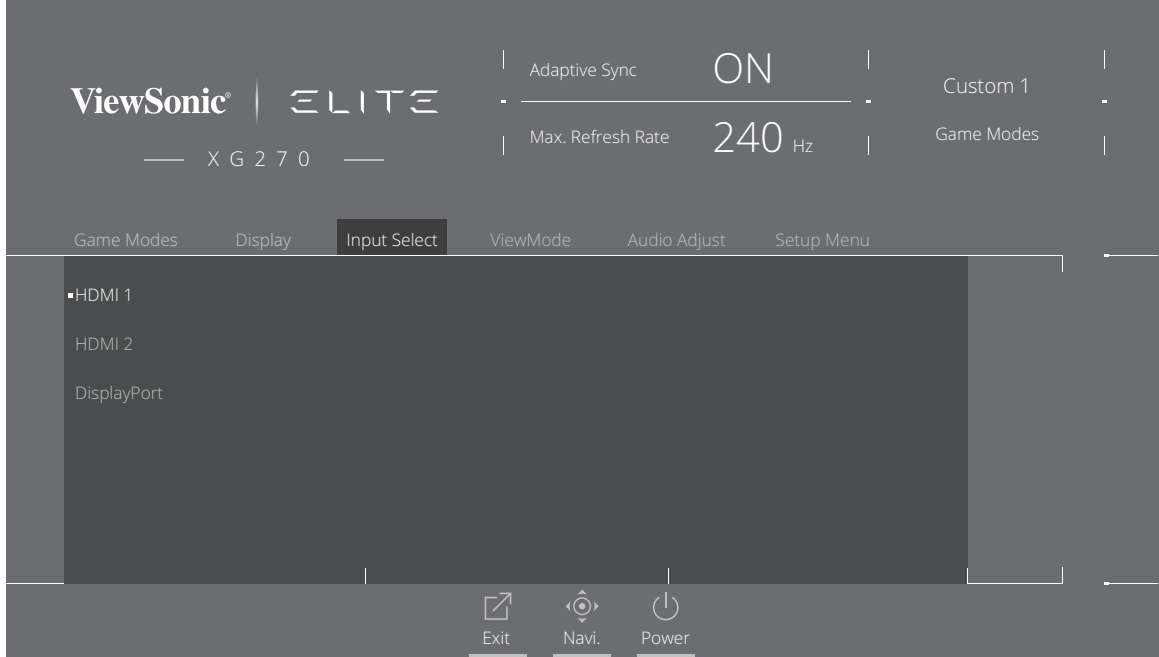

**2.** Siirrä joy-näppäintä **[**◄**]** tai **[**►**]** valitaksesi päävalikon. Siirrä sitten joy-näppäintä **[**▼**]** siirtyäksesi valittuun valikkoon.

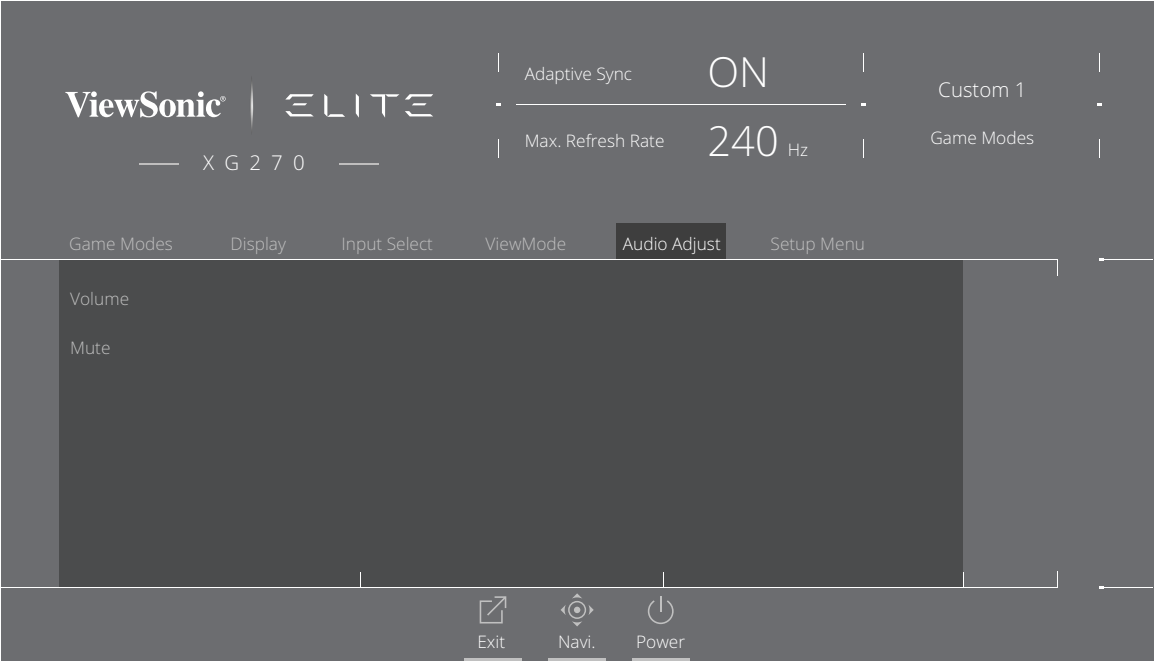

**3.** Siirrä joy-näppäintä **[**▲**]** tai **[**▼**]** valitaksesi halutun valikkovalinnan. Siirrä sitten joy-näppäintä **[**►**]** siirtyäksesi alavalikkoon.

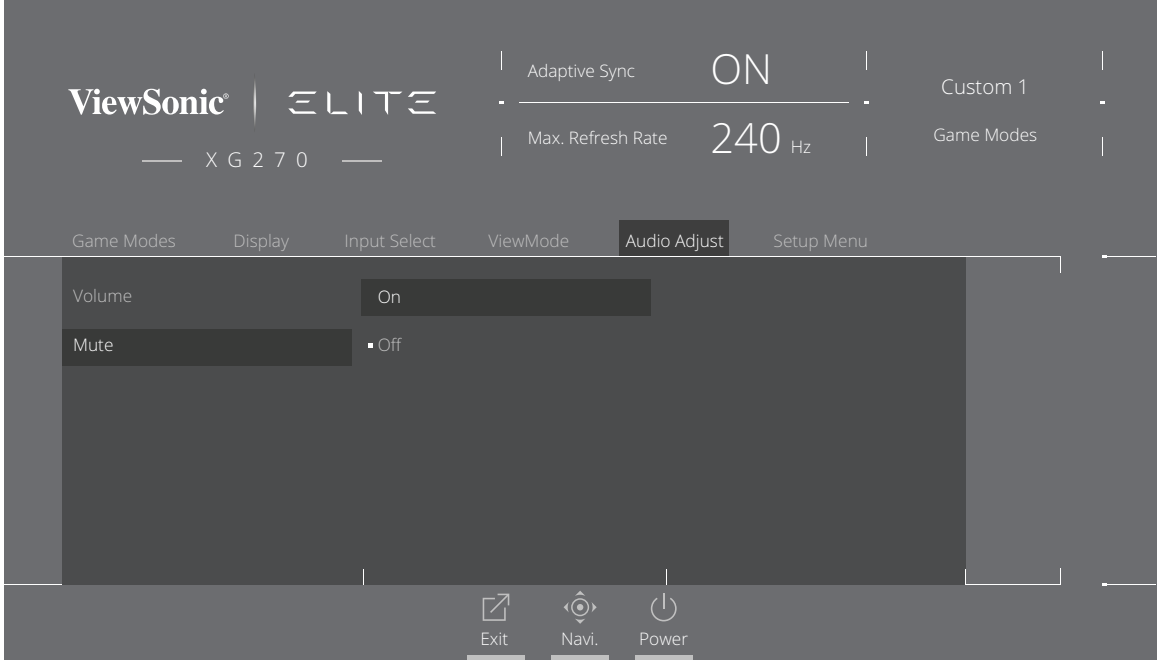

**4.** Siirrä joy-näppäintä **[**▲**]** tai **[**▼**]** säätääksesi/valitaksesi asetuksen. Paina sitten **[●]** -näppäintä vahvistaaksesi.

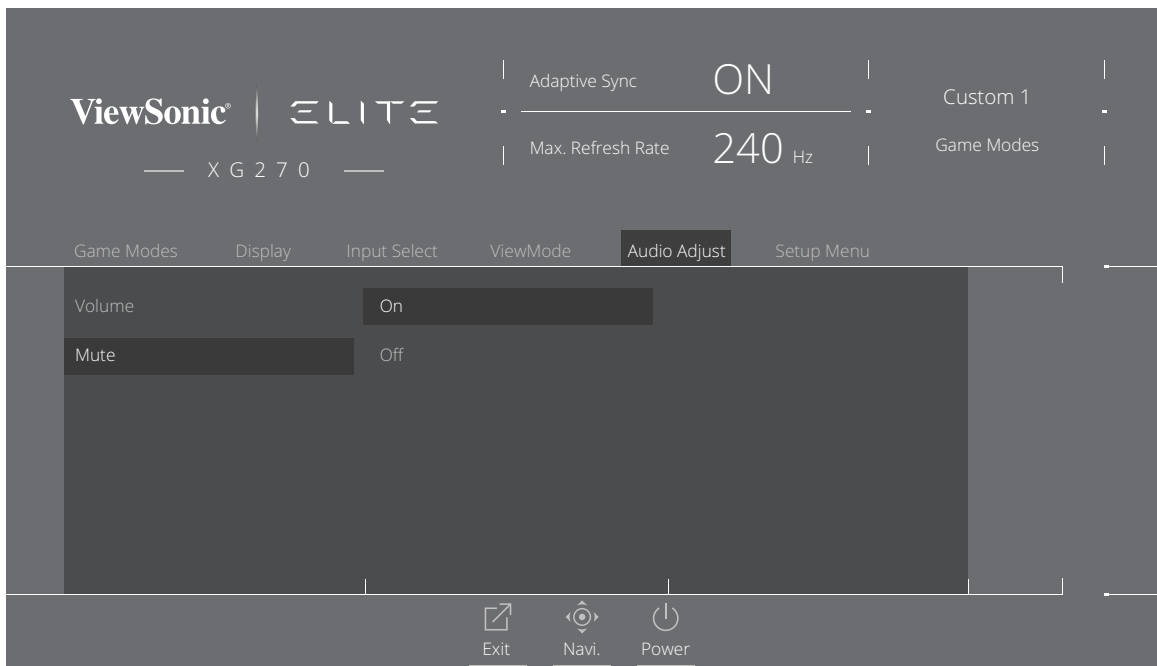

**HUOMAUTUS:** Tietyt valikkovalintasäädöt eivät vaadi käyttäjää painamaan **[●]** -näppäintä valinnan vahvistamiseksi.

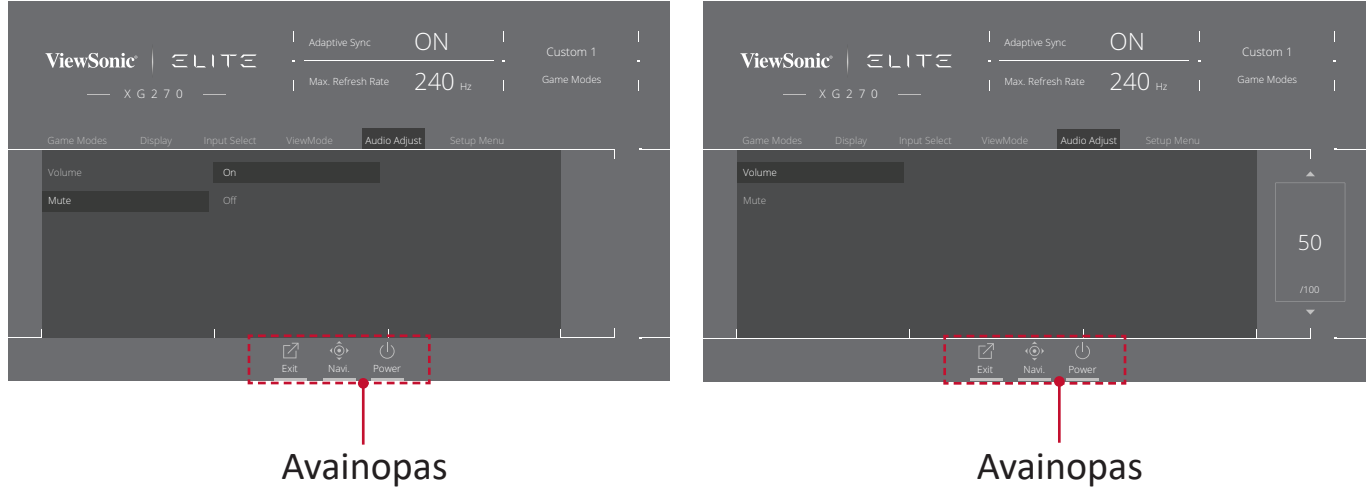

**5.** Paina **[**◄**]** -näppäintä palataksesi edelliseen valikkoon.

**HUOMAUTUS:** Poistu kuvaruutuvalikosta painamalla **Quick Access (Pikakäyttö)**  $(\overline{2})$  -näppäintä.

#### <span id="page-31-0"></span>**On-Screen Display (OSD) -valikkopuu**

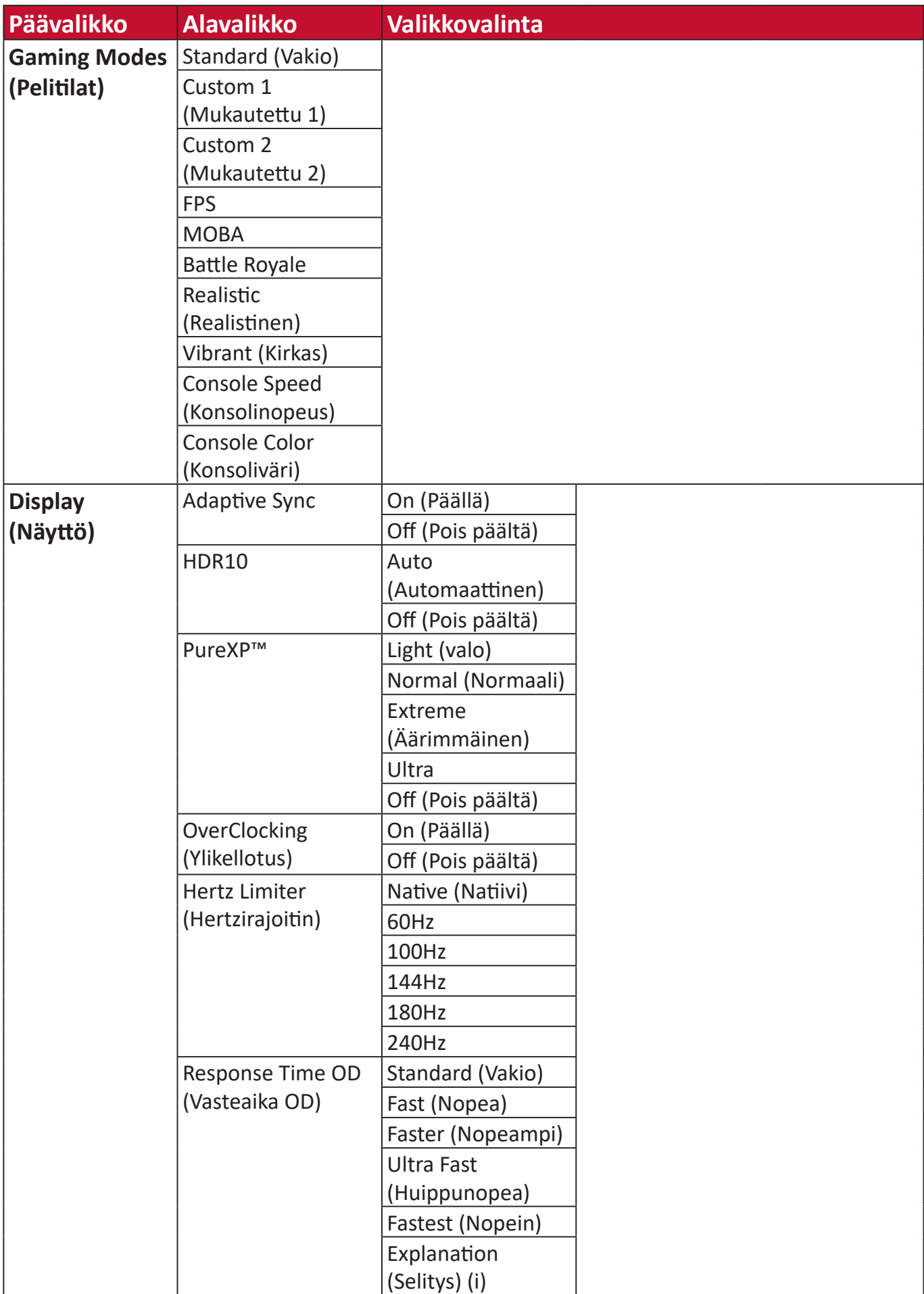

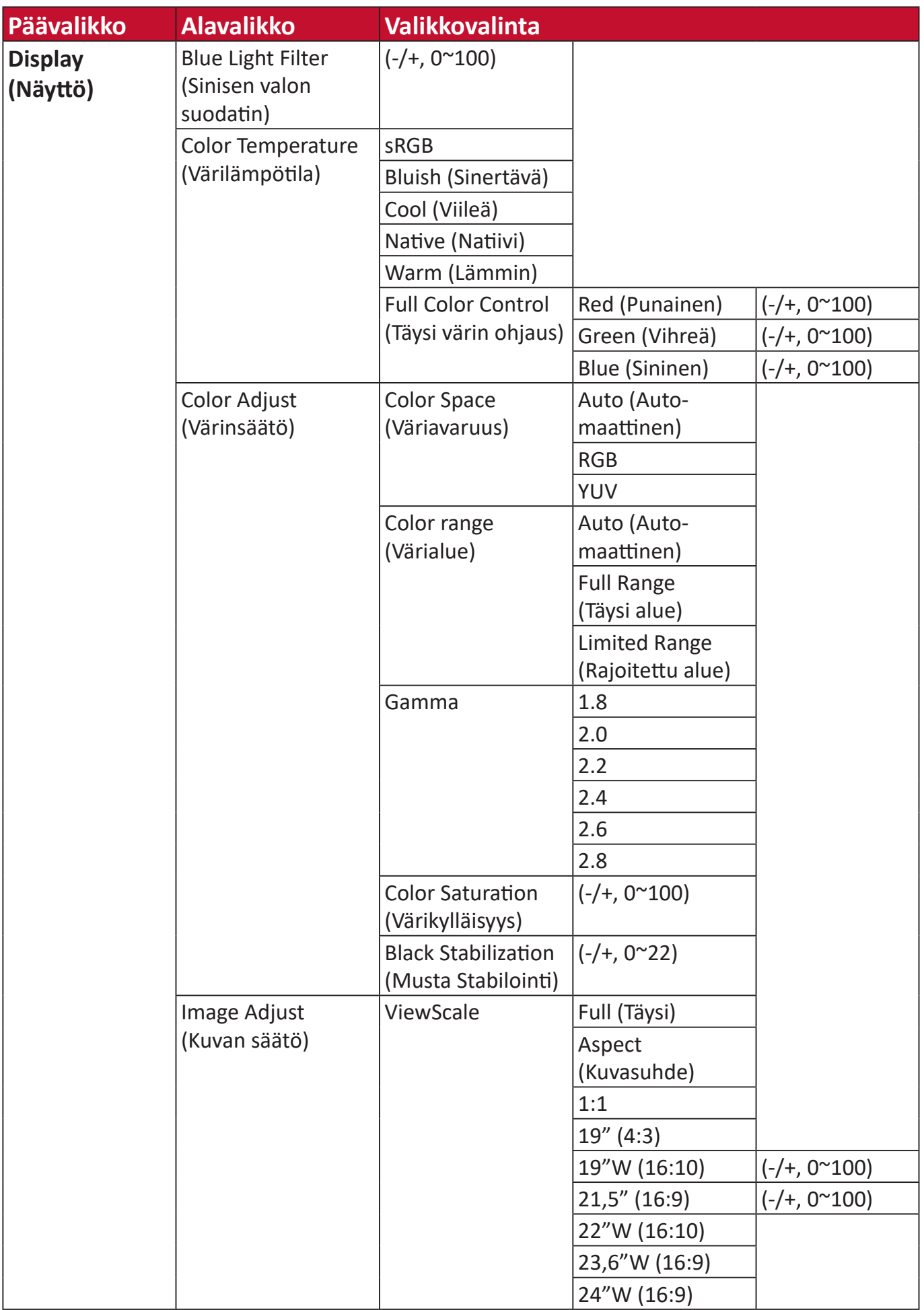

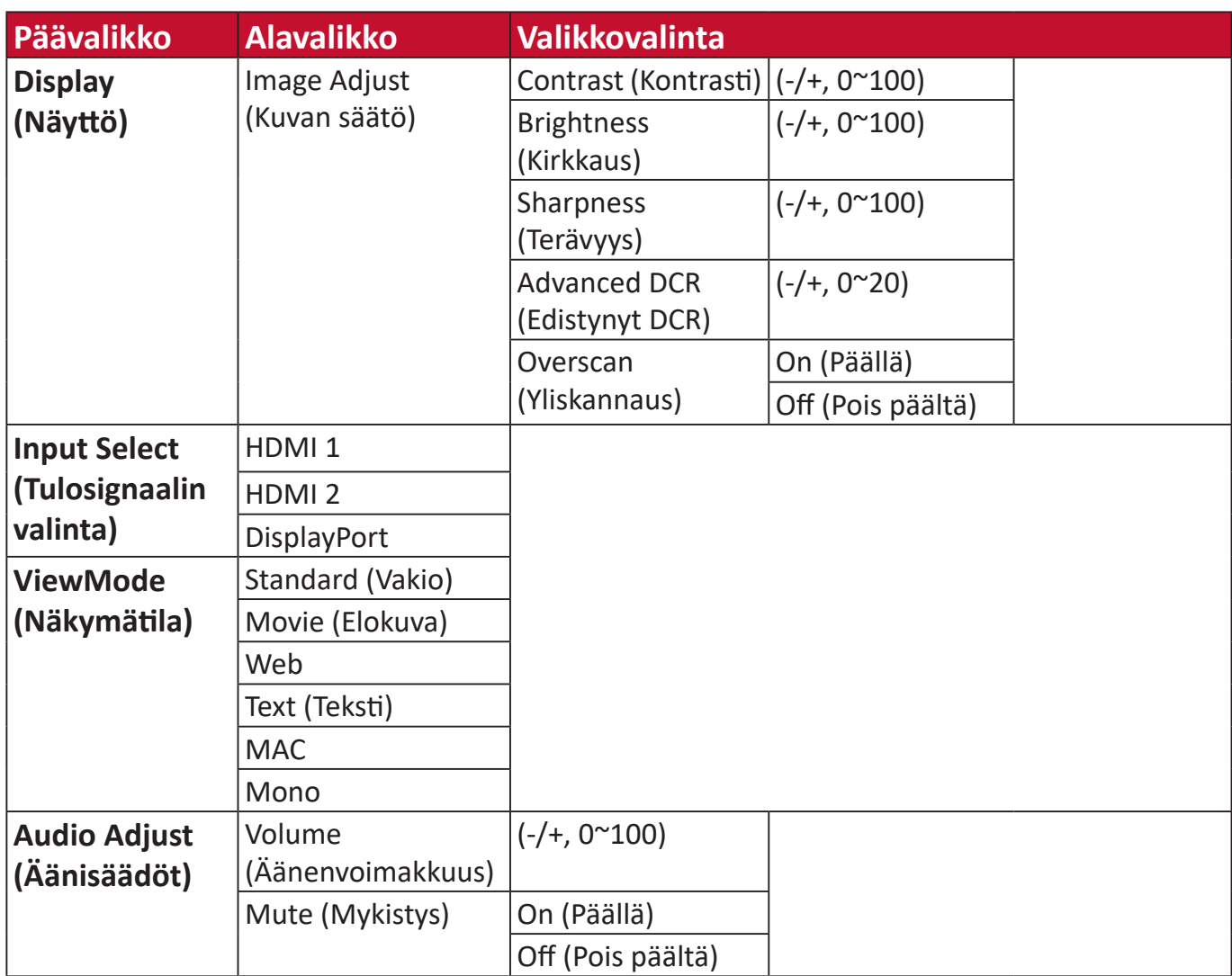

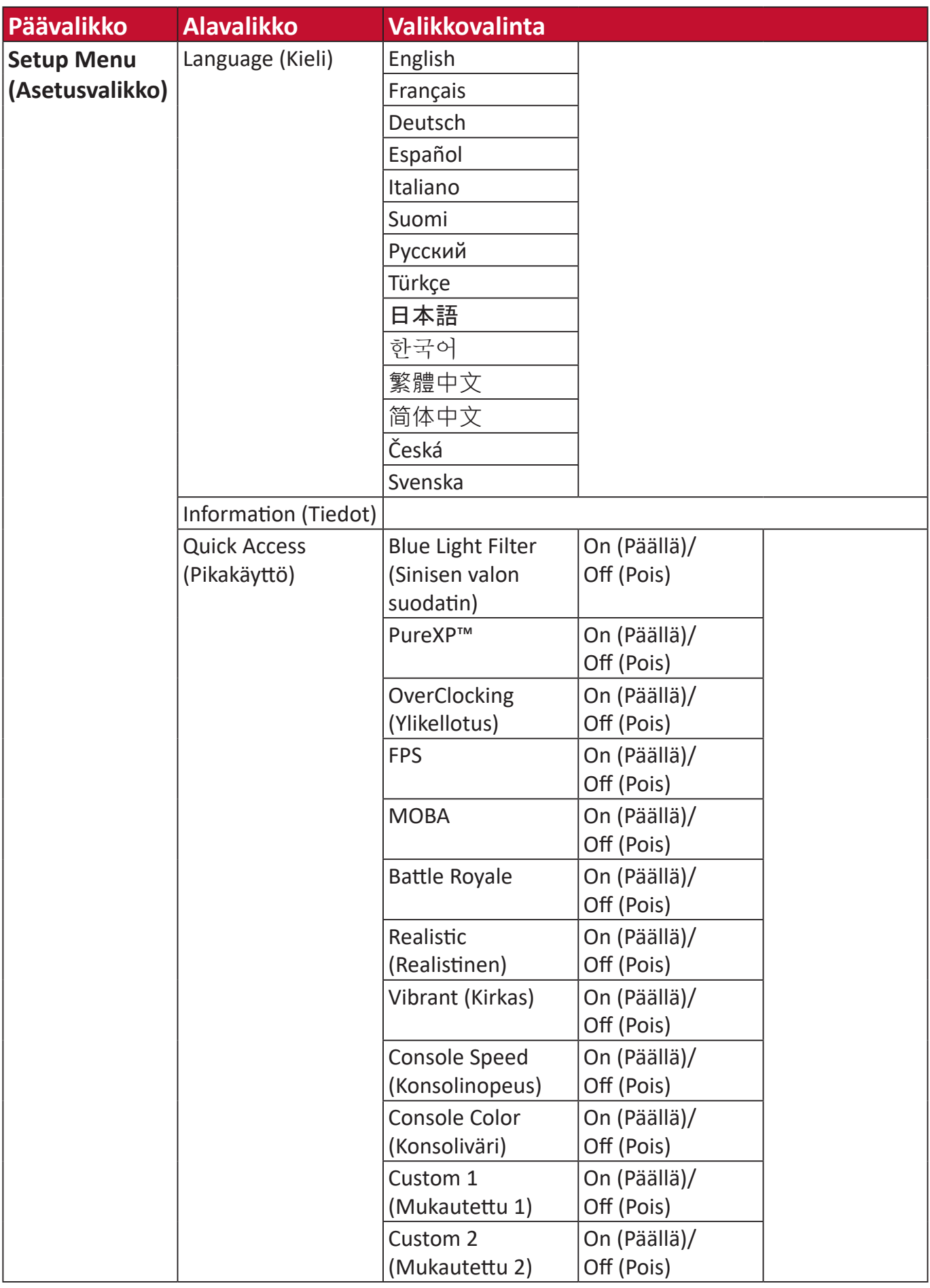

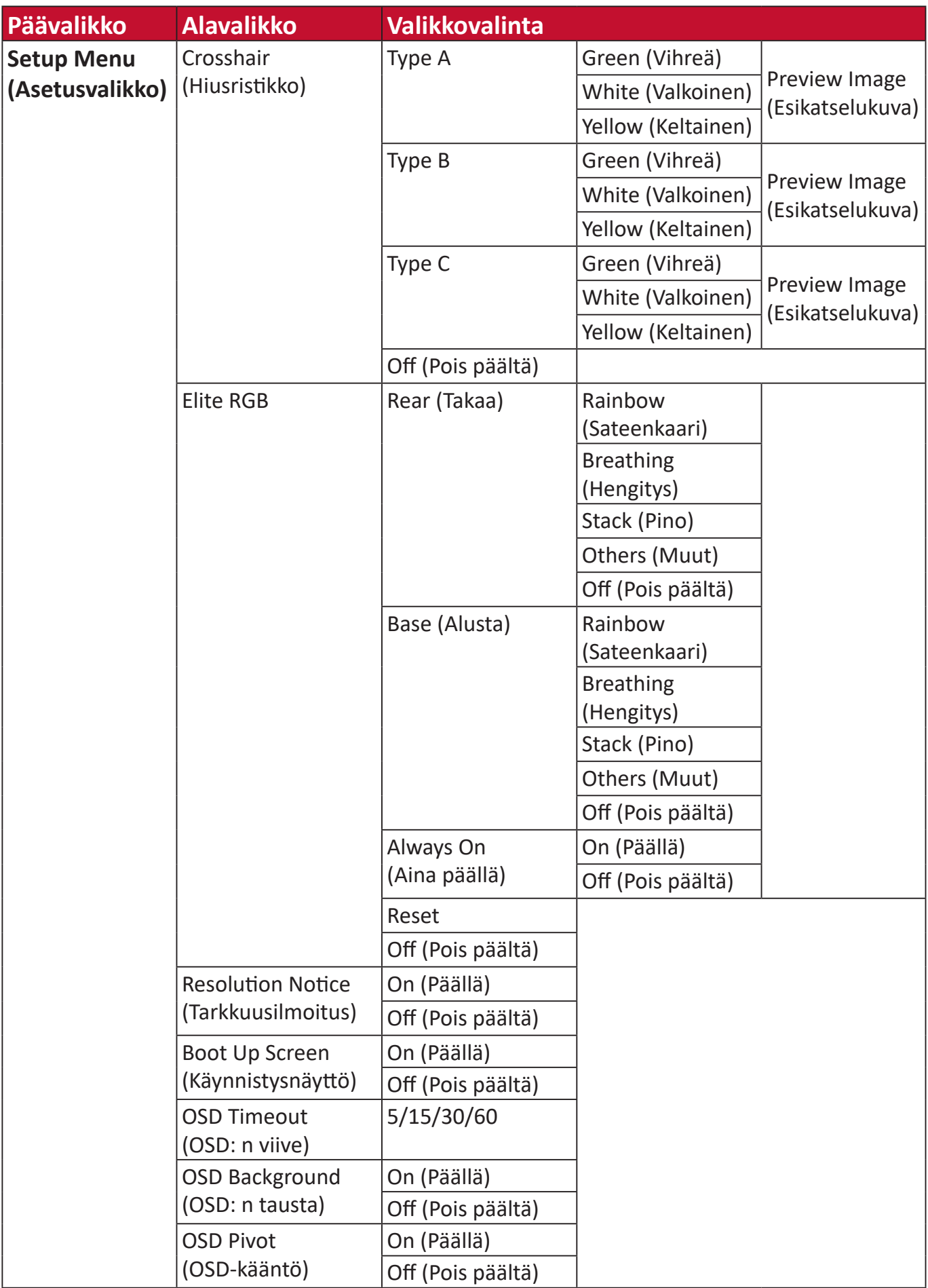
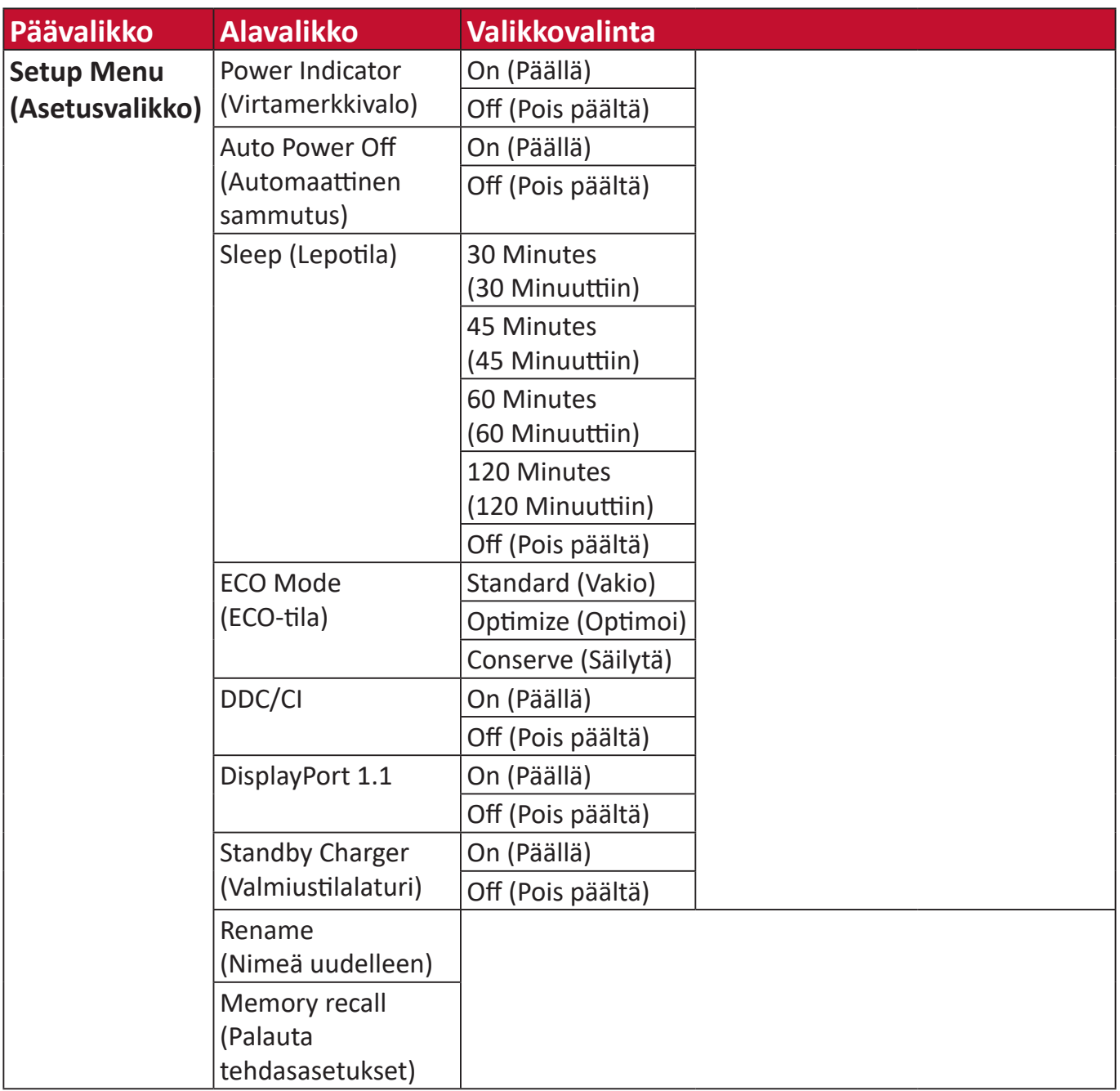

# **Valikkovalinnat**

### **Game Modes (Pelitilat)**

- **1.** Paina **[●]** -näppäintä tai siirrä joy-näppäintä **[**◄**]** tai **[**▲**]** tai **[**▼**]** näyttääksesi On-Screen Display (OSD) -valikon.
- **2.** Siirrä joy-näppäintä **[**◄**]** tai **[**►**]** valitaksesi **Game Modes (Pelitilat)** -valinnan. Siirrä sitten joy-näppäintä **[**▼**]** siirtyäksesi **Game Modes (Pelitilat)** -valikkoon.

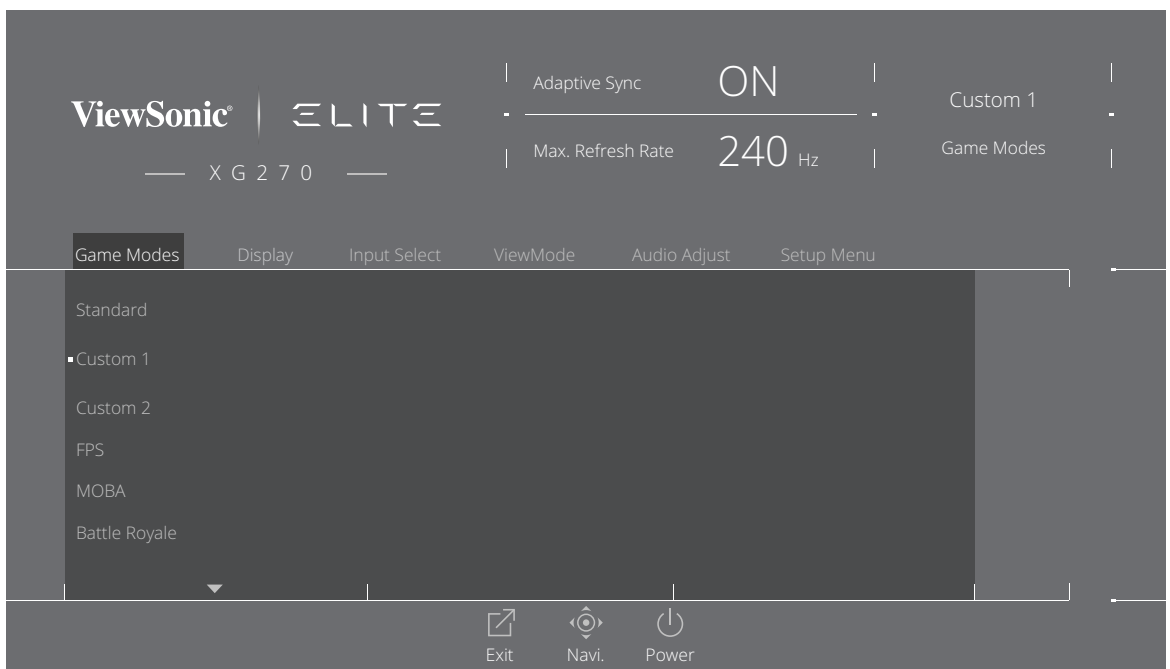

**3.** Siirrä joy-näppäintä **[**▲**]** tai **[**▼**]** valitaksesi asetuksen. Paina sitten **[●]** -näppäintä vahvistaaksesi valinnan.

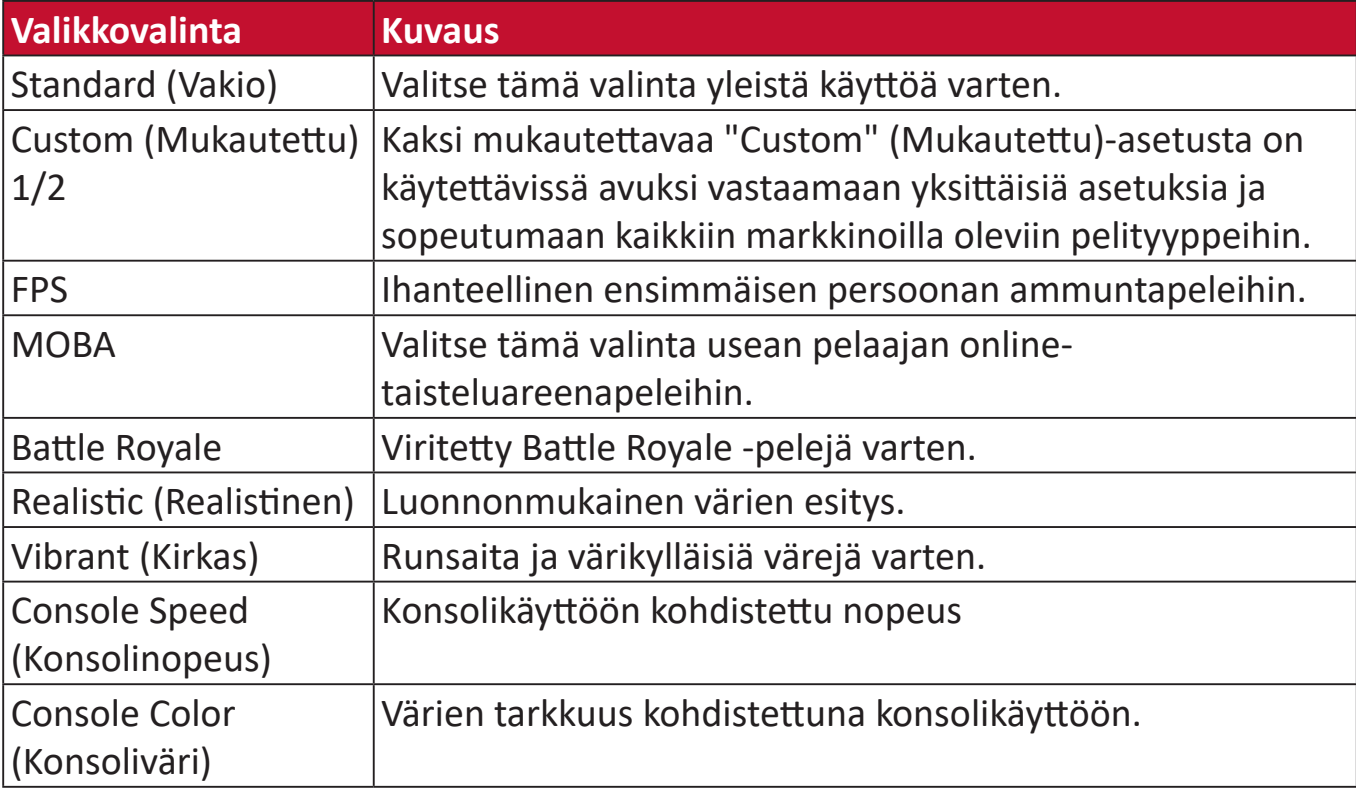

# **Display (Näyttö)**

- **1.** Paina **[●]** -näppäintä tai siirrä joy-näppäintä **[**◄**]** tai **[**▲**]** tai **[**▼**]** näyttääksesi On-Screen Display (OSD) -valikon.
- **2.** Siirrä joy-näppäintä **[**◄**]** tai **[**►**]** valitaksesi **Display (Näyttö)** -valinnan. Siirrä sitten joy-näppäintä **[**▼**]** siirtyäksesi **Display (Näyttö)** -valikkoon.

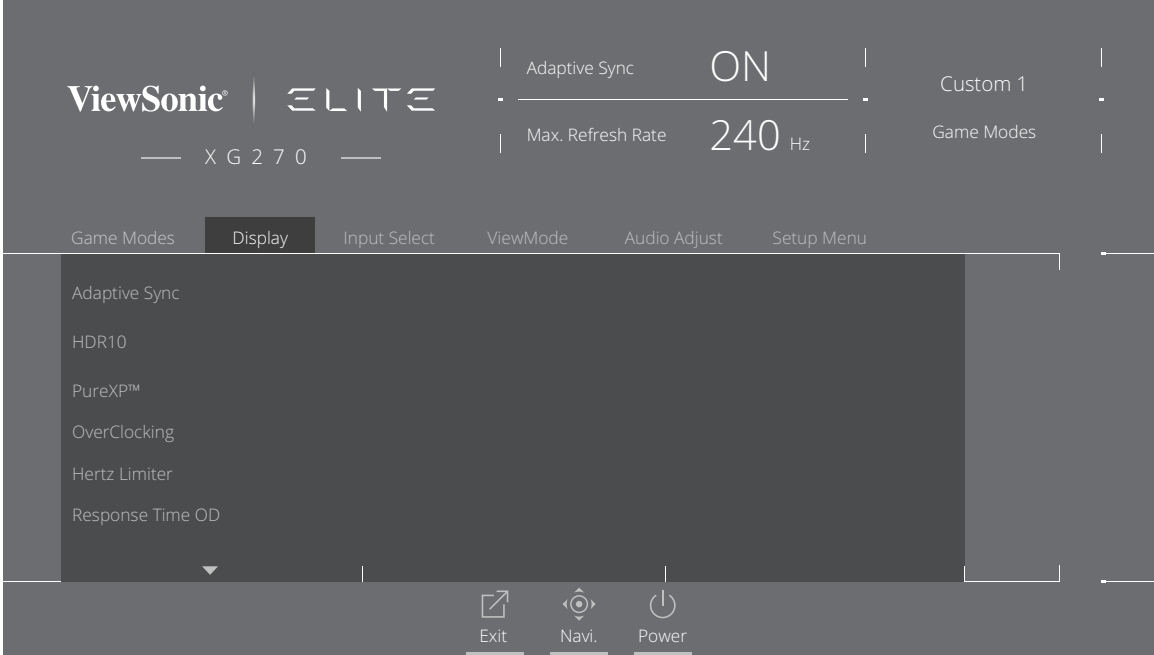

- **3.** Siirrä joy-näppäintä **[**▲**]** tai **[**▼**]** valitaksesi valikkovalinnan. Siirrä sitten joynäppäintä **[**►**]** siirtyäksesi sen alavalikkoon.
- **4.** Siirrä joy-näppäintä **[**▲**]** tai **[**▼**]** säätääksesi/valitaksesi asetuksen. Paina sitten **[●]** -näppäintä vahvistaaksesi (jos sovellettavissa).

**HUOMAUTUS:** Joillakin alavalikkovalinnoilla voi olla toinen alavalikko. Siirtyäksesi vastaavaan alavalikkoon, siirrä joy-näppäintä **[**►**]**.

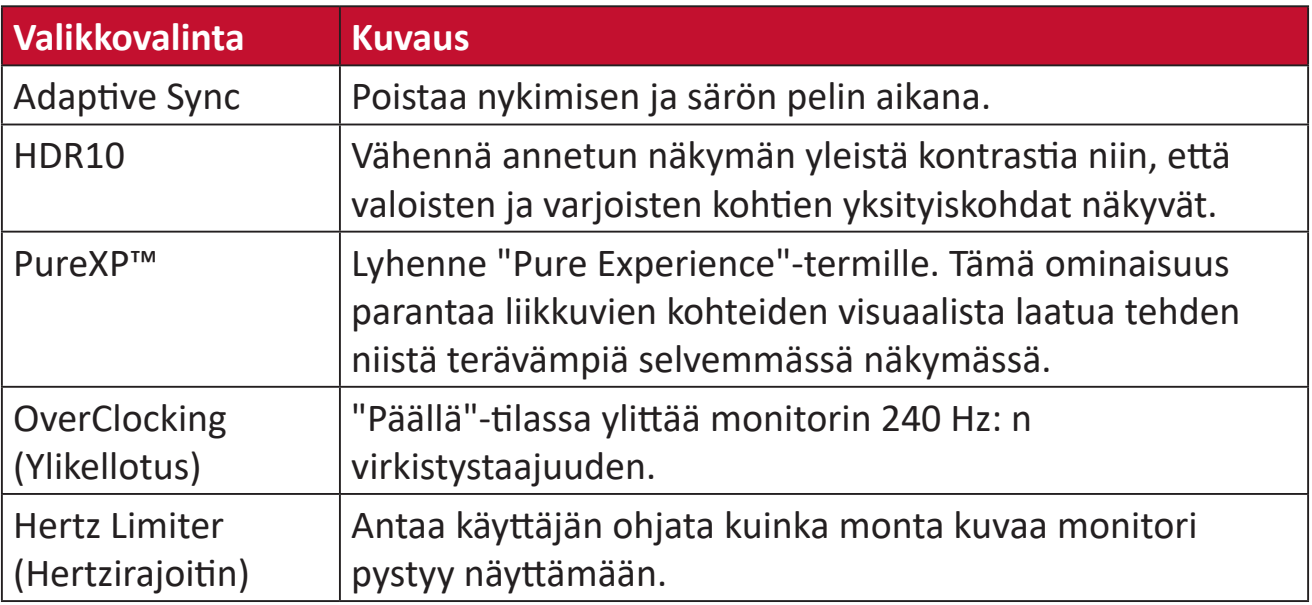

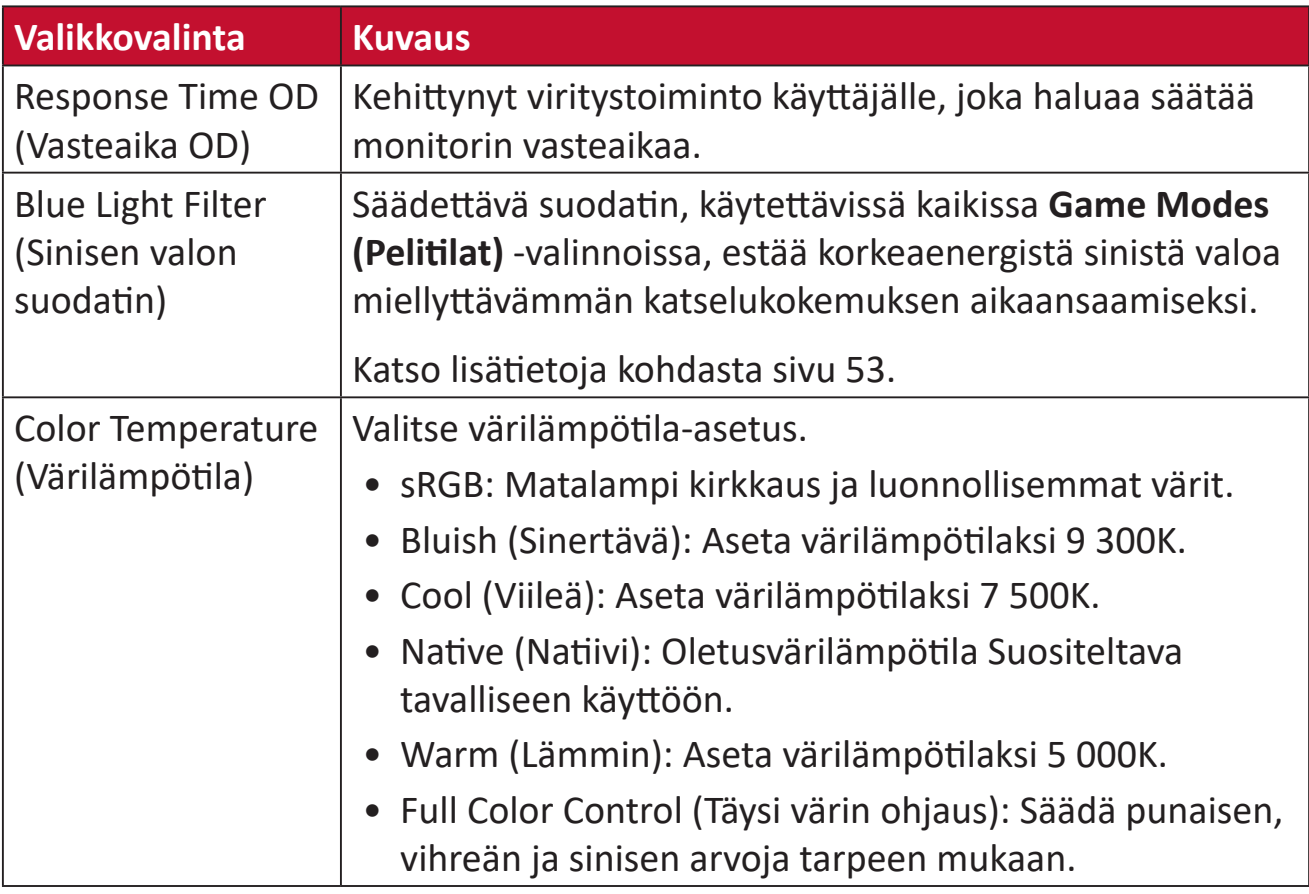

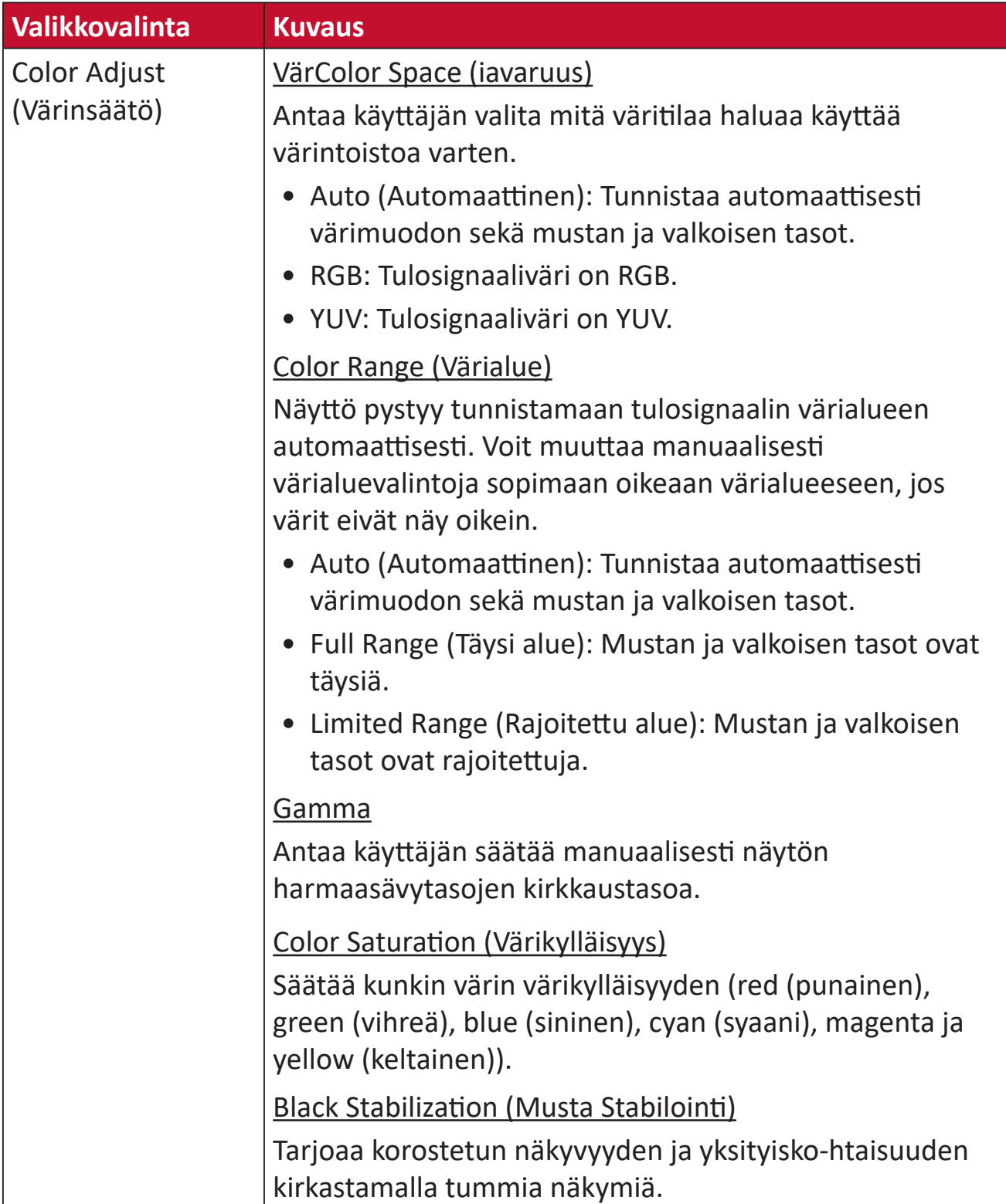

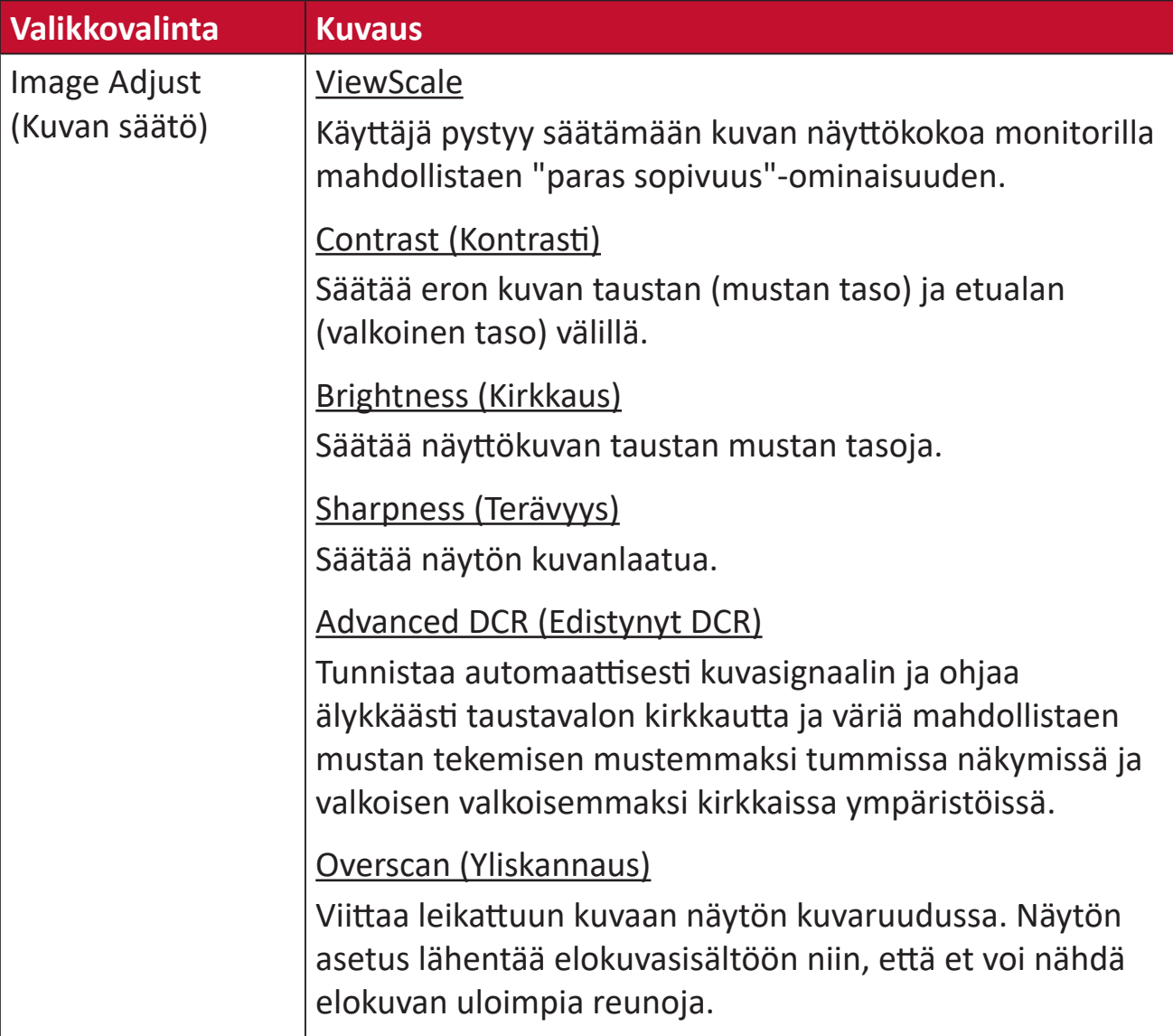

#### **Input Select (Tulosignaalin valinta)**

- **1.** Paina **[●]** -näppäintä tai siirrä joy-näppäintä **[**◄**]** tai **[**▲**]** tai **[**▼**]** näyttääksesi On-Screen Display (OSD) -valikon.
- **2.** Siirrä joy-näppäintä **[**◄**]** tai **[**►**]** valitaksesi **Input Select (Tulosignaalin valinta)**. Siirrä sitten joy-näppäintä **[**▼**]** siirtyäksesi **Input Select (Tulosignaalin valinta)** -valikkoon.

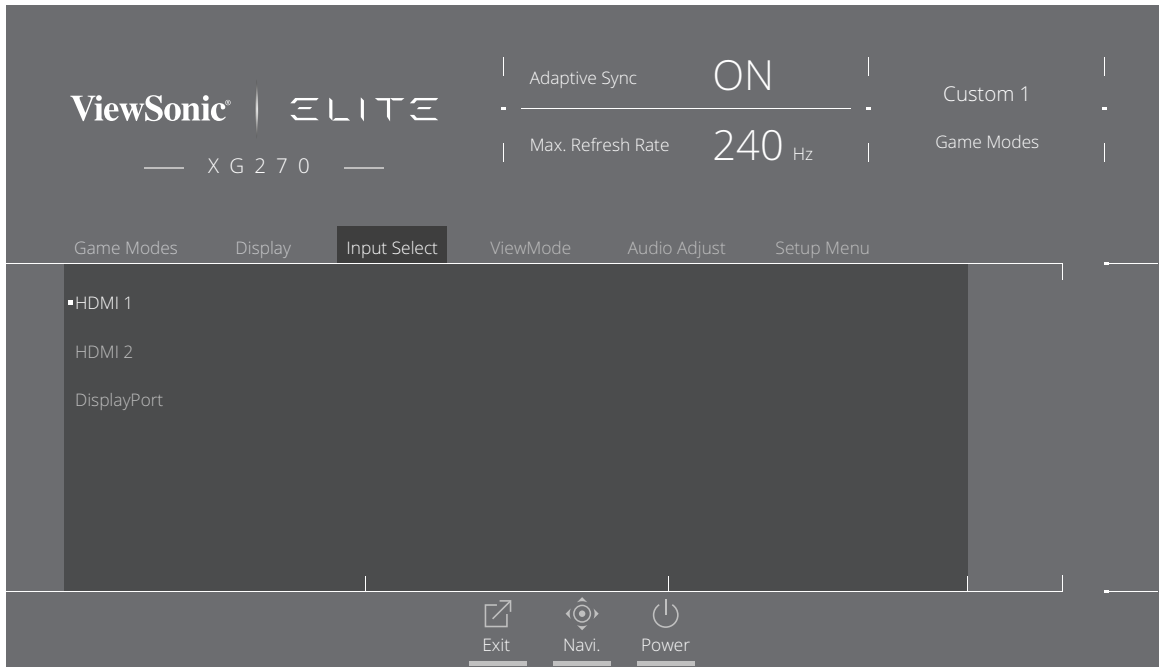

**3.** Siirrä joy-näppäintä **[**▲**]** tai **[**▼**]** valitaksesi halutun tulolähteen. Paina sitten **[●]** -näppäintä vahvistaaksesi valinnan.

### **ViewMode (Näkymätila)**

**HUOMAUTUS: ViewMode (Näkymätila)** on käytettävissä vain käytettäessä **Custom (Mukautettu) 1** - tai **2 -Game Modes (pelitiloja)**.

- **1.** Paina **[●]** -näppäintä tai siirrä joy-näppäintä **[**◄**]** tai **[**▲**]** tai **[**▼**]** näyttääksesi On-Screen Display (OSD) -valikon.
- **2.** Siirrä joy-näppäintä **[**◄**]** tai **[**►**]** valitaksesi **ViewMode (Näkymätila)**-valinnan. Siirrä sitten joy-näppäintä **[**▼**]** siirtyäksesi **ViewMode (Näkymätila)**-valikkoon.

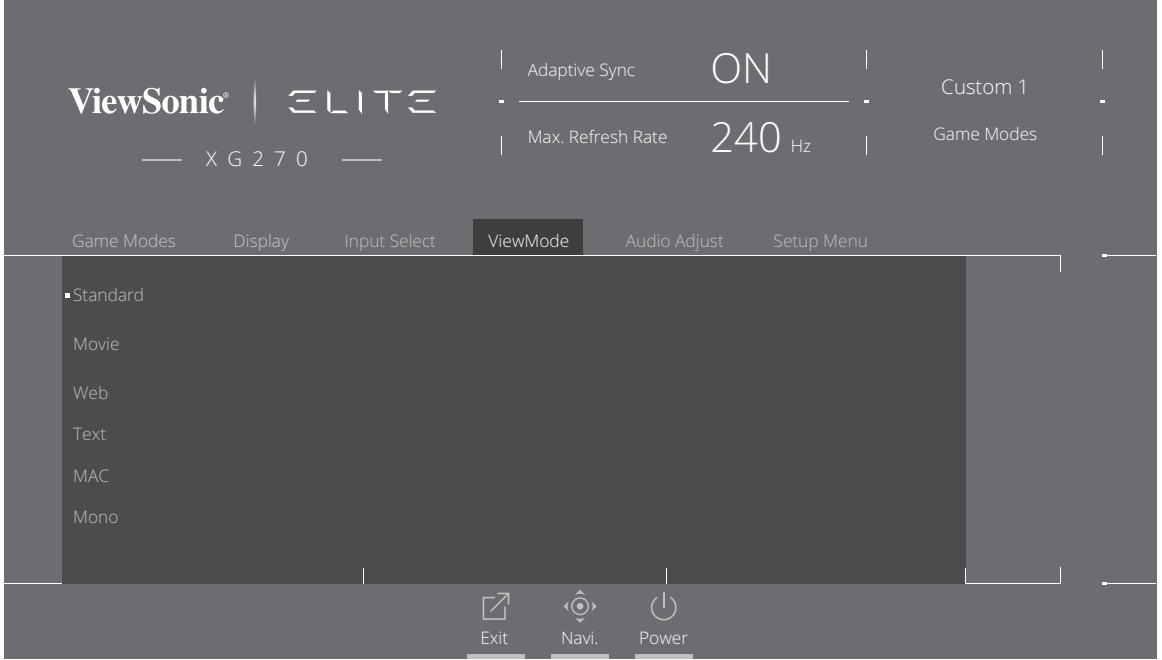

**3.** Siirrä joy-näppäintä **[**▲**]** tai **[**▼**]** valitaksesi asetuksen. Paina sitten **[●]** -näppäintä vahvistaaksesi valinnan.

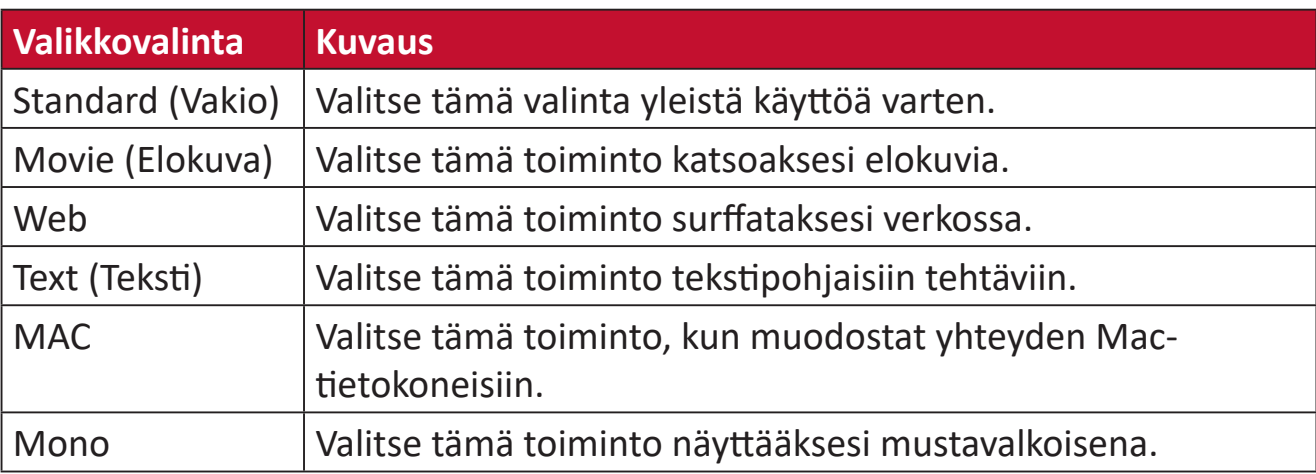

# **Audio Adjust (Äänisäädöt)**

- **1.** Paina **[●]** -näppäintä tai siirrä joy-näppäintä **[**◄**]** tai **[**▲**]** tai **[**▼**]** näyttääksesi On-Screen Display (OSD) -valikon.
- **2.** Siirrä joy-näppäintä **[**◄**]** tai **[**►**]** valitaksesi **Audio Adjust (Äänisäädöt)** -valinnan. Siirrä sitten joy-näppäintä **[**▼**]** siirtyäksesi **Audio Adjust (Äänisäädöt)** -valikkoon.

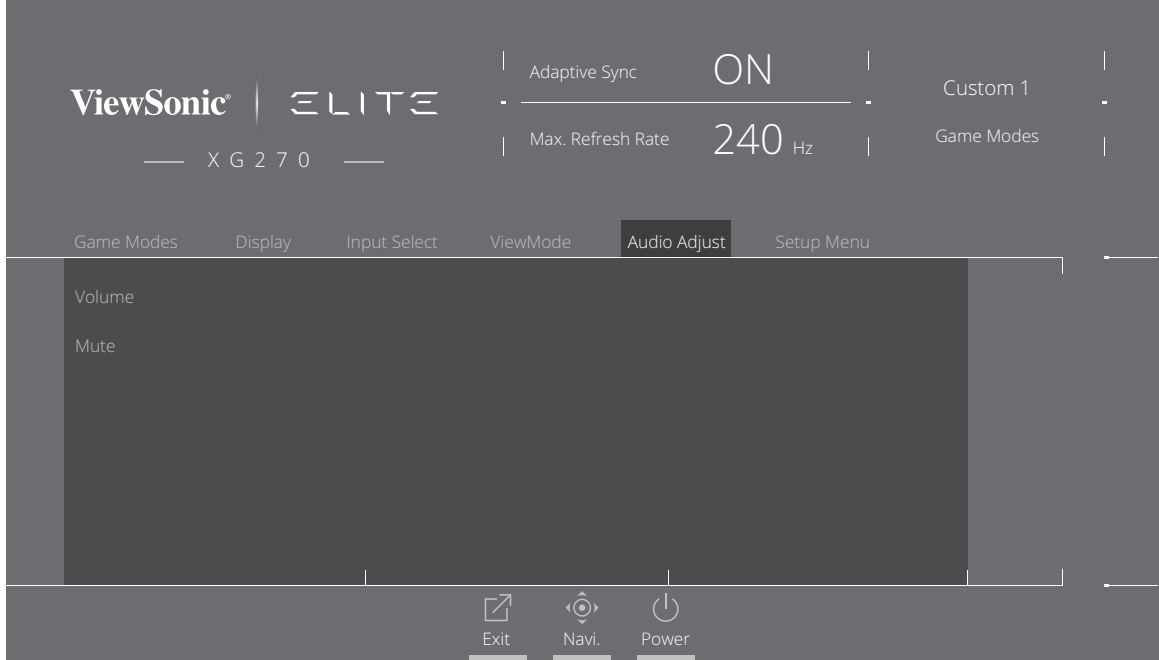

- **3.** Siirrä joy-näppäintä **[**▲**]** tai **[**▼**]** valitaksesi halutun valinnan. Siirrä sitten joynäppäintä **[**►**]** siirtyäksesi sen alavalikkoon.
- **4.** Siirrä joy-näppäintä **[**▲**]** tai **[**▼**]** säätääksesi/valitaksesi asetuksen ja paina **[●]** -näppäintä vahvistaaksesi valinnan (jos sovellettavissa).

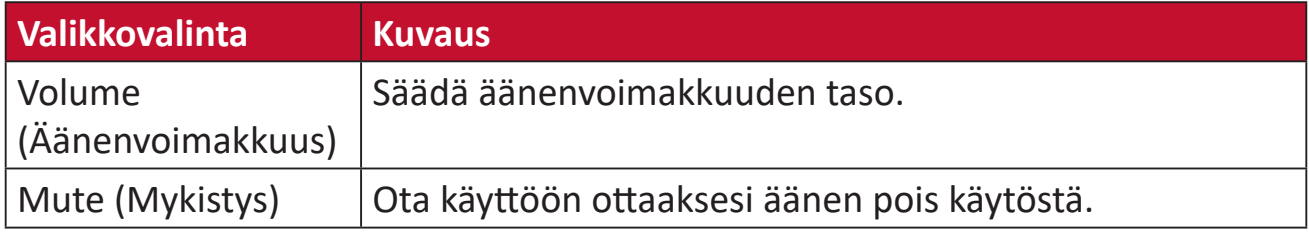

#### **Setup Menu (Asetusvalikko)**

- **1.** Paina **[●]** -näppäintä tai siirrä joy-näppäintä **[**◄**]** tai **[**▲**]** tai **[**▼**]** näyttääksesi On-Screen Display (OSD) -valikon.
- **2.** Siirrä joy-näppäintä **[**◄**]** tai **[**►**]** valitaksesi **Setup Menu (Asetusvalikko)** -valinnan. Siirrä sitten joy-näppäintä **[**▼**]** siirtyäksesi **Setup Menu (Asetusvalikko)** -valintaan.

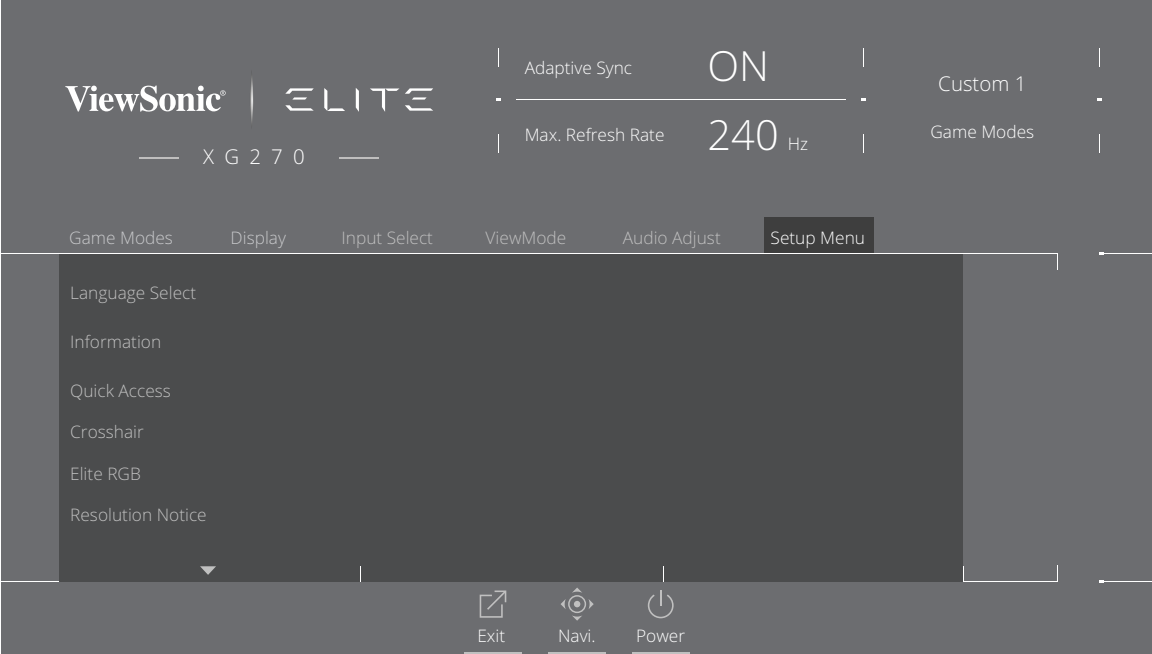

- **3.** Siirrä joy-näppäintä **[**▲**]** tai **[**▼**]** valitaksesi valikkovalinnan. Siirrä sitten joynäppäintä **[**►**]** siirtyäksesi sen alavalikkoon.
- **4.** Siirrä joy-näppäintä **[**▲**]** tai **[**▼**]** säätääksesi/valitaksesi asetuksen. Paina sitten **[●]** -näppäintä vahvistaaksesi (jos sovellettavissa).

**HUOMAUTUS:** Joillakin alavalikkovalinnoilla voi olla toinen alavalikko. Siirtyäksesi vastaavaan alavalikkoon, siirrä joy-näppäintä **[**►**]**.

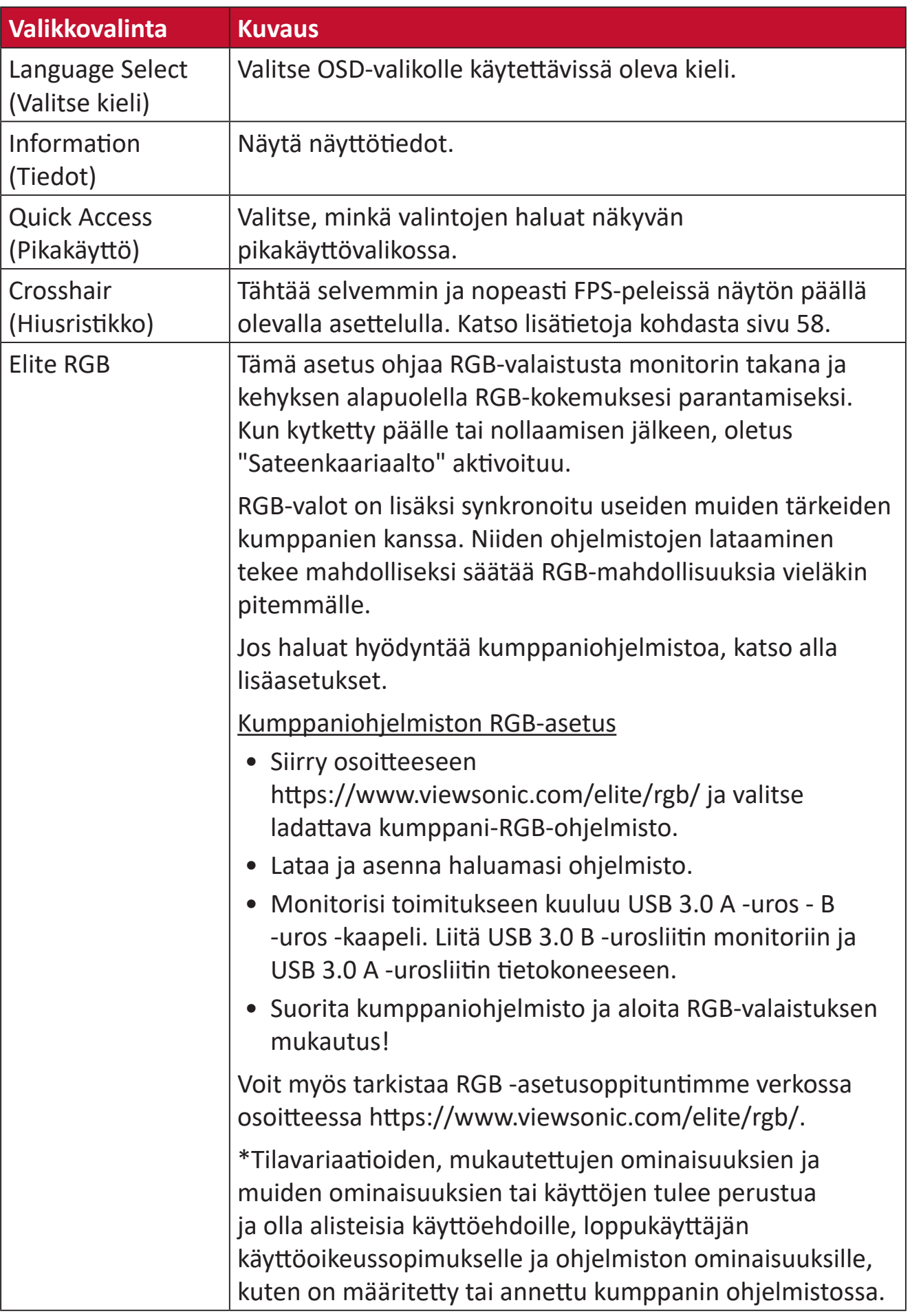

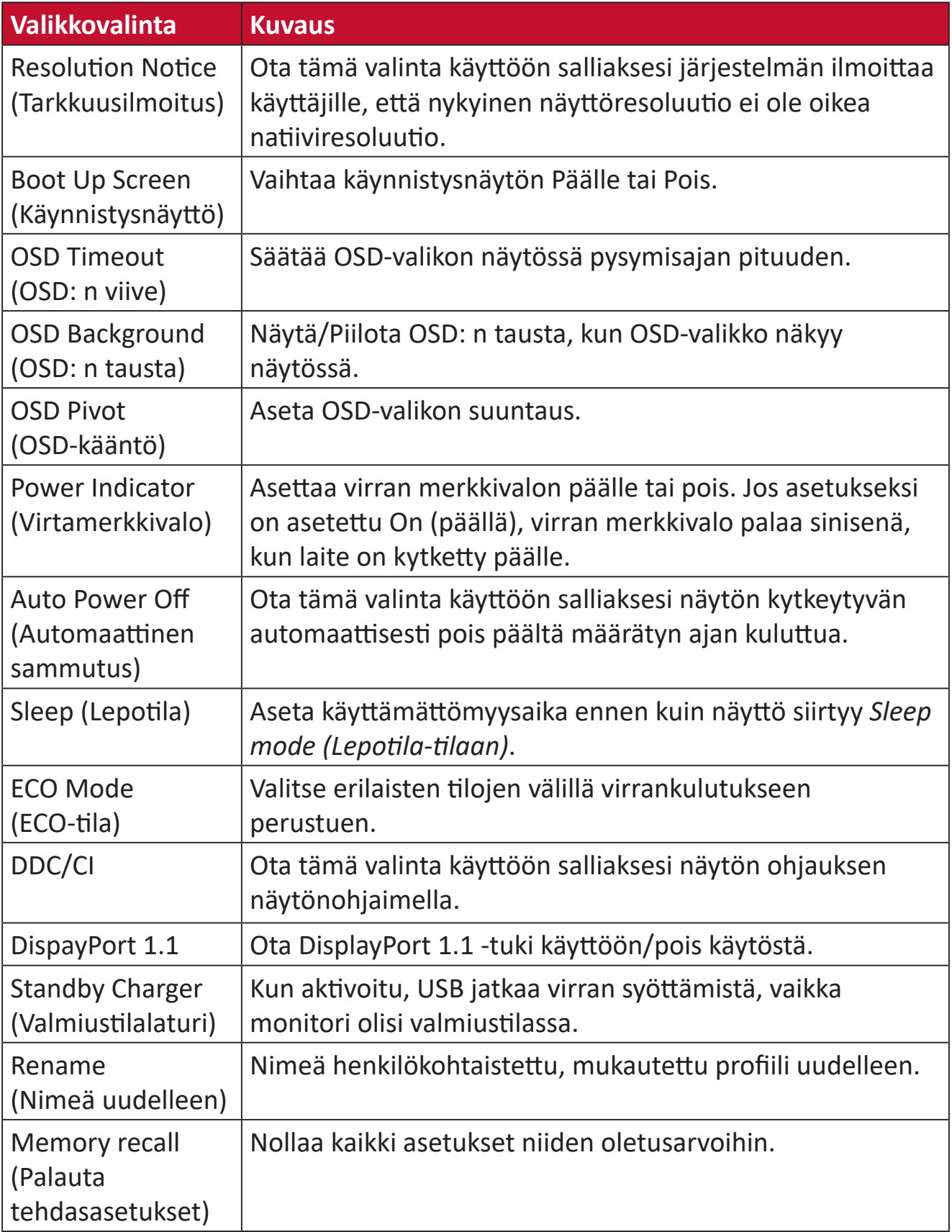

# **Edistyneet ominaisuudet ja asetukset**

Tässä osassa kuvataan monitorin kehittyneitä ominaisuuksia.

# **Adaptive-Sync**

Adaptive Sync-toiminnon käyttöönotto tekee lopun katkonaisesta, rikkinäisestä pelaamisesta sujuvalla, artefakteista vapaalla suorituskyvyllä miltei millä tahansa kuvanopeudella.

Adaptive Sync -toiminnon käyttöönotto:

- **1.** Paina **[●]** -näppäintä tai siirrä joy-näppäintä **[**◄**]** tai **[**▲**]** tai **[**▼**]** näyttääksesi On-Screen Display (OSD) -valikon.
- **2.** Siirrä joy-näppäintä **[**◄**]** tai **[**►**]** valitaksesi **Display (Näyttö)** -valinnan. Siirrä sitten joy-näppäintä **[**▼**]** siirtyäksesi **Display (Näyttö)** -valikkoon.
- **3.** Siirrä joy-näppäintä **[**▲**]** tai **[**▼**]** valitaksesi **Adaptive Sync** -valinnan. Siirrä sitten joy-näppäintä **[**►**]** vahvistaaksesi valinnan.
- **4.** Siirrä joy-näppäintä **[**▲**]** tai **[**▼**]** valitaksesi **On (Päälle)** tai **Off (Pois)**. Paina sitten **[●]** -näppäintä vahvistaaksesi valinnan.

#### **HUOMAUTUS:** G-Sync-toiminnon käyttämiseksi on käytettävä DisplayPortyhteyttä. Huomaa lisäksi:

- **1.** Tietokoneessa on oltava GeForce GTX 10 -sarjan tai GeForce RTX 20 -sarjan näytönohjain.
- **2.** Uusin GeForce-ohjain on oltava asennettuna.
- **3.** Saadaksesi lisätietoja G-Sync-toiminnon käyttöönottamisesta Adaptive Sync -monitorissa, siirry osoitteeseen: [https://www.nvidia.com/en-us/geforce/news/geforce-rtx-](https://www.nvidia.com/en-us/geforce/news/geforce-rtx-2060-g-sync-compatible-game-ready-driver/)[2060-g-sync-compatible-game-ready-driver/](https://www.nvidia.com/en-us/geforce/news/geforce-rtx-2060-g-sync-compatible-game-ready-driver/) .

# **PureXP™**

Lyhenne "Pure Experience"-termille. Tämä ominaisuus parantaa liikkuvien kohteiden visuaalista laatua tehden niistä terävämpiä selvemmässä näkymässä. XP on myös peli life bar -palkissa joissakin peleissä. XP on yleinen siisti nimeämistapa videoteollisuuden videotehosteissa, kuten VFX. Se korostaa myös pelaamisen ja teknologian tuntua.

Tämä on ViewSonicin eksklusiivinen teknologia liikkuvan kuvan vasteajan (MPRT) optimointiin parempaa pelaamissuorituskykyä varten. Tämä toiminto on myös Blur Bustersin sertifioima - ammattimainen instituutio, jonka pyrkimys on poistaa liikesumeutta ja tehdä liikkuvista kuvista selkeämpiä.

PureXP™-toiminnon ottaminen käyttöön:

- **1.** Paina **[●]** -näppäintä tai siirrä joy-näppäintä **[**◄**]** tai **[**▲**]** tai **[**▼**]** näyttääksesi On-Screen Display (OSD) -valikon.
- **2.** Siirrä joy-näppäintä **[**◄**]** tai **[**►**]** valitaksesi **Display (Näyttö)** -valinnan. Siirrä sitten joy-näppäintä **[**▼**]** siirtyäksesi **Display (Näyttö)** -valikkoon.
- **3.** Siirrä joy-näppäintä **[**▲**]** tai **[**▼**]** valitaksesi **PureXP™**-valinnan. Siirrä sitten joy-näppäintä **[**►**]** vahvistaaksesi valinnan.
- **4.** Siirrä joy-näppäintä **[**▲**]** tai **[**▼**]** valitaksesi haluamasi kokemuksen. Paina sitten **[●]** -näppäintä vahvistaaksesi valinnan.

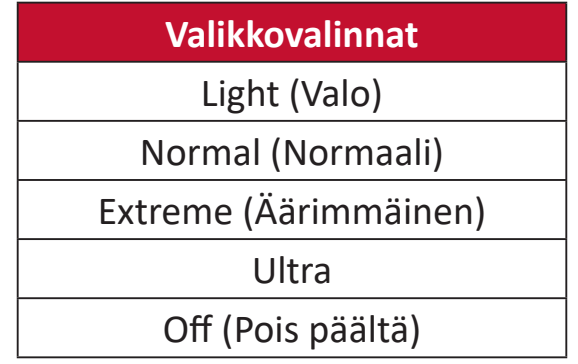

# **Hertz Limiter (Hertzirajoitin)**

Monitorin hertziohjain antaa käyttäjän ohjata kuinka monta kuvaa monitori pystyy näyttämään. Monitori asettaa katon kuvien maksimimäärälle, jonka monitori pystyy esittämään virran ja latauskuorman säästämiseksi monitoripuolella.

Hertzirajoittimen säätäminen:

- **1.** Paina **[●]** -näppäintä tai siirrä joy-näppäintä **[**◄**]** tai **[**▲**]** tai **[**▼**]** näyttääksesi On-Screen Display (OSD) -valikon.
- **2.** Siirrä joy-näppäintä **[**◄**]** tai **[**►**]** valitaksesi **Display (Näyttö)** -valinnan. Siirrä sitten joy-näppäintä **[**▼**]** siirtyäksesi **Display (Näyttö)** -valikkoon.
- **3.** Siirrä joy-näppäintä **[**▲**]** tai **[**▼**]** valitaksesi **Hertz Limiter (Hertzirajoitin)** -valinnan. Siirrä sitten joy-näppäintä **[**►**]** vahvistaaksesi valinnan.
- **4.** Siirrä joy-näppäintä **[**▲**]** tai **[**▼**]** valitaksesi haluamasi kuvasyötön. Paina sitten **[●]** -näppäintä vahvistaaksesi valinnan.

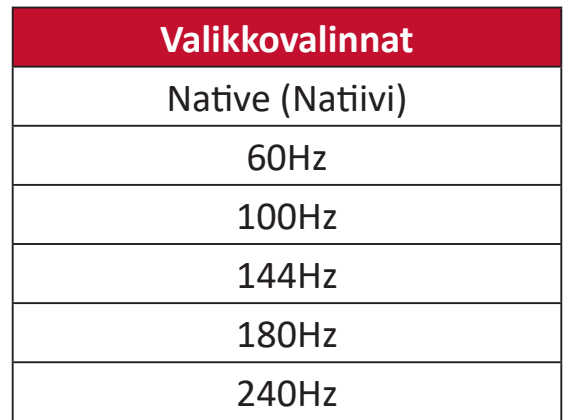

#### **HUOMAUTUS:**

- Jos Adaptive Sync on "On" (Päällä), Hertzirajoitin on pois käytöstä.
- ViewScale ei ehkä tue kaikkia Hz-tasoja.

# **Response Time OD (Vasteaika OD)**

Vasteaika OD -asetuksen säätäminen antaa käyttäjän hienosäätää haluamaansa vasteaikaa. Valittavissa on viisi (5) asetusta, joista käyttäjä voi valita tarkasti sopivimman kuhunkin käyttötarkoitukseen.

Kukin asetus lisää vasteaikanopeutta, mikä tarjoaa käyttäjälle mahdollisuuden säätää sen sopivaksi PC- ja pelityypille luoden "paras sopivuus"-skenaarion.

Vasteaika OD -toiminnon ottaminen käyttöön:

- **1.** Paina **[●]** -näppäintä tai siirrä joy-näppäintä **[**◄**]** tai **[**▲**]** tai **[**▼**]** näyttääksesi On-Screen Display (OSD) -valikon.
- **2.** Siirrä joy-näppäintä **[**◄**]** tai **[**►**]** valitaksesi **Display (Näyttö)** -valinnan. Siirrä sitten joy-näppäintä **[**▼**]** siirtyäksesi **Display (Näyttö)** -valikkoon.
- **3.** Siirrä joy-näppäintä **[**▲**]** tai **[**▼**]** valitaksesi **Response Time OD (Vasteaika OD)** -valinnan. Siirrä sitten joy-näppäintä **[**►**]** vahvistaaksesi valinnan.
- **4.** Siirrä joy-näppäintä **[**▲**]** tai **[**▼**]** valitaksesi haluamasi vasteajan. Paina sitten **[●]** -näppäintä vahvistaaksesi valinnan.

# **Blue Light Filter (Sinisen valon suodatin) ja silmien terveys**

Sinisen valon suodatin estää korkeaenergisen sinisen valon mukavamman katselukokemuksen saamiseksi.

### **Pikakäyttö Blue Light Filter (Sinisen valon suodattimen) asettaminen**

Sinisen valon suodattimeen ottaminen käyttöön ja pois käytöstä voidaan tehdä **Quick Access Key (Pikakäyttö -näppäintä)** käyttämällä.

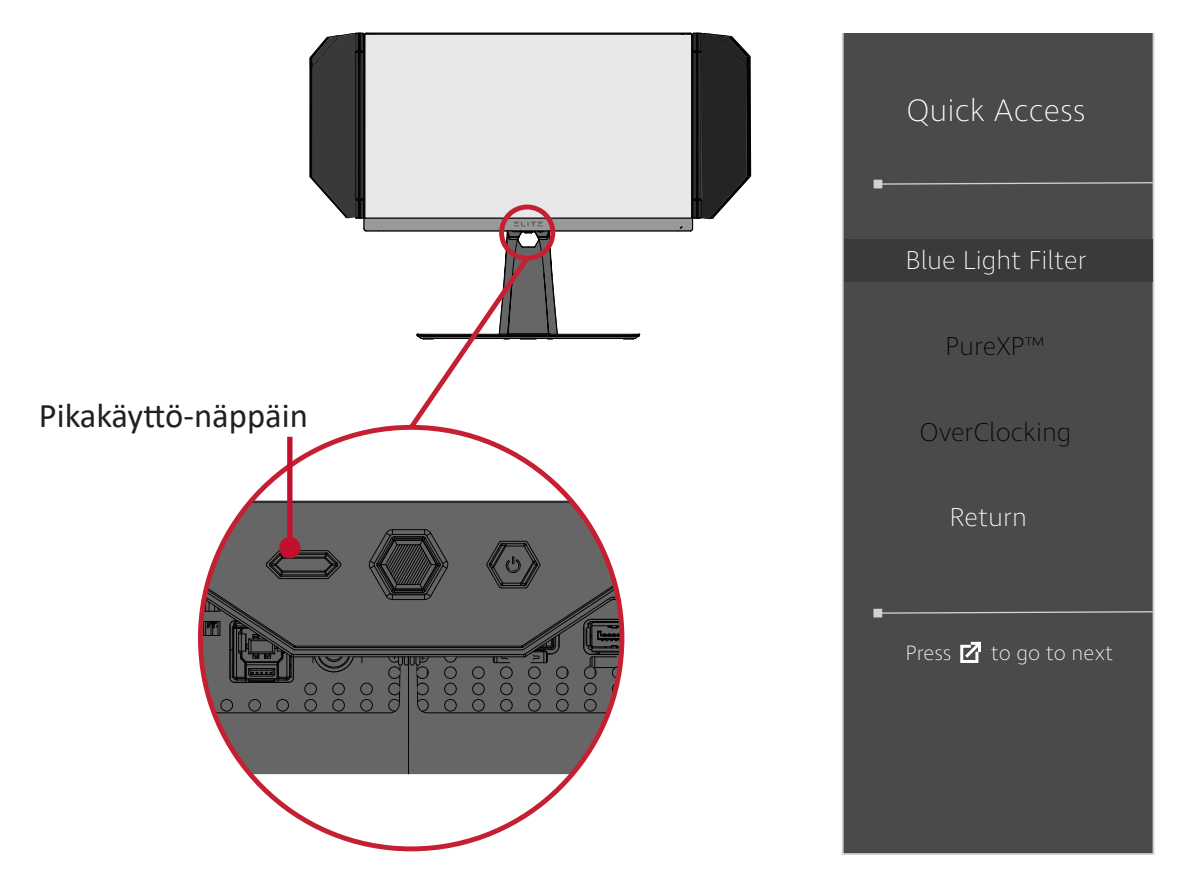

**HUOMAUTUS:** Kun Sinisen valon suodatin (BLF) otetaan käyttöön **Quick Access Key (Pikakäyttö -näppäintä)** -näppäimellä, BLF-arvoksi tulee 100, mikä vastaa TÜV-sertifikaattia. BLF-arvosta tulee kuitenkin 0, jos käyttäjä valitsee toisen toiminnon **Quick Access Key (Pikakäyttö -näppäintä)**.

Käyttäessäsi ja nauttiessasi monitorista, pidä mielessä seuraava:

- Tietokonenäyttöjen katsominen pitkään voi aiheuttaa silmien ärsytystä ja epämukavuutta. Vähentääksesi näitä vaikutuksia, on suositeltavaa pitää katsomisessa säännöllisiä taukoja silmien rentoutumisen mahdollistamiseksi.
- Käyttäjä voi mukauttaa Sinisen valon suodatinta **Display Menu (Näytä valikko)** -kohdassa.

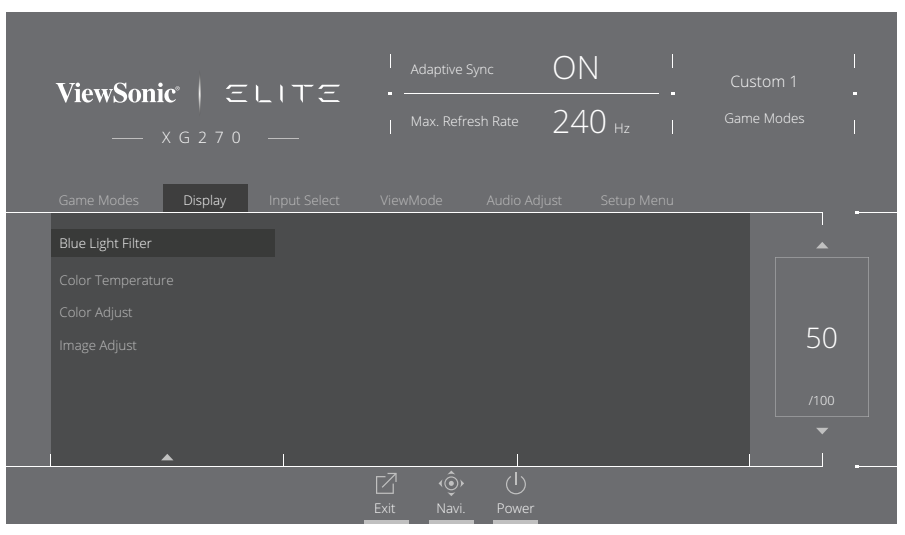

• Monitori tukee myös Flicker-Free-toimintoa, joka vähentää tai poistaa välkynnän helpottaen siten potentiaalista silmien rasitusta.

# **Taukojen laskeminen**

Katsottaessa monitoria pitkiä aikoja, on suositeltavaa pitää katsomisesta säännöllisesti taukoja. Vähintään viiden (5) minuutin lyhyet tauot ovat suositeltavia yhdestä (1) kahteen (2) tunnin jatkuvan katselun jälkeen.

Lyhyempien, useammin tapahtuvien taukojen pitäminen on yleensä hyödyllisempää kuin pitempien, harvemmin tapahtuvien taukojen pitäminen.

#### **Etäällä olevien kohteiden katsominen**

Taukoa pitäessään käyttäjä voi edelleen vähentää silmien rasitusta ja kuivuutta kohdistamalla katseen kaukana oleviin kohteisiin.

### **Silmä- ja niskaharjoitukset**

#### **Silmäharioitukset**

Silmäharjoitukset auttavat minimoimaan silmien rasitukseen. Pyöritä silmiäsi hitaasti vasemmalle, oikealle, ylös ja alas. Toista niin usein, kun on tarpeen.

#### Niskaharjoitukset

Niskaharjoitukset voivat myös auttaa minimoimaan silmien rasitukseen. Rentouta kätesi ja anna niiden riippua kyljilläsi, kallistu hieman eteenpäin venyttääksesi niskaasi, käännä päätäsi oikealle ja vasemmalle. Toista niin usein, kun on tarpeen.

# **ViewScale**

ViewScale-kohdassa käyttäjä voi säätää nykyisen kuvasuhteen sopimaan määrättyyn käyttöskenaarioonsa. Kuvasuhteet on lueteltu alla.

**HUOMAUTUS:** Jos käyttäjä valitsee muun kuin natiivi-ViewScale-kuvasuhdetilan, se voi vaikuttaa käyttäjän kokemukseen.

ViewScalen ottaminen käyttöön:

- **1.** Paina **[●]** -näppäintä tai siirrä joy-näppäintä **[**◄**]** tai **[**▲**]** tai **[**▼**]** näyttääksesi On-Screen Display (OSD) -valikon.
- **2.** Siirrä joy-näppäintä **[**◄**]** tai **[**►**]** valitaksesi **Display (Näyttö)** -valinnan. Siirrä sitten joy-näppäintä **[**▼**]** siirtyäksesi **Display (Näyttö)** -valikkoon.
- **3.** Siirrä joy-näppäintä **[**▲**]** tai **[**▼**]** valitaksesi **Image Adjust (Säädä kuvaa)**. Siirrä sitten joy-näppäintä **[**►**]** siirtyäksesi sen alavalikkoon.
- **4.** Siirrä joy-näppäintä **[**▲**]** tai **[**▼**]** valitaksesi **ViewScale**-valinnan. Siirrä sitten joynäppäintä **[**►**]** siirtyäksesi sen alavalikkoon.
- **5.** Siirrä joy-näppäintä **[**▲**]** tai **[**▼**]** valitaksesi haluamasi kuvasuhteen. Paina sitten **[●]** -näppäintä vahvistaaksesi valinnan.

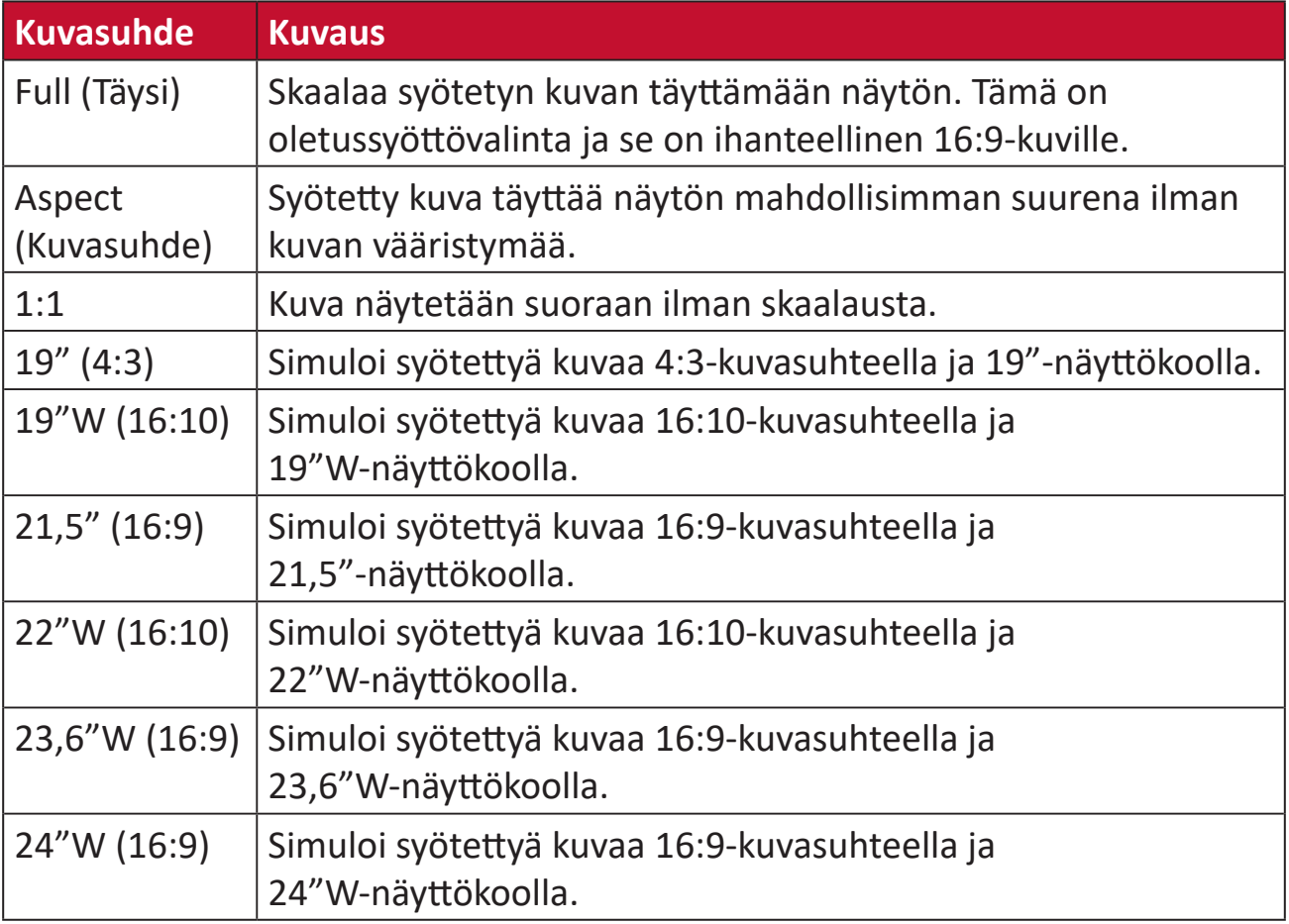

# **Quick Access (Pikakäyttö)**

Käynnistä nopeasti joitakin toimintoja ja tiloja Pikakäyttö-näppäimellä ja -valikolla. Käyttäjä voi myös määrittää, mitä toimintoja tai tiloja haluaa käyttää Pikakäyttövalikossa OSD-valikon **Setup Menu (Asetusvalikko)** -kohdassa. Toiminto/tila tulee käyttöön heti, kun valopalkki siirtyy kohteen päälle ja poistuu käytöstä, kun valopalkki siirretään pois.

Pikakäyttö-valikossa, "Return" (Palaa) tarkoittaa, että käyttäjä voi palata "automaattisesti" takaisin valitsemaansa tilaan, joka valittiin ennen siirtymistä Pikakäyttö-valikkoon.

Jos käyttäjä valitsi esimerkiksi "Console Speed" (Konsolinopeus) -tilan ennen siirtymistä Pikakäyttö-valikkoon ja Pikakäyttö-valikossa on käytössä FPS-valinta, Pikakäyttö-määrityksen mukaisesti käyttäjä ottaa käyttöön FPS-tilan, kun valopalkki siirtyy kohteen päälle. Sitten kun valopalkki siirretään "Return" (Palaa) -valinnalle, tila muuttuu automaattisesti "Console Speed" (Konsolinopeus) -tilaksi, joka on tila ennen käyttäjän siirtymistä Pikakäyttö-valikkoon.

Pikakäyttö-valikon Aktivoiminen:

- **1.** Paina **Quick Access Key (Pikakäyttö -näppäintä)** näyttääksesi Pikakäyttö-valikon.
- **2.** Paina **Quick Access Key (Pikakäyttö -näppäintä)** valitaksesi valintasi.

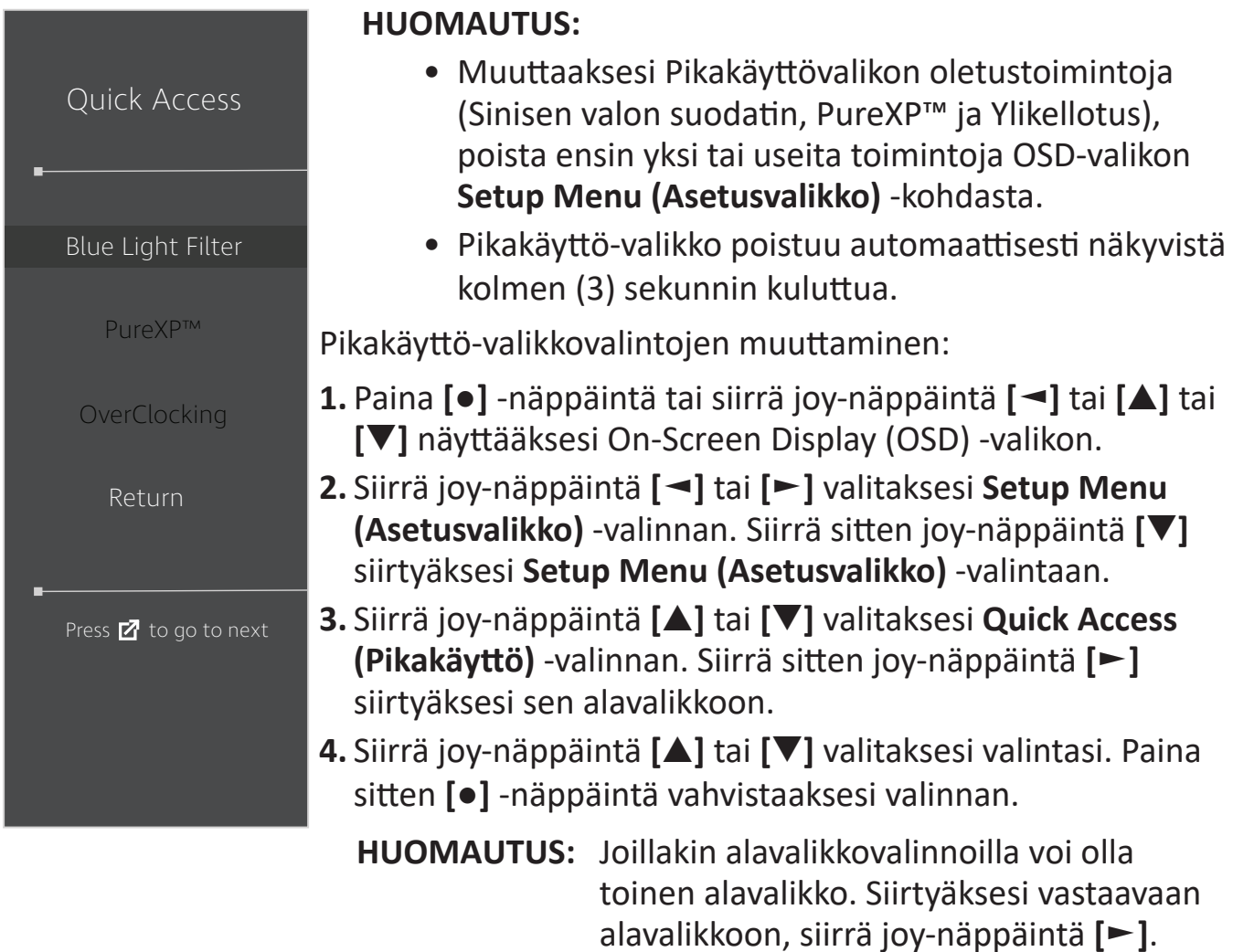

# **Elite RGB Lighting (Elite RGB -valaistus)**

Tämä asetus ohjaa RGB-valaistusta monitorin takana ja kehyksen alla. Kun kytketty "On" (Päällä) -tilaan tai nollaamisen jälkeen, oletus "Breathing" (Hengitys)-tila aktivoituu.

Elite RGB -valikkoon siirtyminen:

- **1.** Paina **[●]** -näppäintä tai siirrä joy-näppäintä **[**◄**]** tai **[**▲**]** tai **[**▼**]** näyttääksesi On-Screen Display (OSD) -valikon.
- **2.** Siirrä joy-näppäintä **[**◄**]** tai **[**►**]** valitaksesi **Setup Menu (Asetusvalikko)** -valinnan. Siirrä sitten joy-näppäintä **[**▼**]** siirtyäksesi **Setup Menu (Asetusvalikko)** -valintaan.
- **3.** Siirrä joy-näppäintä **[**▲**]** tai **[**▼**]** valitaksesi **Elite RGB** -valinnan. Siirrä sitten joynäppäintä **[**►**]** siirtyäksesi sen alavalikkoon.
- **4.** Siirrä joy-näppäintä **[**▲**]** tai **[**▼**]** valitaksesi valintasi. Paina sitten **[●]** -näppäintä vahvistaaksesi valinnan.

**HUOMAUTUS:** Joillakin alavalikkovalinnoilla voi olla toinen alavalikko. Siirtyäksesi vastaavaan alavalikkoon, siirrä joy-näppäintä **[**►**]**.

RGB-taustavalot on lisäksi synkronoitu useiden tärkeiden kumppanien kanssa. Niiden ohjelmistojen lataaminen tekee mahdolliseksi säätää RGB-mahdollisuuksia vieläkin pitemmälle.

Kumppanin RGB-ohjelmiston asettaminen:

- **1.** Siirry: <https://www.viewsonic.com/elite/rgb/>
- **2.** Valitse kumppani-RGB-ohjelmisto ja lataa se.
- **3.** Liitä USB Type B -kaapelin toinen pää monitoriin ja toinen pää tietokoneeseen.
- **4.** Suorita ja asenna kumppaniohjelmisto.
- **5.** Aloita monitorin RGB-valaistuksen mukauttaminen.

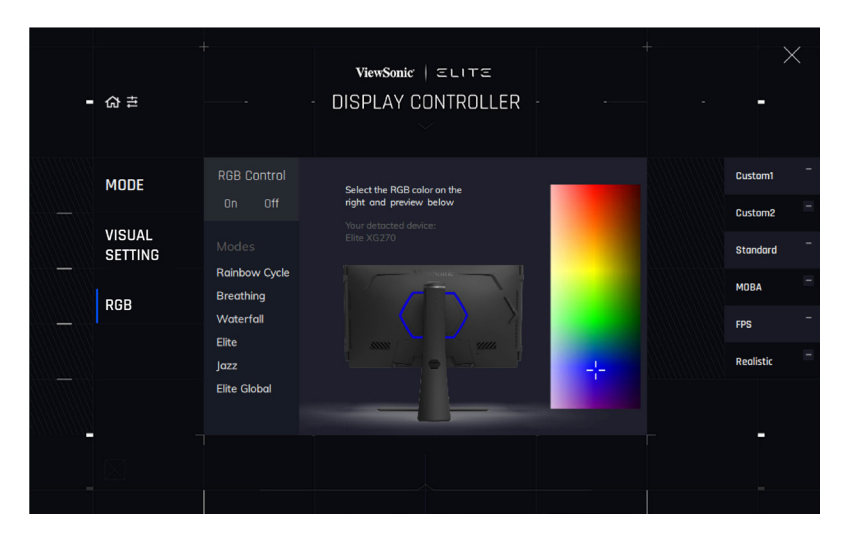

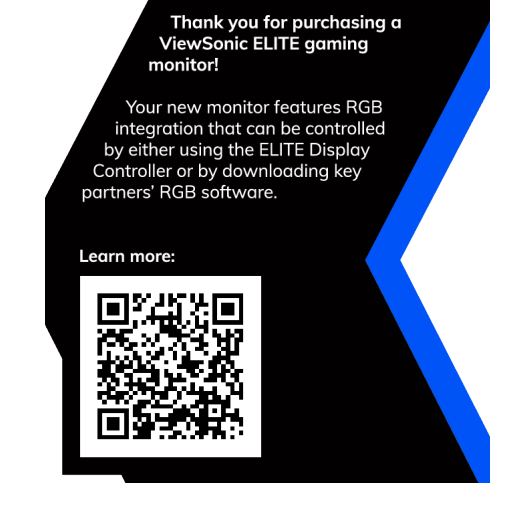

# **Crosshair (Hiusristikko)**

Valitse eri hiusristikkotyyleistä ja väreistä näytön päälle aseteltavaksi.

Hiusristikko-toiminnon ottaminen käyttöön:

- **1.** Paina **[●]** -näppäintä tai siirrä joy-näppäintä **[**◄**]** tai **[**▲**]** tai **[**▼**]** näyttääksesi On-Screen Display (OSD) -valikon.
- **2.** Siirrä joy-näppäintä **[**◄**]** tai **[**►**]** valitaksesi **Setup Menu (Asetusvalikko)** -valinnan. Siirrä sitten joy-näppäintä **[**▼**]** siirtyäksesi **Setup Menu (Asetusvalikko)** -valintaan.
- **3.** Siirrä joy-näppäintä **[**▲**]** tai **[**▼**]** valitaksesi **Crosshair (Hiusristikko)** -valinnan. Siirrä sitten joy-näppäintä **[**►**]** vahvistaaksesi valinnan.
- **4.** Siirrä joy-näppäintä **[**▲**]** tai **[**▼**]** valitaksesi haluamasi hiusristikkotyylin ja -värin. Paina sitten **[●]** -näppäintä vahvistaaksesi valinnan.

**HUOMAUTUS:** Hiusristikon (tyyppi ja väri) esikatselukuva näytetään OSD-valikon oikealla puolella ennen vahvistamista.

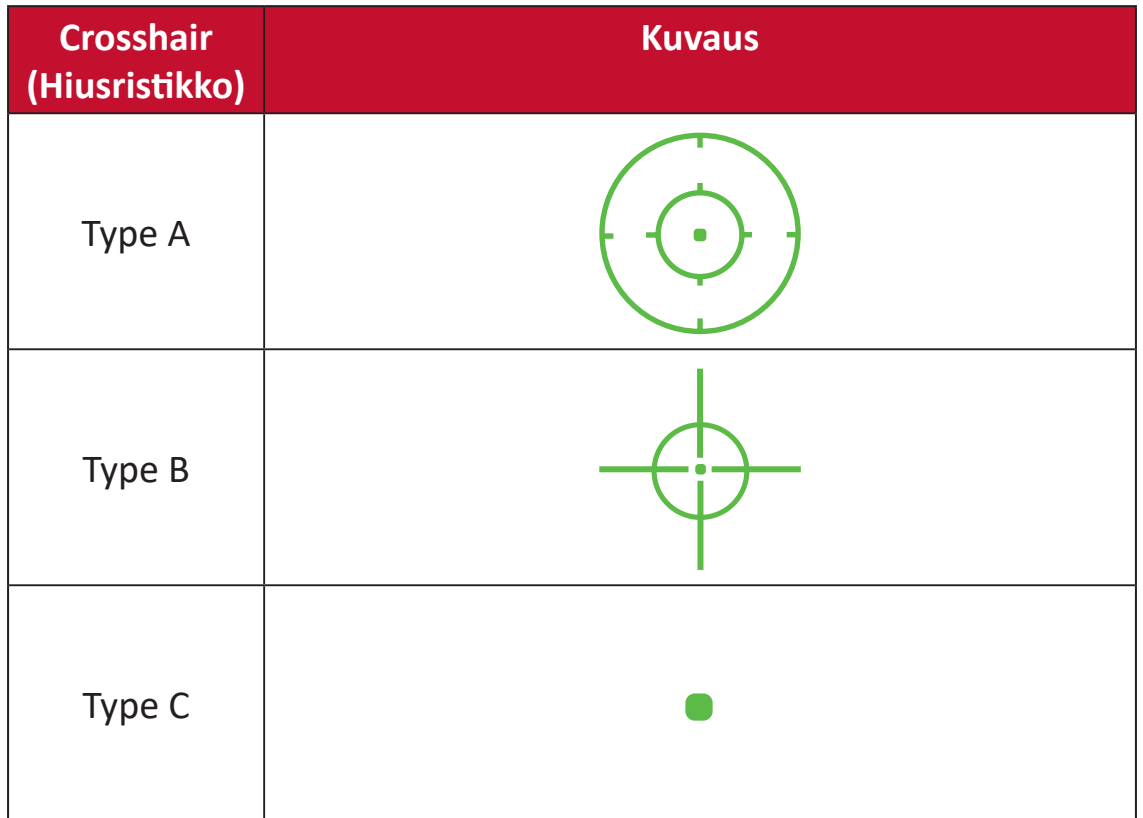

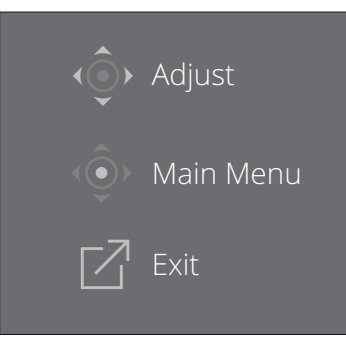

**HUOMAUTUS:** Viestiruutu ja hiusristikko tulevat näkyviin ja poistuvat automaattisesti kolmen (3) sekunnin kuluttua.

# **Firmware Update (Laiteohjelmistopäivitys)**

Parhaan näytön suorituskyvyn saamiseksi ja tunnettujen ongelmien ratkaisemiseksi on paras pitää näyttö päivitettynä uusimpaan laiteohjelmistoversioon. USBkaapelilla ja laiteohjelmiston päivitystyökalulla voit päivittää helposti ja milloin tahansa näytön laiteohjelmiston.

Voit siirtyä osoitteeseen: <https://www.viewsonic.com/elite/display-controller>/ tarkistamaan ja lataamaan päivitystyökalulla uusimman laiteohjelmistoversion.

### **Laiteohjelmiston päivittäminen:**

- **1.** Tarkista ja lataa laiteohjelmiston päivitystyökalu, jossa on näyttösi uusin laiteohjelmistoversio, osoitteesta: <http://www.viewsonic.com/elite/display-controller/>.
- **2.** Liitä USB Type B -uroskaapeli (nelikulmainen 2 leikatulla kulmalla) näytön USB Type B -porttiin. Liitä sitten kaapelin toinen pää tietokoneen USB-porttiin.

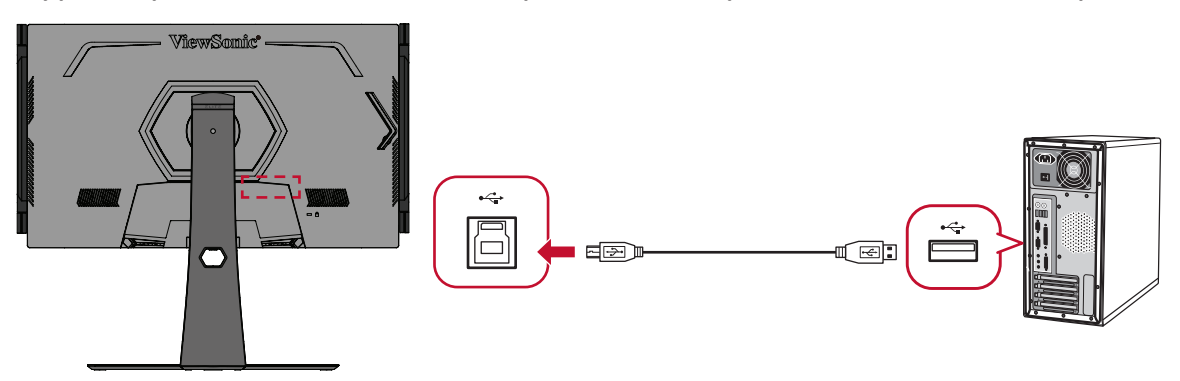

- **3.** Pura Laiteohjelmiston päivitystyökalun pakkaus ja kaksoisnapsauta .exe- tai .pkg-tiedostoa. Suorita sitten sovelluksen asennus loppuun näytön ohjeiden mukaisesti.
- **4.** Käynnistä Laiteohjelmiston päivitystyökalu. Sovellus tunnistaa ja tarkistaa automaattisesti näytön mallin ja nykyisen laiteohjelmistoversion.

**5.** Napsauta **Update (Päivitä)** päivittääksesi näytön laiteohjelmiston.

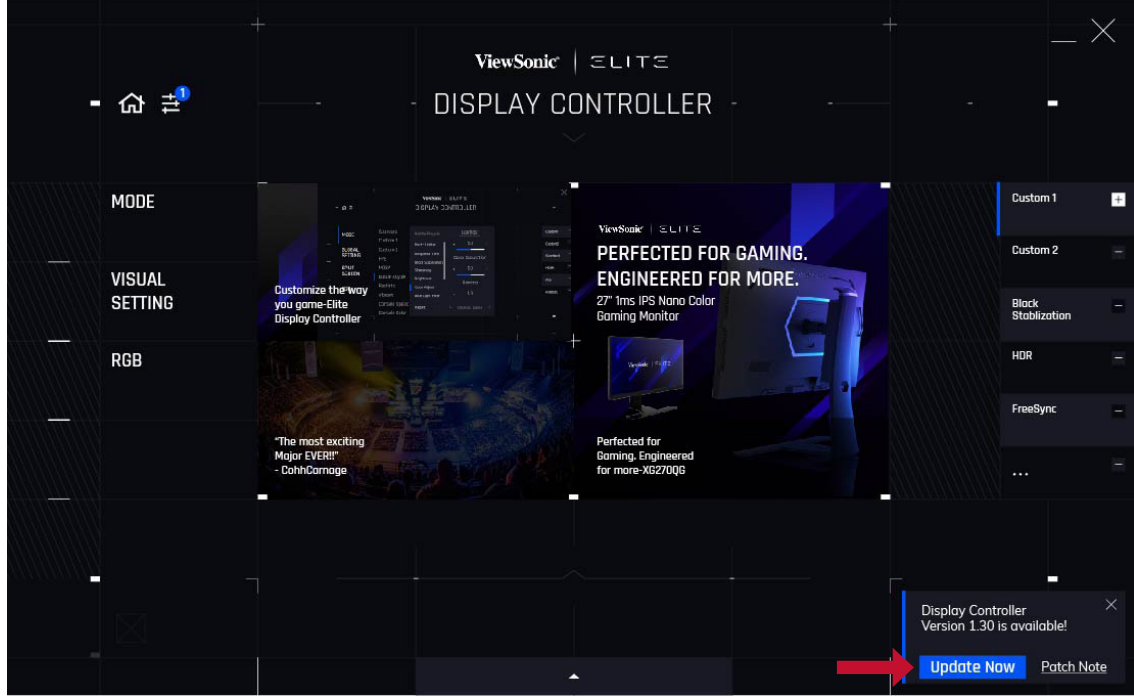

**6.** Odota, kunnes päivitysprosessi on suoritettu loppuun.

### **HUOMAUTUS:**

- Kaikki keskeytykset laiteohjelmiston päivitysprosessin aikana voivat vahingoittaa näyttöä pysyvästi. Älä irrota USB-kaapelia tai kytke PC: tä ja näyttö pois päältä.
- Käyttämällä Elite Display -ohjainta käyttäjä saa automaattisesti ilmoituksen, kun uusi laiteohjelmisto on käytettävissä.

# **Liite**

# **Tekniset tiedot**

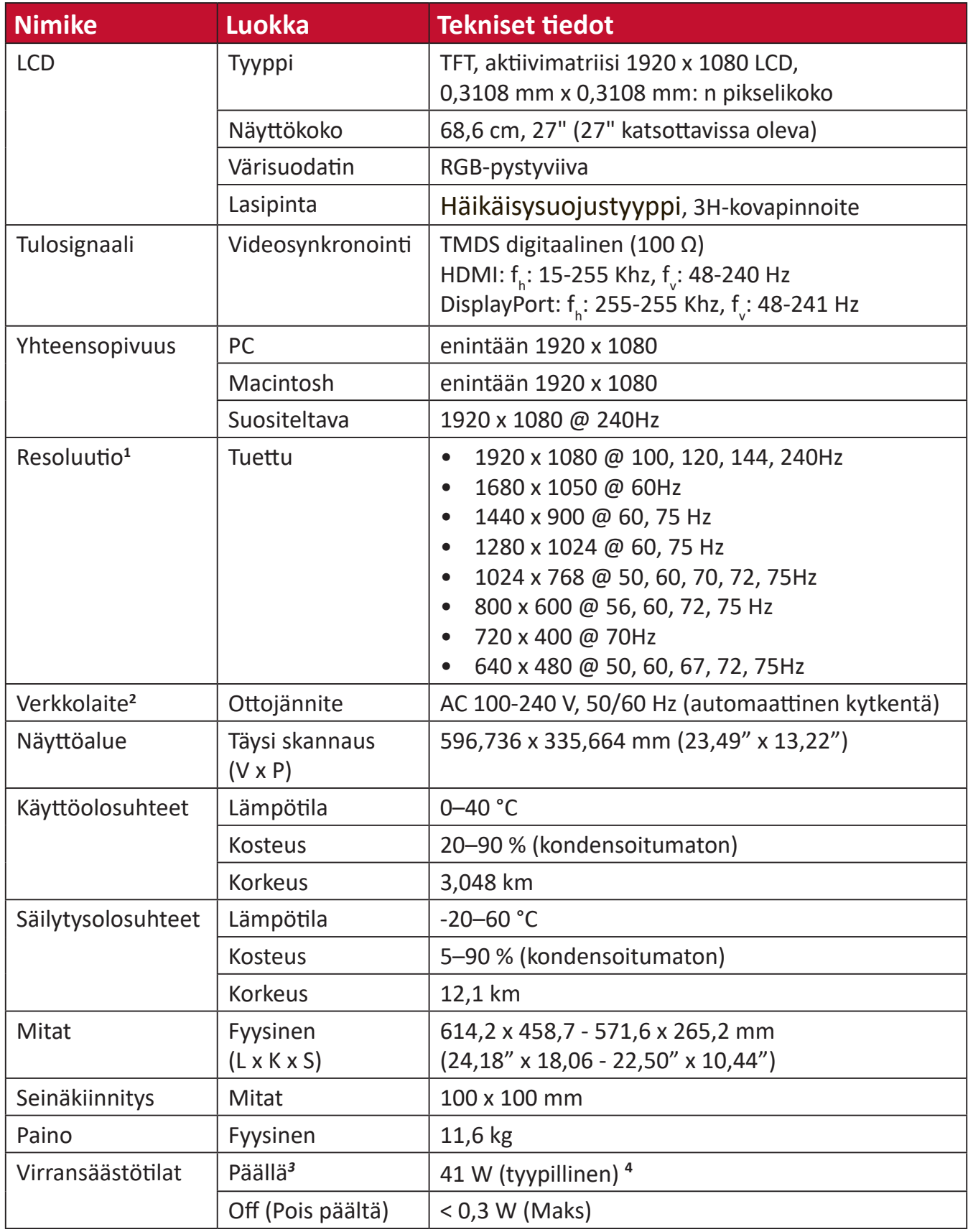

**<sup>1</sup>** Älä aseta tietokoneesi näytönohjainta ylittämään näitä ajoitustiloja; se voi johtaa näytön pysyvään vaurioon.

**<sup>2</sup>** Käytä ainoastaan ViewSonic®in verkkolaitetta tai valtuutettua virtalähdettä.

**<sup>3</sup>** Testiolosuhde noudattaa EEI -standardia.

**<sup>4</sup>** Ilman USB:tä ja audiota.

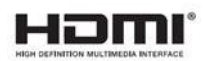

# **Sanasto**

Tässä osassa kuvataan kaikissa LCD-näyttömalleissa käytettyjen termien vakiosanasto. Kaikki termit on lueteltu aakkosjärjestyksessä.

**HUOMAUTUS:** Jotkut termit eivät ehkä sovellu näyttöösi.

# **A Advanced DCR (Edistynyt DCR)**

Edistynyt DCR-teknologia tunnistaa automaattisesti kuvasignaalin ja ohjaa älykkäästi taustavalon kirkkautta ja väriä mustan näyttämiseksi mustempana tummassa näkymässä ja valkoisen valkoisempana kirkkaassa ympäristössä.

#### **Adaptive Sync**

Adaptive Sync -teknologia tekee lopun katkonaisesta pelaamisesta ja rikkoutuneista kuvista sujuvalla, artefakteista vapaalla suorituskyvyllä miltei millä tahansa kuvanopeudella.

#### **Audio Adjust (Äänisäädöt)**

Säätää äänenvoimakkuutta, mykistää äänen tai vaihtaa tulojen välillä, jos lähteitä on useampi kuin yksi.

#### **Auto Detect (Tunnista autom.)**

Jos nykyisessä tulolähteessä ei ole signaalia, näyttö vaihtaa automaattisesti seuraavaan tulovalintaan. Tämä toiminto on joissakin malleissa oletuksena pois käytöstä.

# **B Black Stabilization (Musta Stabilointi)**

ViewSonicin Musta stabilointi tarjoaa parannetun näkyvyyden ja yksityiskohtaisuuden kirkastamalla tummia näkymiä.

#### **Blue Light Filter (Sinisen valon suodatin)**

Säätää suodatinta, joka estää korkea-energistä sinistä valoa mukavamman katsomiskokemuksen varmistamiseksi.

#### **Boot Up Screen (Käynnistysnäyttö)**

Käynnistysnäytön kytkeminen pois päältä ottaa pois käytöstä näyttöviestien näyttämisen, kun monitori kytketään päälle.

#### **Brightness (Kirkkaus)**

Säätää näyttökuvan taustan mustan tasoja.

# **C Color Adjust (Värinsäätö)**

Tarjoaa useita värinsäätötiloja väriasetusten säätämiseksi käyttäjän tarpeisiin sopiviksi.

#### **Color range (Värialue)**

Näyttö pystyy tunnistamaan tulosignaalin värialueen automaattisesti. Voit muuttaa manuaalisesti värialuevalintoja sopimaan oikeaan värialueeseen, jos värit eivät näy oikein.

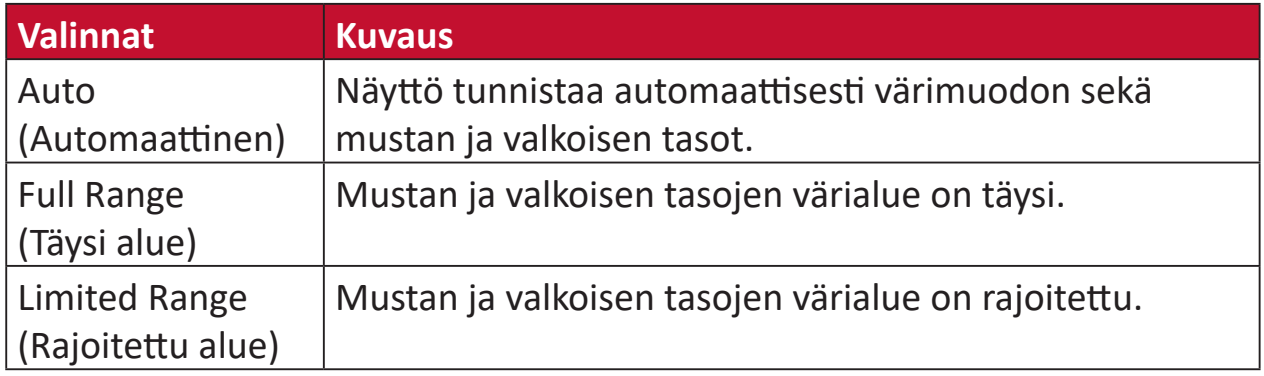

#### **Color Space (Väriavaruus)**

Antaa käyttäjien valita, mitä väriavaruutta he haluavat käyttää näytön värilähtönä (RGB, YUV).

#### **Color Temperature (Värilämpötila)**

Antaa käyttäjien valita määrätyt värilämpötila-asetukset katsomiskokemuksensa lisämukauttamiseen.

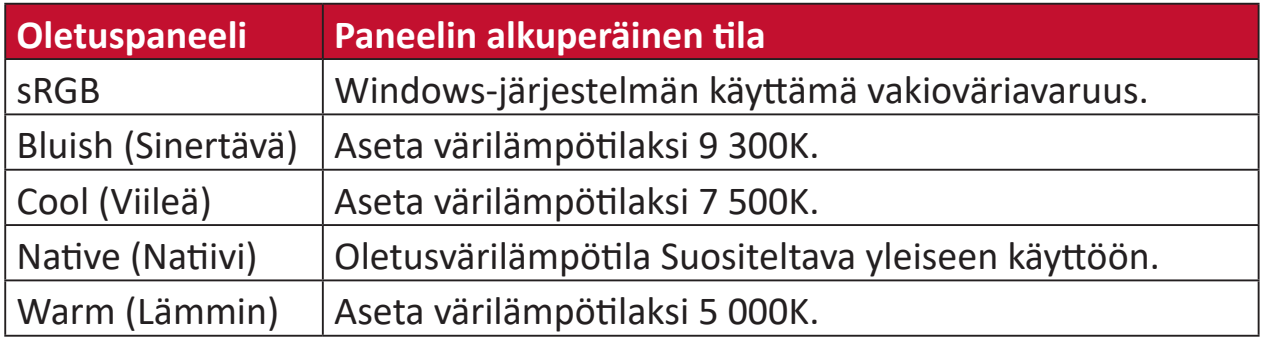

### **ColorX**

Ainutlaatuinen väritila, tasapainotettu nopeus ja väri nopeaa toimintaa varten. Paras peleille, jotka vaativat salamannopeita refleksejä ja tarkan värin nopeita reaktioita varten.

#### **Contrast (Kontrasti)**

Säätää eron kuvan taustan (mustan taso) ja etualan (valkoinen taso) välillä.

### **Crosshair (Hiusristikko)**

Valitse eri hiusristikkotyyleistä ja väreistä näytön päälle aseteltavaksi.

#### **E Elite RGB Lighting (Elite RGB -valaistus)**

Tämä asetus ohjaa RGB-valaistusta monitorin takana ja kehyksen alla. Sekä RGB-valaistuksen väriä että tyyliä voi säätää.

### **G Game mode (Pelitila)**

Yhdistää peliorientoituneen OSD-muotoilun, joihin sisältyy esikalibroidut FPS-, RTD- ja MOBA-peliasetukset. Kukin tila on mukautettu toiminnallisesti pelinsisäisellä testauksella ja säädöt on tehty parasta värisekoitusta ja teknologiaa varten.

#### **Gamma**

Antaa käyttäjän säätää manuaalisesti näytön harmaasävytasojen kirkkaustasoa. Valintoja on kuusi: 1.8, 2.0, 2.2, 2.4, 2.6 ja 2.8.

# **H Hertz Limiter (Hertzirajoitin)**

Antaa käyttäjän ohjata kuinka monta kuvaa monitori pystyy näyttämään. Monitori asettaa katon kuvien maksimimäärälle, jonka monitori pystyy esittämään virran ja latauskuorman säästämiseksi monitoripuolella.

#### **Hue (Sävy)**

Säätää kunkin värin sävyä (red (punainen), green (vihreä), blue (sininen), cyan (syaani), magenta ja yellow (keltainen)).

### **I Information (Tiedot)**

Näyttää ajoituksen tilan (videosignaalin tulo), joka tulee tietokoneen grafiikkakortilta, LCD-näytön mallin numeron, sarjanumeron ja ViewSonic® web-sivuston URL: n. Katso näytönohjaimen käyttöoppaasta ohjeet resoluution ja virkistystaajuuden (pystytaajuus) vaihtamisesta.

**HUOMAUTUS:** VESA 1024 x 768 @ 60 Hz (esimerkki) tarkoittaa, että resoluutio on 1024 x 768 ja virkistystaajuus 60 Hz.

#### **Input Select (Tulosignaalin valinta )**

Vaihtaa näytön käytettävissä olevien eri tulovalintojen välillä.

### **L Low Input Lag (Matala Syöttöviive)**

ViewSonic® tarjoaa matalan syöttöviiveen hyödyntäen näytön prosessinvähentäjää, joka pienentää signaalin latenssia. Voit valita "Low Input Lag (Matala syöttöviive)"-alavalikon vaihtoehdoista asianmukaisen nopeuden haluamallesi käytölle.

#### **M Manual Image Adjust (Manuaalinen kuvan säätö)**

Näyttää "Manual Image Adjust (Manuaalinen kuvan säätö)"-valikon. Voit asettaa manuaalisesti erilaisia kuvanlaadun säätöjä.

#### **Memory recall (Palauta tehdasasetukset)**

Palauttaa säädöt takaisin tehdasasetuksiin, jos näyttö toimii tehtaan esiasetetussa ajoitustilassa, joka on lueteltu tämän käyttöoppaan "Teknisiset tiedot"-osassa.

**HUOMAUTUS:** (Poikkeus) Tämä ohjain ei vaikuta muutoksiin, jotka on tehty "Language Select (Valitse kieli)" tai "Power Lock (Lukitse virta)"-asetuksessa.

# **O Offset (Siirtymä)**

Säätää mustan tasoja punaiselle, vihreälle ja siniselle. Lisäys- ja siirtymätoiminnot antavat käyttäjän ohjata tarkasti valkotasapainoa kontrastia ja tummia näkymiä säädettäessä.

#### **OSD Pivot (OSD-kääntö)**

Asettaa monitorin OSD-valikkonäytön suunnan.

#### **Overscan (Yliskannaus)**

Viittaa leikattuun kuvaan näytön kuvaruudussa. Näytön asetus lähentää elokuvasisältöön niin, että et voi nähdä elokuvan uloimpia reunoja.

### **P Power Indicator (Virtamerkkivalo)**

Valo, joka näkyy monitorin ollessa päällä tai pois päältä. Tämä asetus ohjaa myös jalustan valaistusta. Käyttäjä voi kytkeä valaistustehosteen pois päältä kohdassa "Power Indicator" (Virran merkkivalo). Lisäksi virran merkkivalo näyttää keskimääräisen värin tulkiten suoraan näytöllä vastaanotetun tulon värisignaalin.

#### **PureXP™**

Lyhenne "Pure Experience"-termille. Tämä ominaisuus parantaa liikkuvien kohteiden visuaalista laatua tehden niistä terävämpiä selvemmässä näkymässä. XP on myös peli life bar -palkissa joissakin peleissä. XP on yleinen siisti nimeämistapa videoteollisuuden videotehosteissa, kuten VFX. Se korostaa myös pelaamisen ja teknologian tuntua.

# **Q Quick Access (Pikakäyttö)**

Käynnistä nopeasti joitakin toimintoja ja tiloja Pikakäyttö-näppäimellä ja -valikolla. Käyttäjä voi myös määrittää, mitä toimintoja tai tiloja haluaa käyttää Pikakäyttö-valikossa OSD-valikon **Setup Menu (Asetusvalikko)** -kohdassa. Toiminto/tila tulee käyttöön heti, kun valopalkki siirtyy kohteen päälle ja poistuu käytöstä, kun valopalkki siirretään pois.

# **R Recall (Palauta)**

Palauttaa näytön ViewMode-asetukset.

#### **Resolution Notice (Tarkkuusilmoitus)**

Ilmoitus ilmoittaa käyttäjille, että nykyinen näyttöresoluutio ei ole oikea natiiviresoluutio. Tämä ilmoitus tulee näkyviin näytön asetukset-ikkunaan, kun asetetaan näytön resoluutiota.

#### **Response Time OD (Vasteaika OD)**

Kehittynyt viritystoiminto käyttäjälle, joka haluaa säätää monitorin vasteaikaa. Ne voi valita viidestä (5) eri tasosta vasteen tarkempaa viritystä varten, jotta sen on niin nopea kuin on tarpeen vähentäen samalla sumeutta tai haamukuvia perustuen kuhunkin yksilölliseen peliskenaarioon.

# **S Setup Menu (Asetusvalikko)**

Säätää On-screen Display (OSD) -valikkoasetuksia. Monet näistä asetuksista voivat aktivoida kuvaruutunäyttöilmoituksia niin, ettei käyttäjän tarvitse avata valikkoa uudelleen.

#### **Sharpness (Terävyys)**

Säätää näytön kuvanlaatua.

### **V ViewMode (Näkymätila)**

ViewSonicin ainutlaatuinen ViewMode-ominaisuus tarjoaa "Game (Peli)"-, "Movie (Elokuva)"-, "Web"-, "Text (Teksti)"-, "MAC" ja "Mono"-esiasetukset. Nämä esiasetukset on suunniteltu erityisesti tuottamaan optimoidun katsomiskokemuksen erilaisille näyttösovelluksille.

#### **ViewScale**

Pelaaja pystyy säätämään kuvan näyttökokoa monitorilla mahdollistaen "paras sopivuus"-ominaisuuden.

# **Vianmääritys**

Tässä osassa kuvataan joitakin yleisiä ongelmia, joita voi esiintyä näyttöä käytettäessä.

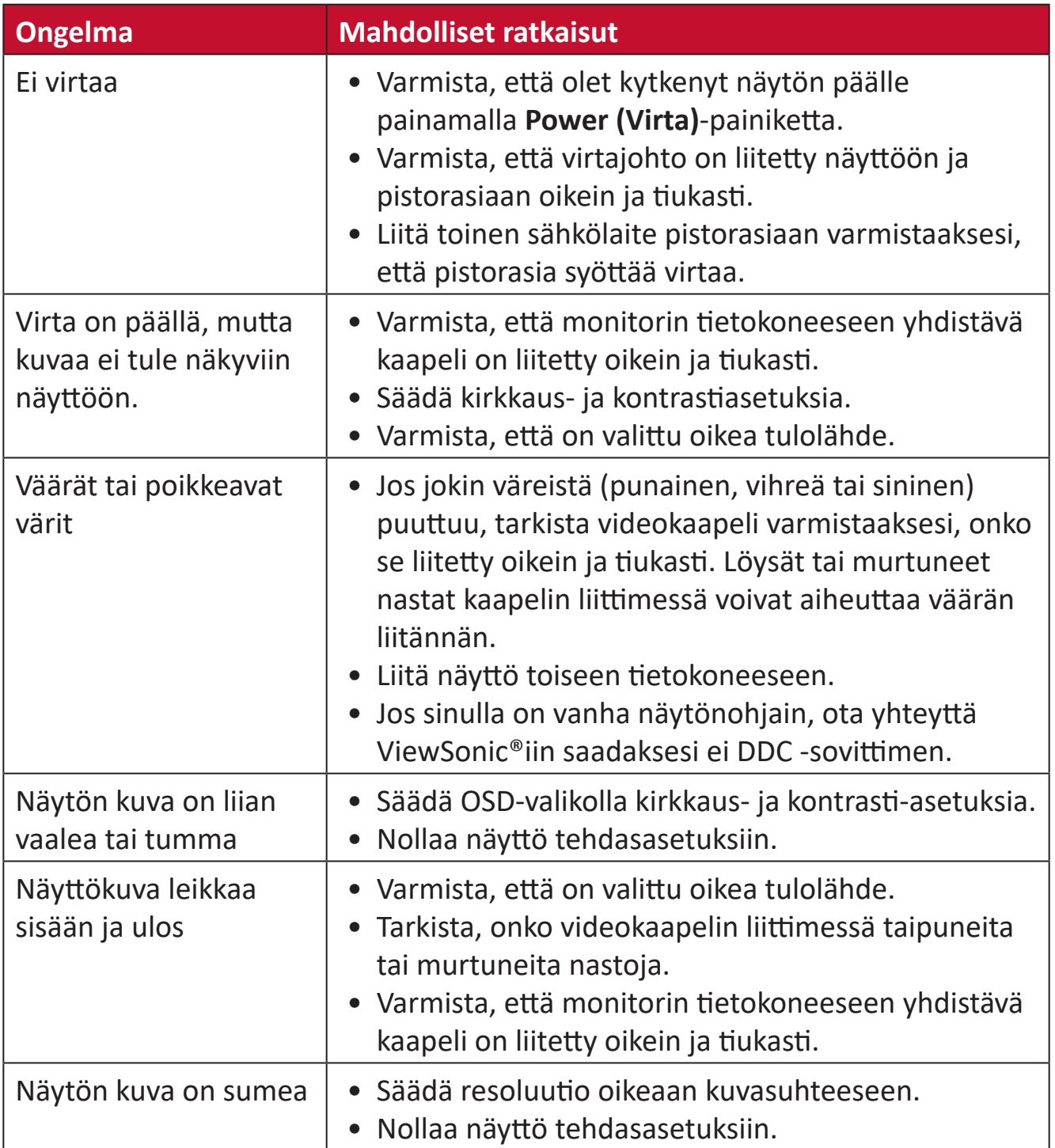

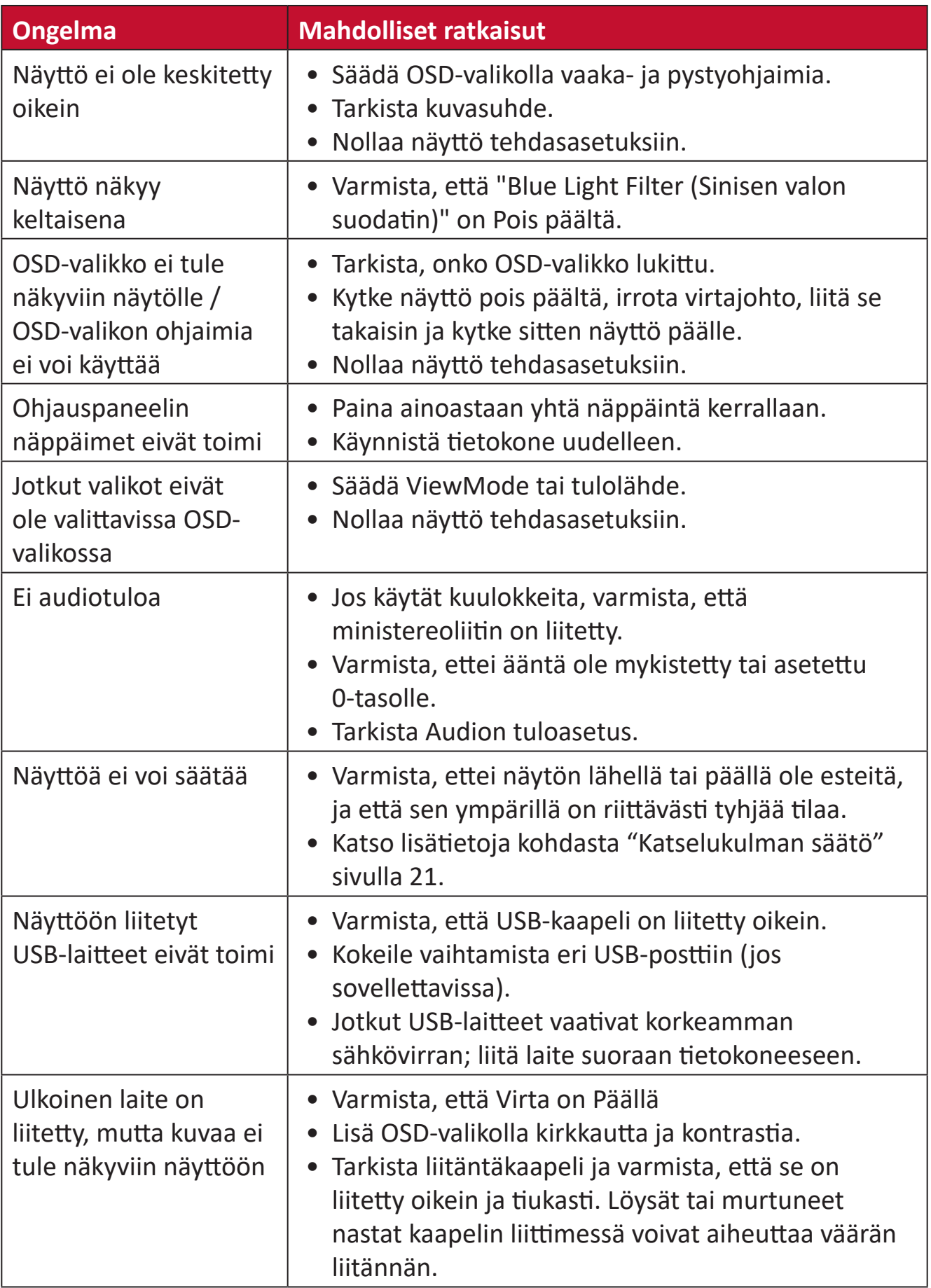

# **Kunnossapito**

# **Yleiset varotoimet**

- Varmista, että näyttö on kytketty pois päältä, ja että virtakaapeli on irrotettu pistorasiasta.
- Älä koskaan suihkuta tai kaada mitään nestettä suoraan näytölle tai kotelolle.
- Käsittele näyttöä varoen kuten tummemman väristä näyttöä, jos se naarmuuntuu, naarmut näkyvät selvemmin kuin vaaleammassa näytössä.

# **Näytön puhdistaminen**

- Pyyhi näyttö puhtaalla, pehmeällä, nukkaamattomalla liinalla. Tämä poistaa pölyn ja muut hiukkaset.
- Jos näyttö ei vielä puhdistunut, levitä pieni määrä ei ammoniakki-, ei alkoholi -pohjaista lasinpuhdistusainetta puhtaalle, pehmeälle, nukkaamattomalle liinalle ja pyyhi näyttö.

# **Kotelon puhdistaminen**

- Käytä pehmeää, kuivaa liinaa.
- Jos kotelo ei vielä puhdistunut, levitä pieni määrä ei ammoniakki-, ei alkoholi -pohjaista mietoa, hiomatonta pesuainetta puhtaalle, pehmeälle, nukkaamattomalle liinalle ja pyyhi sitten pinta.

# **Vastuuvapausilmoitus**

- ViewSonic® ei suosittele käyttämään mitään ammoniakki- tai alkoholipohjaisia puhdistimia näyttöruudelle tai kotelolle. Joidenkin kemiallisten puhdistimien on raportoitu vahingoittavan näytön näyttöruutua ja/tai koteloa.
- ViewSonic® ei ole vastuussa vahingoista, jotka johtuvat ammoniakki- tai alkoholipohjaisten puhdistusaineiden käytöstä.

# **Säädös- ja palvelutiedot**

# **Yhteensopivuustiedot**

Tässä osassa käsitellään kaikkia asiaankuuluvia vaatimuksia ja säädöksiin liittyviä lausuntoja. Vahvistettuihin vastaaviin sovelluksin viitataan nimikilpitarroilla ja laitteen asiaankuuluvilla merkinnöillä.

# **FCC-yhdenmukaisuusilmoitus**

Laite on FCC-sääntöjen osan 15 mukainen. Laitteen käyttöä koskevat seuraavat kaksi ehtoa: (1) tämä laite saattaa aiheuttaa haitallista häiriötä, ja (2) tämän laitteen tulee vastaanottaa siihen tuleva häiriö, mukaan lukien häiriöt, joka voivat aiheuttaa ei-toivottuja toimintoja. Tämä laite on testattu ja sen on havaittu toimivan digitaalilaitteiden luokan B rajoissa, jotka on määritelty FCC:n sääntöjen osassa 15.

Näiden rajoitusten tarkoitus on tarjota kohtuullinen suoja haitallista häiriötä vastaan, kun laitetta käytetään asuintiloissa. Tämä laitteisto synnyttää, käyttää ja voi säteillä radiotaajuusenergiaa, ja ellei sitä asenneta ja käytetä ohjeiden mukaan, se voi aiheuttaa haitallista häiriötä radiotietoliikenteeseen. Laitteen häiriötöntä käyttöä ei voida kuitenkaan taata. Jos tämä laite aiheuttaa haitallista häiriötä radiotai televisiovastaanottimissa, jonka voi päätellä sammuttamalla ja käynnistämällä laitetta, on suositeltavaa yrittää korjata häiriöitä yhdellä tai useammalla seuraavista keinoista:

- Käännä tai siirrä vastaanottimen antennia.
- Siirrä laite kauemmaksi vastaanottimesta.
- Liitä laite toiseen pistorasiaan niin, etteivät laite ja vastaanotin ole samassa virtapiirissä.
- Kysy neuvoa laitteen myyjältä tai kokeneelta radio- tai tv-asentajalta.

**Varoitus:** Sinua varoitetaan, että muutokset tai mukautukset, joita yhdenmukaisuudesta vastuullinen osapuoli ole nimenomaisesti hyväksynyt, voi mitätöidä valtuutesi käyttää tätä laitetta.

# **Industry Canada -ilmoitus**

CAN ICES-3 (B)/NMB-3(B)

# **CE-yhdenmukaisuus Euroopan maissa**

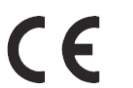

Tämä laite on EMC-direktiivin 2014/30/EU ja matalajännitedirektiivin 2014/35/EU vaatimusten mukainen.

# **Seuraavat tiedot ovat vain EU:n jäsenvaltioita varten:**

Oikealla näkyvä merkki tarkoittaa, että laite on sähkö- ja elektroniikkalaiteromusta annetun direktiivin 2012/19/EU (WEEE) mukainen. Merkki ilmaisee vaatimuksen, että laitetta EI saa hävittää lajittelemattoman kotitalousjätteen mukana, vaan se on toimitettava erityiseen keräyspisteeseen paikallisten säädösten mukaisesti.

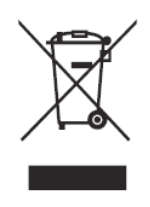

# **Vakuutus RoHS2-yhteensopivuudesta**

Tämä tuote on suunniteltu ja valmistettu Euroopan parlamentin ja neuvoston tiettyjen vaarallisten aineiden käytön rajoittamisesta sähkö- ja elektroniikkalaitteissa annetun direktiivindirektiivin 2011/65/EU mukaisesti (RoHS2-direktiivi) ja sen tunnustetaan olevan Euroopan teknisen mukautuksen komitean (TAC) julkaisemien enimmäispitoisuuksien mukainen, kuten alla on näytetty:

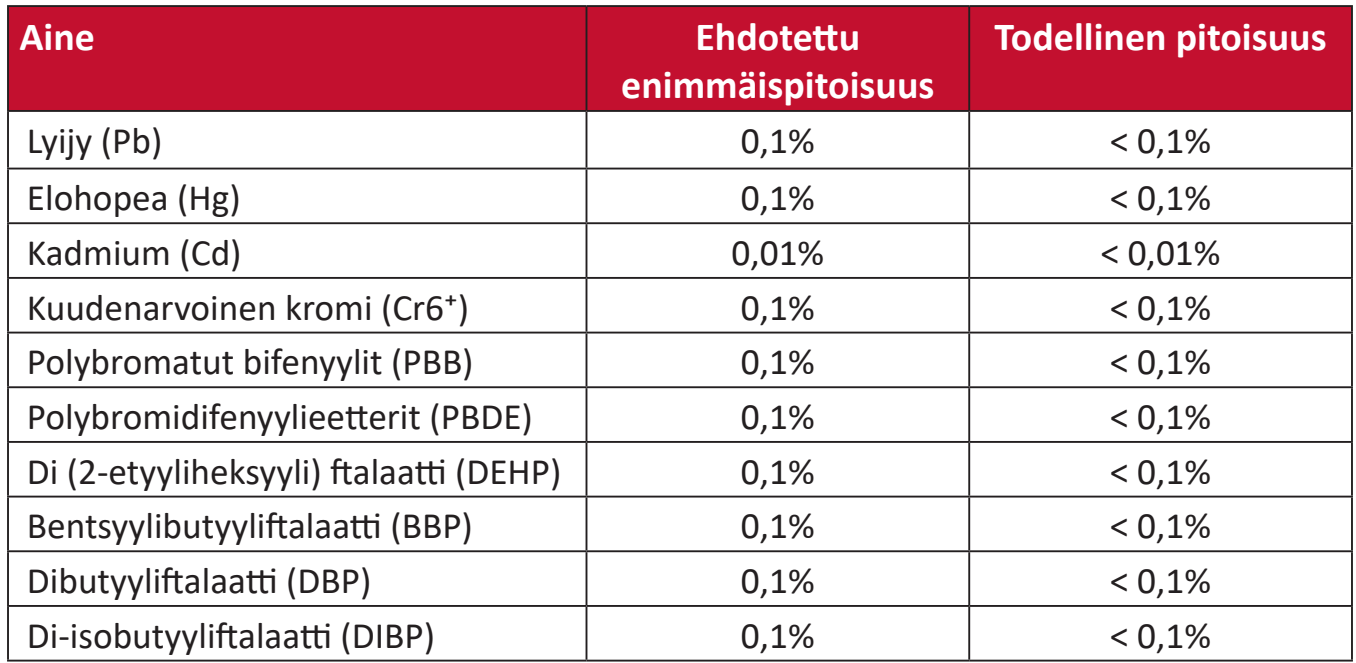

### **Tietyt tuotteiden komponentit, kuten yllä on mainittu, on vapautettu RoHS2 direktiivien lisäyksessä III, kuten alla on ilmoitettu. Esimerkkejä vapautetuista osista ovat:**

- Elohopea kylmäkatodiputkissa ja ulkoelektrodiloisteputkissa (CCFL ja EEFL) erikoistarkoituksia varten ei ylitä (lamppua kohti):
	- » Lyhyt pituus (≤ 500 mm): enimmäismäärä 3,5 mg lamppua kohti.
	- ͫ Normaali pituus (> 500 mm ja ≦ 1 500 mm): enimmäismäärä 5 mg lamppua kohti.
	- ͫ Pitkä (> 1 500 mm): enimmäismäärä 13 mg lamppua kohti.
- Lyijy katodisädeputkien lasissa.
- Lyijy loisteputkien lasissa ei ylitä 0,2 % painossa mitattuna.
- Lyijy alumiinin seosaineena, joka sisältää enintään 0,4 % lyijyä painossa

mitattuna.

- Kupariseos, joka sisältää enintään 4 % lyijyä painossa mitattuna.
- Lyijy korkean sulamislämpötilatyypin juotteissa (eli lyijypohjaiset seokset, jotka sisältävät lyijyä 85 % tai enemmän painon mukaan mitattuna).
- Sähkö- ja elektroniikkakomponentit, jotka sisältävät lyijyä lasissa tai keramiikassa, muussa kuin keraamisissa eristemateriaaleissa kondensaattoreissa, esim. pietsosähköisissä laitteissa tai lasi- tai keraamisessa matriisiyhdisteessä.

# **Intian vaarallisten aineiden rajoitus**

Vaarallisten aineiden rajoitusilmoitus (Intia) Tämä tuote noudattaa "India E-waste Rule 2011"-sääntöä, joka kieltää lyijyn, elohopean, heksavalentin kromin, polybrominoitujen bifenyylien tai polybrominoitujen difenyylieetterien käytön pitoisuuksina, jotka ylittävät 0,1 paino-%:ia ja 0,01 paino-%:ia kadmiumia, paitsi poikkeuksia, jotka on asetettu säännön aikataulussa 2.

# **Tuotteen hävittäminen sen elinkaaren lopussa**

ViewSonic® kunnioittaa ympäristöä ja on sitoutunut työskentelemään ja elämään vihreästi. Kiitos, kun osallistut älykkäämpään, vihreämpään tietojenkäsittelyyn. Siirry

ViewSonic®-web-sivustolle saadaksesi lisätietoja.

# **Yhdysvallat ja Kanada:**

<http://www.viewsonic.com/company/green/recycle-program/>

#### **Eurooppa:**

<http://www.viewsoniceurope.com/eu/support/call-desk/>

#### **Taiwan:**

<https://recycle.epa.gov.tw/>
# **Tekijänoikeustiedot**

Copyright© ViewSonic® Corporation, 2020. Kaikki oikeudet pidätetään.

Macintosh ja Power Macintosh ovat Apple Inc:in rekisteröityjä tavaramerkkejä.

Microsoft, Windows ja Windows logo ovat Microsoft Corporationin rekisteröityjä tavaramerkkejä Yhdysvalloissa ja muissa maissa.

ViewSonic®, kolme lintua -logo, OnView, ViewMatc ja ViewMeter ovat ViewSonic® Corporationin rekisteröityjä tavaramerkkejä.

VESA on Video Electronics Standards Associationin rekisteröity tavaramerkki. DPMS, DisplayPort ja DDC ovat VESA:n tavaramerkkejä.

ENERGY STAR® on U.S. Environmental Protection Agency (EPA):n rekisteröity tavaramerkki.

ENERGY STAR®-kumppanina ViewSonic® Corporation on määrittänyt, että tämä tuote on energiatehokkuudeltaan ENERGY STAR® -ohjeiden mukainen.

**Vastuuvapauslauseke:** ViewSonic® Corporation ei ole vastuussa tähän tekstiin sisältyvistä teknisistä tai toimituksellisista virheistä eikä satunnaisista tai seurauksellisista vahingoista, jotka johtuvat tämän materiaalin toimittamisesta tai tämän tuotteen suorituskyvystä tai käytöstä.

Tuotteen parantamisen jatkamista silmällä pitäen ViewSonic® Corporation pidättää oikeuden muuttaa tuotteen teknisiä tietoja ilman ilmoitusta. Tämän asiakirjan tiedot voivat muuttua ilman ilmoitusta.

Mitään tämän asiakirjan osaa ei saa kopioida, jäljentää tai siirtää millään keinolla, mihinkään tarkoitukseen ilman ViewSonic® Corporationilta edeltä käsin saatua kirjallista lupaa.

XG270\_UG\_FIN\_1a\_20200221

## **Asiakaspalvelu**

Saadaksesi teknistä tukea tai tuotepalvelua, katso tiedot alla olevasta taulukosta tai ota yhteyttä jälleenmyyjääsi.

**HUOMAUTUS:**Tarvitset tuotteen sarjanumeron.

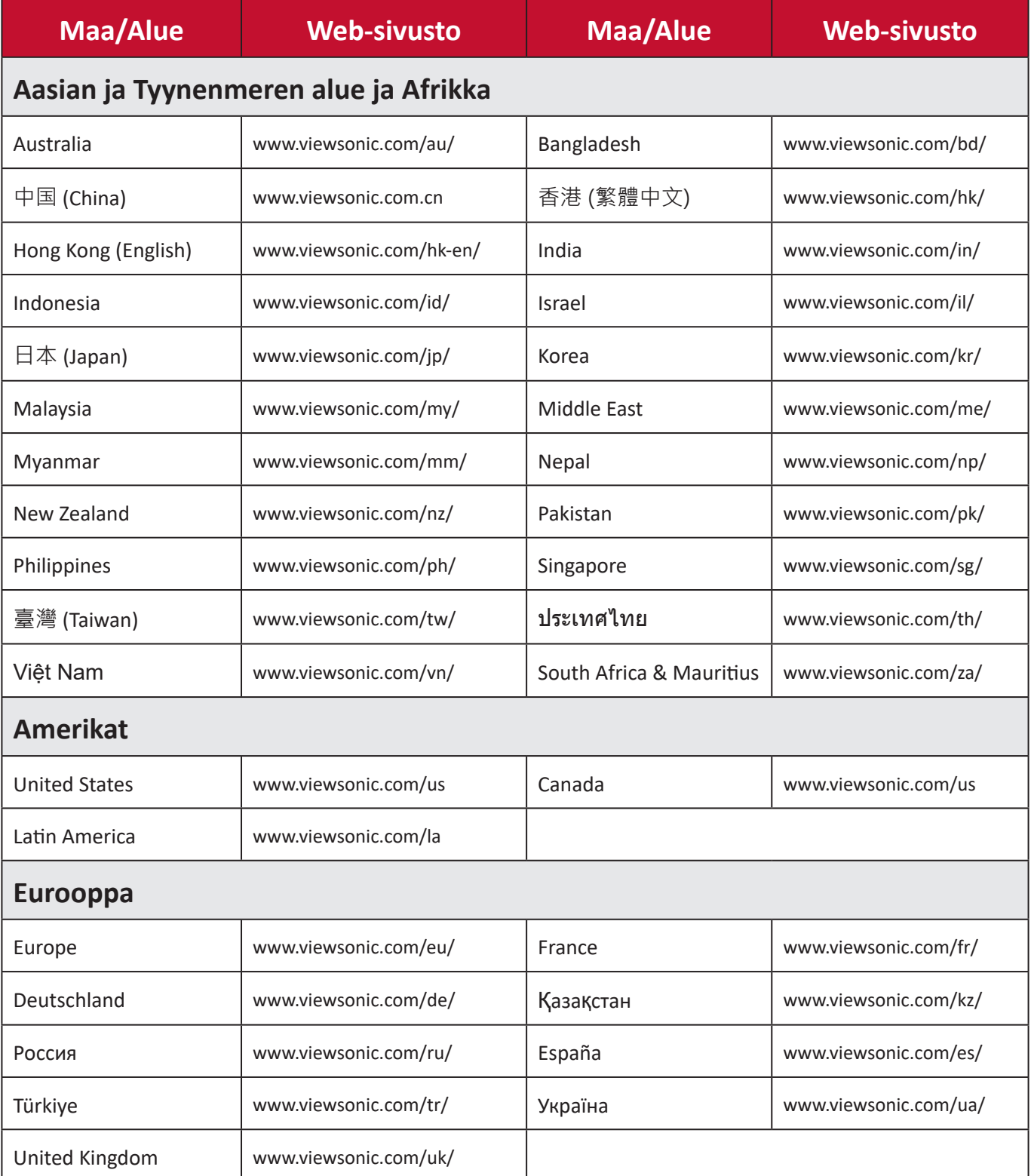

## **Rajoitettu takuu**

ViewSonic®-näyttö

#### **Takuu kattaa:**

ViewSonic® takaa, ettei tuotteissa ole takuuaikana materiaali- tai valmistusvikoja. Jos tuotteessa ilmenee takuuaikana materiaali- tai valmistusvikoja, ViewSonic® oman harkintansa mukaan ainoana korvauksenasi joko korjaa tuotteen tai vaihtaa sen samanlaiseen. Vaihtotuote tai -osat voivat sisältää uusia tai kunnostettuja osia tai komponentteja. Laitteen, osien tai komponenttien korjaaminen tai vaihtaminen katetaan jäljellä olevasta ajasta asiakkaan alkuperäisessä rajoitetussa takuussa eikä takuuaikaa jatketa. ViewSonic® ei tarjoa mitään takuuta kolmannen osapuolen ohjelmistolle vaikka se kuuluisi tuotteeseen tai on asiakkaan asentama, millekään valtuuttamattomille laitteiston osille tai komponenteille (esim. projektorin lamput). (Katso lisätietoja: "Mikä ei kuulu takuuseen ja mitä takuu ei kata"-osa).

#### **Takuun voimassaoloaika:**

ViewSonic®–näytöille myönnetään 1 ja 3 vuoden välillä oleva takuu ostomaan mukaan, kaikille osille mukaan lukien valolähteen ja kaiken työn ensimmäisen kuluttajan ostopäivästä lähtien.

#### **Ketä takuu suojaa:**

Tämä takuu on voimassa vain ensimmäiselle kuluttajaostajalle.

#### **Mikä ei kuulu takuuseen ja mitä takuu ei kata:**

- Tuotteet, joiden sarjanumero on tehty lukukelvottomaksi, muokattu tai poistettu.
- Vahingot, huonontuminen tai toimintahäiriö, joka johtuu:
	- ͫ Vahingosta, väärinkäytöstä, laiminlyönnistä, tulesta, vedestä, salamasta tai muista luonnonilmiöistä, tuotteen valtuuttamattomasta mukauttamisesta tai tuotteen toimitukseen kuuluvien ohjeiden noudattamatta jättämisestä.
	- ͫ Jonkun muun kuin ViewSonic®in valtuuttaman tahon korjauksesta tai korjausyrityksestä.
	- ͫ Vahingosta tai ohjelmien, tietojen tai siirrettävän tallennusvälineen menetyksistä.
	- ͫ Normaalista kulumisesta.
	- ͫ Tuotteen irrottamisesta tai asennuksesta.
- Korjauksen tai vaihdon aikana tapahtuvista tietojen menetyksistä.
- Vahingoista, jotka aiheutuvat tuotteelle kuljetuksen aikana.
- Tuotteelle ulkoisista syistä, kuten sähkövirran vaihtelut tai katkokset.
- ViewSonicin määrityksiä vastaamattomien lisälaitteiden tai osien käytöstä.
- Omistajan käyttöoppaassa mainittujen tuotteen säännöllisen kunnossapidon suorittamisen laiminlyönneistä.
- Kaikista muista syistä, jotka eivät liity puutteeseen itse tuotteessa.
- Vahinko, joka aiheutuu staattisista (liikkumattomista) kuvista, joita näytetään pitkiä aikoja (käytetään myös nimitystä kuvan palaminen).
- Ohjelmisto mikä tahansa tuotteeseen sisältyvä kolmannen osapuolen ohjelmisto tai asiakkaan asentama.
- Laitteisto/Lisävarusteet/Osat/Komponentit Valtuuttamattomien laitteiston, lisävarusteiden, kulutusosien tai komponenttien asennus (esim.projektorin lamput).
- Näytön pinnoitteen epäasianmukaisesta puhdistuksesta johtuva vahingoittuminen tai väärinkäyttö, kuten kuvattu tuotteen käyttöoppaassa.
- Tuotteen irrottaminen, asennusta ja asetuksen palveluveloitukset, mukaan lukien tuotteen seinäkiinnitys.

#### **Palvelun saaminen:**

- Saadaksesi tietoja takuunalaisesta huollosta, ota yhteyttä ViewSonic® asiakastukeen (Katso lisätietoja "Asiakaspalvelu"-sivulta). Sinun on esitettävä tuotteen sarjanumero.
- Takuuhuollon saamiseksi sinun on esitettävä: (a) alkuperäinen, päivämäärällä varustettu myyntikuitti, (b) nimesi, (c) osoitteesi, (d) ongelman kuvaus ja (e) tuotteen sarjanumero.
- Toimita tai lähetä tuote, rahti etukäteen maksettuna, alkuperäisessä pakkauksessa valtuutettuun ViewSonic®-huoltokeskukseen tai ViewSonic®ille.
- Ota yhteyttä ViewSonic®iin saadaksesi lisätietoja tai lähimmän ViewSonic® huoltokeskuksen nimen.

## **Epäsuorien takuiden rajoitus:**

Takuita, ilmaistuja tai epäsuoria, jotka ulottuvat tähän kuvaukseen sisältyviä pitemmälle, mukaan lukien epäsuora takuu myytävyydestä ja sopivuudesta tiettyyn tarkoituksiin, ei ole.

## **Vahinkojen pois sulkeminen:**

ViewSonicin vastuu rajoittuu tuotteen korjauksen tai vaihdon kustannuksiin. ViewSonic® ei ole vastuussa:

- Vahingosta muulle omaisuudelle, joka aiheutuu mistä tahansa tuotteen viasta, vahingoista, jotka perustuvat vaivaan, tuotteen käytön menetykseen, ajan menetykseen, voittojen menetykseen, liiketoimintamahdollisuuksien menetykseen, goodwillin menetykseen, liiketoimintasuhteiden häiriöihin tai muihin kaupallisiin menetyksiin, vaikka tällaisten vahinkojen mahdollisuudesta oltaisiin ilmoitettu.
- Mitkä tahansa muut vahingot, joko satunnaiset, seuraukselliset tai muut.
- Kaikki muun osapuolen vaateet asiakasta kohtaan.
- Jonkun muun kuin ViewSonic®in valtuuttaman tahon korjauksesta tai korjausyrityksestä.

### **Osavaltion lain vaikutus:**

Tämä takuu antaa sinulle erityisiä laillisia oikeuksia, ja sinulla voi olla muita oikeuksia, jotka vaihtelevat osavaltioittain. Jotkut osavaltiot eivät salli oletettujen takuiden rajoituksia ja/tai ei sallita satunnaisten tai seurauksellisten vahinkojen pois sulkemista, joten yllä olevat rajoitukset ja pois sulkemiset eivät ehkä koske sinua.

## **Myynti Yhdysvaltojen ja Kanadan ulkopuolella:**

Ota yhteyttä ViewSonic®iin tai paikalliseen ViewSonic®-jälleenmyyjään saadaksesi takuutietoja ja palvelua ViewSonic®-tuotteille, jotka on myyty Yhdysvaltain ja Kanadan ulkopuolella.

Tämän tuotteen takuuaika Manner-Kiinassa (paitsi Hongkong, Macao ja Taiwan) on Kunnossapitotakuukortin käyttöehtojen mukainen.

Takuun täydet tiedot käyttäjille Euroopassa ja Venäjällä, löytyvät osoitteesta: <http://www.viewsonic.com/eu/> kohdassa "Tuki/Takuutiedot".

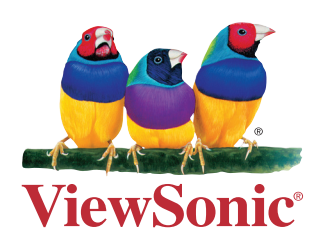